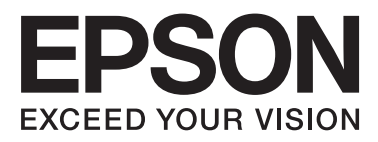

# Epson Stylus<sup>®</sup> Photo R2000

# **Používateľská príručka**

NPD4378-00 SK

### <span id="page-1-0"></span>**Copyright a ochranné známky**

Bez predchádzajúceho písomného súhlasu spoločnosti Seiko Epson Corporation nie je možné žiadnu časť tejto publikácie kopírovať, uchovávať v načítavacom systéme alebo prenášať v akejkoľvek forme alebo akýmikoľvek prostriedkami, či už elektronickými, mechanickými, kopírovaním, zaznamenávaním alebo inak. Informácie uvedené v tejto dokumentácii sú určené iba na použitie s touto tlačiarňou Epson. Spoločnosť Epson nie je zodpovedná za akékoľvek použitie týchto informácii pri aplikovaní na iných tlačiarňach.

Ani spoločnosť Seiko Epson Corporation, ani jej sesterské organizácie nezodpovedajú kupujúcemu tohto produktu alebo tretím stranám za poškodenia, straty, náklady alebo výdavky, ktoré sa kupujúcemu alebo tretím stranám vyskytli pri nehode, nesprávnom používaní alebo zneužití tohto produktu alebo pri neoprávnených modifikáciách, opravách alebo zmenách na tomto produkte alebo (mimo USA) nedodržaní pokynov týkajúcich sa prevádzky a údržby spoločnosti Seiko Epson Corporation.

Spoločnosť Seiko Epson Corporation nezodpovedá za akékoľvek poškodenia alebo problémy vyplývajúce z použitia príslušenstva alebo spotrebných produktov iných, ako sú tie, ktoré sú určené ako originálne produkty Epson alebo schválené produkty Epson spoločnosťou Seiko Epson Corporation.

Spoločnosť Seiko Epson Corporation nenesie zodpovednosť za akékoľvek poškodenie zapríčinené elektromagnetickým rušením, ktoré sa vyskytuje pri používaní niektorých káblov rozhrania iných ako sú tie, ktoré sú určené ako schválené produkty Epson spoločnosťou Seiko Epson Corporation.

EPSON®, EPSON STYLUS®, a Epson UltraChrome® sú registrované ochranné známky, a EPSON EXCEED YOUR VISION alebo EXCEED YOUR VISION je ochranná známka spoločnosti Seiko Epson Corporation.

PRINT Image Matching™ a logo PRINT Image Matching sú obchodnými značkami spoločnosti Seiko Epson Corporation. Copyright © 2001 Seiko Epson Corporation. All rights reserved.

Microsoft®, Windows®, a Windows Vista® sú registrované obchodné značky spoločnosti Microsoft Corporation.

Apple®, Macintosh®, Mac OS®, a ColorSync® sú registrované obchodné značky spoločnosti Apple Inc.

Intel® je registrovaná obchodná značka spoločnosti Intel Corporation.

PowerPC® je registrovaná obchodná značka spoločnosti International Business Machines Corporation.

Adobe®, Photoshop®, Lightroom®, a Adobe® RGB sú registrované obchodné značky spoločnosti Adobe Systems Incorporated.

*Všeobecné upozornenie: Názvy ostatných výrobkov ktoré sa používajú v tomto dokumente, sú len z dôvodu identifikácie a môžu byť obchodnými značkami svojich príslušných vlastníkov. Spoločnosť Epson odmieta akékoľvek a všetky práva na tieto značky.*

Copyright © 2011 Seiko Epson Corporation. All rights reserved.

**Fxif Print** 

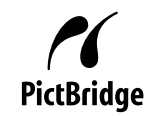

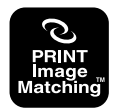

### **Obsah**

### **[Copyright a ochranné známky](#page-1-0)**

### **[Úvod](#page-5-0)**

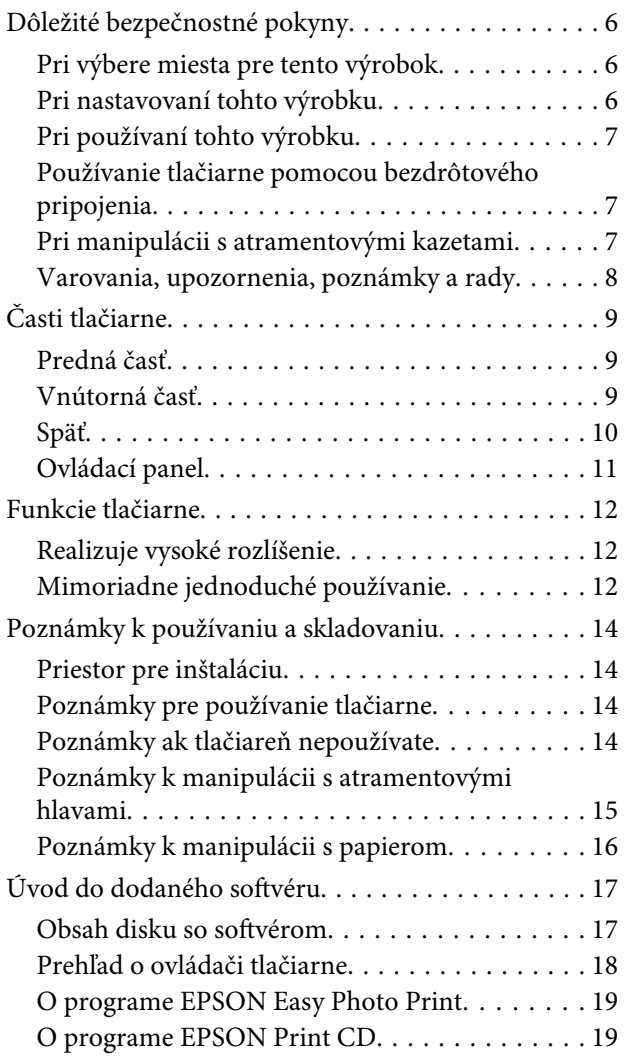

### **[Základné operácie](#page-19-0)**

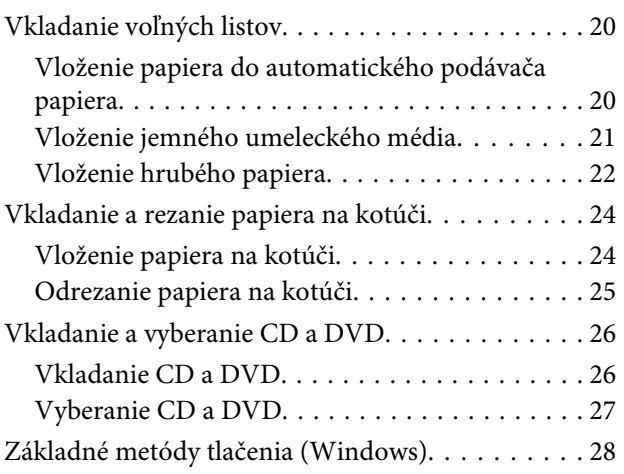

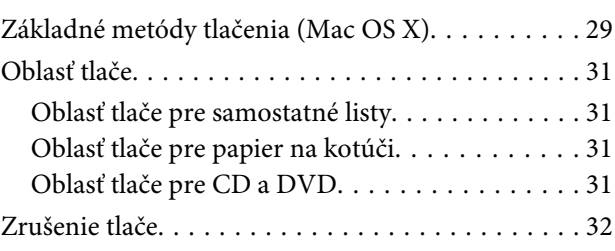

### **[Použitie ovládača tlačiarne \(Windows\)](#page-33-0)**

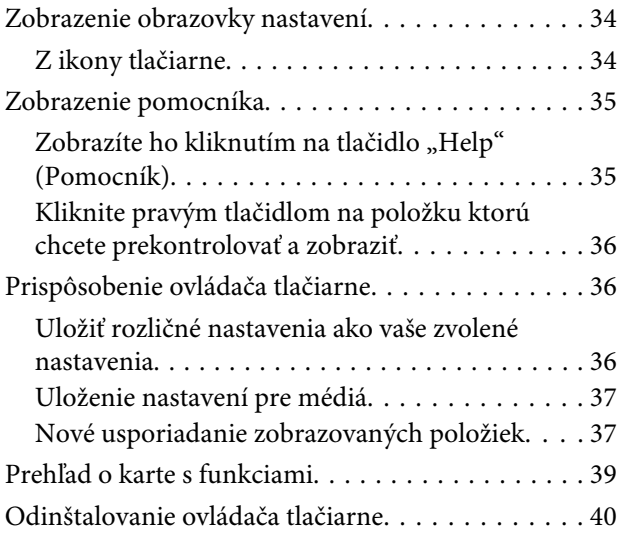

### **[Použitie ovládača tlačiarne \(Mac OS X\)](#page-41-0)**

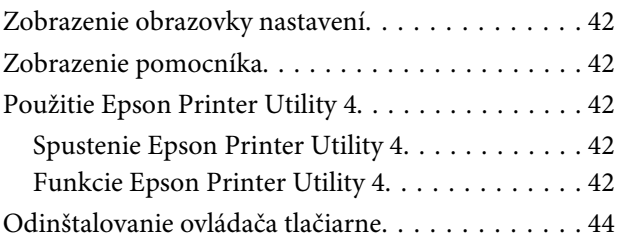

### **[Mnohotvárnosť tlače](#page-44-0)**

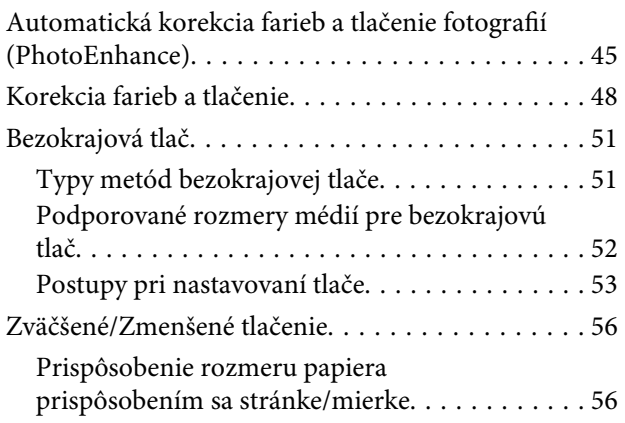

#### **Obsah**

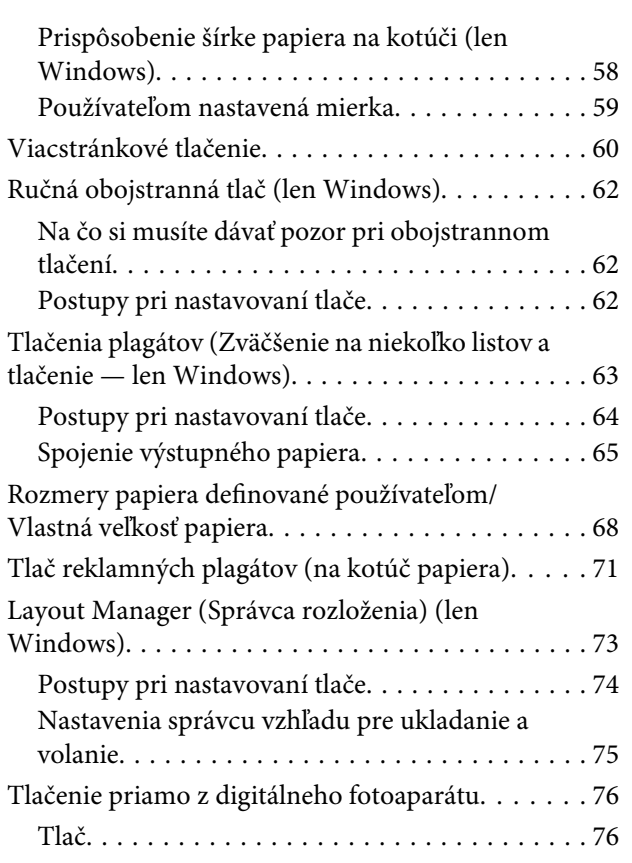

### **[Vytlačenie správy farieb](#page-76-0)**

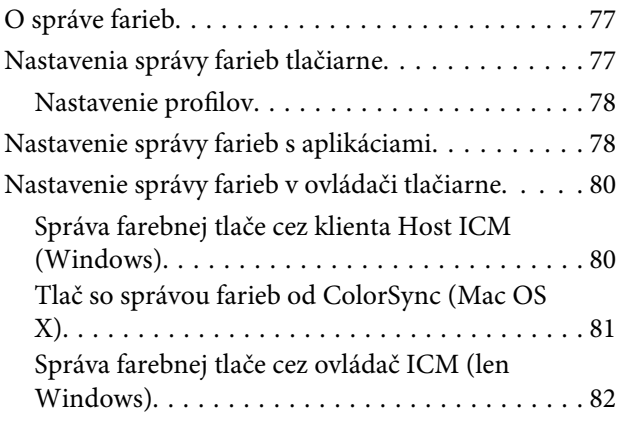

### **[Údržba](#page-84-0)**

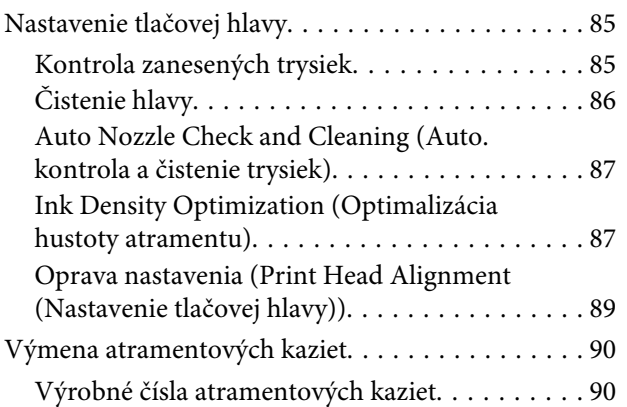

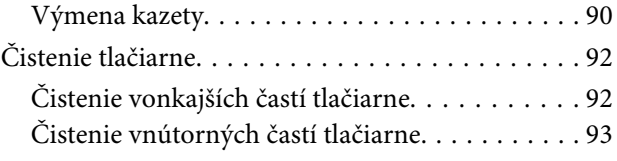

### **[Systém riešenia problému](#page-93-0)**

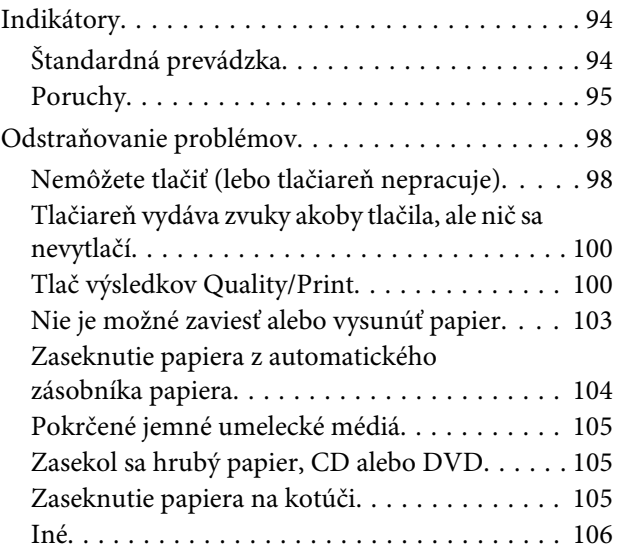

### **[Príloha](#page-106-0)**

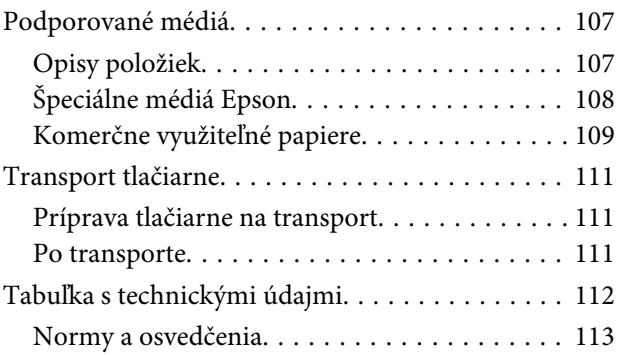

### **[Kde získať pomoc](#page-114-0)**

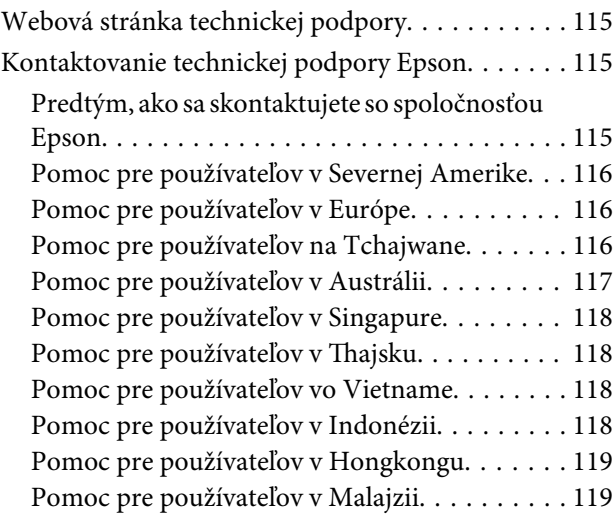

#### **Obsah**

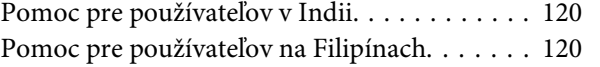

# <span id="page-5-0"></span>**Úvod**

# **Dôležité bezpečnostné pokyny**

Pred použitím tlačiarne si prečítajte celé tieto pokyny. Takisto dodržiavajte aj všetky upozornenia a pokyny vyznačené na tlačiarni.

### **Pri výbere miesta pre tento výrobok**

- ❏ Tento výrobok položte na plochý, stabilný povrch, ktorý je väčší než tento výrobok. Tento výrobok nebude fungovať správne, ak bude naklonený alebo sklonený.
- ❏ Vyhýbajte sa miestam, kde dochádza k rýchlym zmenám teploty a vlhkosti. Okrem toho ho prechovávajte mimo priameho slnečného svetla, silného svetla alebo tepelných zdrojov.
- ❏ Vyhýbajte sa miestam, kde môže dochádzať k otrasom a vibráciám.
- ❏ Tento výrobok prechovávajte mimo prašných miest.
- ❏ Tento výrobok umiestnite v blízkosti sieťovej zásuvky, z ktorej možno zástrčku jednoducho odpojiť.
- ❏ Pri uskladnení alebo preprave tlačiareň nenakláňajte, neklaďte na bočnú stranu, ani neprevracajte. V opačnom prípade môže začať vytekať z kaziet atrament.

### **Pri nastavovaní tohto výrobku**

- ❏ Nezablokujte ani nezakryte otvory v kryte tohto výrobku.
- ❏ Cez otvory nevkladajte žiadne predmety. Dbajte na to, aby sa na tento výrobok nerozliala žiadna tekutina.
- ❏ Sieťový kábel tohto výrobku slúži jedine pre použitie s týmto výrobkom. Jeho použitie s iným zariadením môže viesť k požiaru alebo zásahu elektrickým prúdom.
- ❏ Celé zariadenie pripojte k správne uzemneným sieťovým zásuvkám. Zamedzte používaniu zásuviek v rovnakom okruhu, v ktorom sú zapojené fotokopírky alebo klimatizačné systémy, ktoré sa pravidelne zapínajú a vypínajú.
- ❏ Zamedzte používaniu elektrických zásuviek, ktoré sa ovládajú nástennými vypínačmi alebo automatickými časovačmi.
- ❏ Celý počítačový systém držte mimo potenciálnych zdrojov elektromagnetickej interferencie, ako napríklad reproduktorov alebo základní bezdrôtových telefónov.
- ❏ Používajte len typ napájania, ktorý je vyznačený na štítku výrobku.
- ❏ Používajte len napájací kábel dodaný spolu s týmto výrobkom. Použitie iného kábla môže viesť k požiaru alebo zásahu elektrickým prúdom.
- ❏ Nepoužívajte poškodený alebo odretý sieťový kábel.
- ❏ Ak k tomuto výrobku používate predlžovací kábel, skontrolujte či celkový príkon zariadení napojených na predlžovací kábel neprevyšuje výkon tohto kábla. Takisto skontrolujte, či celkový príkon všetkých zariadení zapojených do sieťovej zásuvky neprevyšuje výkon danej sieťovej zásuvky.
- ❏ Tento výrobok sa nepokúšajte opravovať sami.
- ❏ Tento výrobok odpojte od siete a servisným zásahom poverte kvalifikovaného servisného pracovníka za nasledovných podmienok:

Sieťový kábel alebo zástrčka sú poškodené, do tohto výrobku vnikla tekutina, výrobok spadol alebo došlo k poškodeniu krytu, výrobok nefunguje obvyklým spôsobom alebo dochádza k zjavnej zmene jeho činnosti.

❏ Ak vašu tlačiareň plánujete použiť v Nemecku, dodržujte nasledovné:

Pre túto tlačiareň zabezpečte primeranú ochranu proti skratu a ochranu pred nadprúdom;

<span id="page-6-0"></span>inštalácia v budove musí byť chránená 10-ampérovým alebo 16-ampérovým ističom.

- ❏ V prípade poškodenia zástrčky vymeňte celú zostavu šnúry alebo sa poraďte s kvalifikovaným elektrikárom. Ak sú v zástrčke poistky, vymieňajte ich iba za poistky správnej veľkosti a výkonu.
- ❏ V prípade zapojenia tlačiarne k počítaču alebo inému zariadeniu pomocou kábla, skontrolujte správnu orientáciu konektorov. Každý konektor má len jednu správnu orientáciu. Zapojenie konektora v nesprávnej orientácii môže poškodiť obidve zariadenia spojené káblom.

### **Pri používaní tohto výrobku**

- ❏ Počas tlače nevkladajte do toho výrobku ruky, ani sa nedotýkajte atramentových kaziet.
- ❏ Tlačovú hlavu neposúvajte rukou, v takom prípade môže dôjsť k poškodeniu tohto výrobku.
- ❏ Tento výrobok vypínajte vždy prostredníctvom tlačidla Power na ovládacom paneli. Pri stlačení tohto tlačidla kontrolka Power krátko zabliká a potom zhasne. Tento výrobok nevypínajte, ani ho neodpájajte zo zásuvky, pokiaľ kontrolka Power neprestane blikať.

### **Používanie tlačiarne pomocou bezdrôtového pripojenia**

- ❏ Tento výrobok nepoužívajte vo vnútri žiadnych lekárskych zariadení, ani v blízkosti lekárskeho vybavenia. Rádiové vlny z tohto výrobku môžu negatívne ovplyvniť prevádzku elektrických lekárskych zariadení.
- ❏ Tento výrobok udržiavajte minimálne 22 cm od kardiostimulátorov. Rádiové vlny z tohto výrobku môžu negatívne ovplyvniť prevádzku kardiostimulátorov.
- ❏ Tento výrobok nepoužívajte v blízkosti automaticky ovládaných zariadení, ako sú automatické dvere alebo požiarne poplachové zariadenia. Rádiové vlny z tohto výrobku môžu negatívne ovplyvniť činnosť týchto zariadení a vplyvom ich poruchy môžu spôsobiť nehodu.

### **Pri manipulácii s atramentovými kazetami**

- ❏ Atramentové kazety uchovávajte mimo dosahu detí a nepite ich.
- ❏ Ak sa atrament dostane na pokožku, toto miesto očistite vodou a mydlom. Ak sa dostane do očí, okamžite ich prepláchnite vodou.
- ❏ Nové atramentové kazety pred otvorením obalu potraste štyri až päťkrát.
- ❏ Atramentové kazety netraste po otvorení obalu, môže to spôsobiť vytečenie.
- ❏ Atramentovú kazetu spotrebujte pred dátumom vytlačeným na jej obale.
- ❏ Najlepšie výsledky dosiahnete, ak atramentovú kazetu spotrebujete do šiestich mesiacov on jej inštalácie.
- ❏ Atramentové kazety nerozoberajte, ani sa nepokúšajte o ich naplnenie. Môže to poškodiť tlačovú hlavu.
- ❏ Nedotýkajte sa zeleného čipu IC na strane kazety. Mohlo by to ovplyvniť normálnu činnosť a tlačenie.
- ❏ V čipe IC na tejto atramentovej kazete sú uložené rôzne informácie týkajúce sa kazety, ako napríklad stav atramentovej kazety, takže kazeta sa dá voľne vybrať a znovu založiť. Pri každom vložení kazety sa však spotrebuje trochu atramentu, pretože tlačiareň automaticky vykonáva kontrolu spoľahlivosti.
- ❏ Ak atramentovú kazetu vyberiete s úmyslom použiť ju neskôr, oblasť prívodu atramentu chráňte pred nečistotami a prachom a kazetu skladujte v rovnakom prostredí ako tento výrobok. Všimnite si, že na porte prívodu atramentu je ventil, a preto nie sú kryty a zátky potrebné; musíte však dávať pozor aby ste neznečistili predmety ktorých sa kazeta dotkne. Nedotýkajte sa portu prívodu atramentu, ani jeho okolia.
- ❏ Neodstraňujte, ani netrhajte označenie na kazete. V opačnom prípade atrament vytečie.
- <span id="page-7-0"></span>❏ Atramentovú kazetu nainštalujte hneď po vybratí z obalu. Ak kazetu pred použitím necháte dlhý čas vybalenú, môže to znemožniť normálnu tlač.
- ❏ Atramentové kazety skladujte tak, aby ich etikety smerovali dopredu. Kazety neskladujte obrátene.

### **Varovania, upozornenia, poznámky a rady**

w*Varo vanie :*

Varovania musíte dodržiavať, inak môže dôjsť k vážnemu úrazu.

c*Upoz orne nie:*

Upozornenia musíte dodržiavať, inak môže dôjsť k poškodeniu tohto výrobku alebo k úrazu.

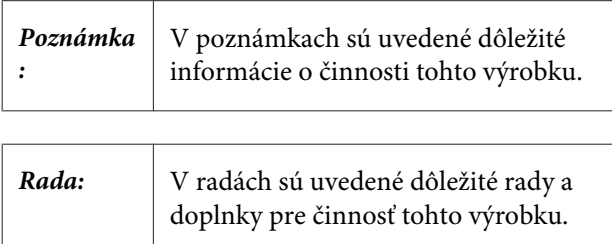

# <span id="page-8-0"></span>**Časti tlačiarne**

### **Predná časť**

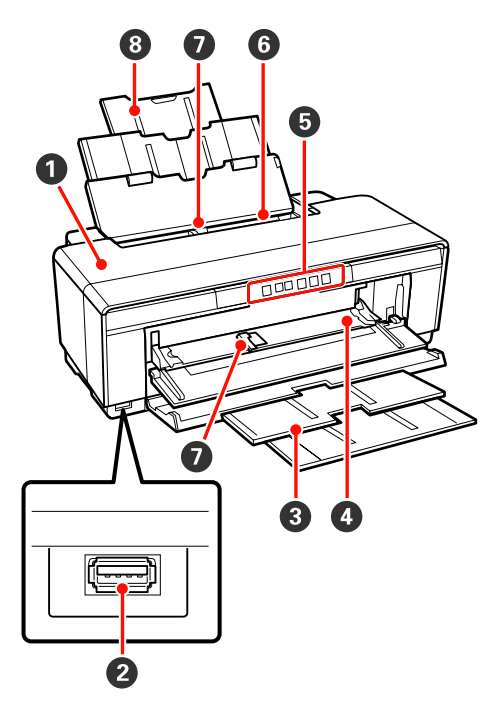

#### A **Kryt tlačiarne**

Otvorte ho pri zaseknutí papiera alebo pri výmene atramentovej kazety. Keď je tlačiareň v činnosti, kryt je normálne zatvorený.

#### B **Konektor pre externé zariadenia**

Na pripojenie digitálnych fotoaparátov a iných Pict-Bridge-kompatibilných zariadení použite USB kábel.

#### C **Výstupný zásobník**

Tu sa ukladajú vysunuté papiere. Pri používaní tlačiarne zásobník vytiahnite.

#### D **Zásobník na ručné vkladanie papiera**

Otvorte ho pri vkladaní hrubého papiera alebo zásobníka na CD/DVD.

#### E **Ovládací panel** U["Ovládací panel" na strane 11](#page-10-0)

**G** Automatický podávač papiera Automaticky podáva papier.

#### G **Postranná vodiaca lišta**

Posuňte ju doľava alebo doprava podľa veľkosti papiera ktorý chcete vložiť. Zabránite tým šikmému zavedeniu papiera.

#### **<sup><sup>8</sup>** Podpera papiera</sup>

Podopiera papier aby nespadol dopredu alebo dozadu.

### **Vnútorná časť**

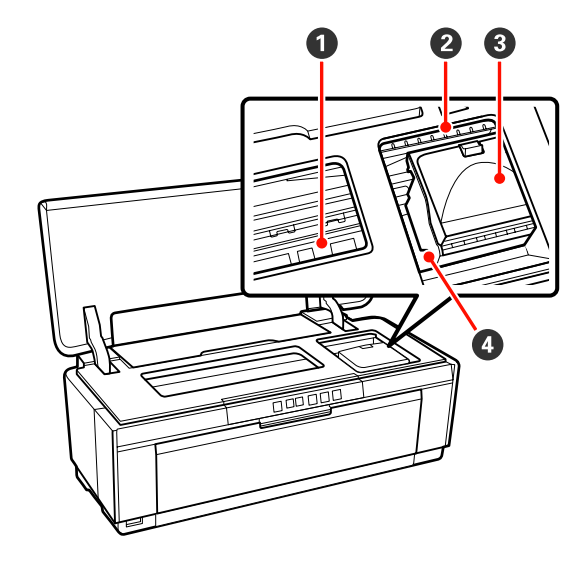

#### A **Absorbér atramentu**

Absorbuje atrament, ktorý vyteká za okrajom papiera pri bezokrajovej tlači.

#### B **Kontrolka atramentu**

Kontrolka príslušnej atramentovej kazety svieti alebo bliká, ak je v kazete málo atramentu alebo ak ju treba vymeniť, alebo ak došlo k inej poruche týkajúcej sa atramentu.

Displej je rovnaký ako kontrolka atramentu na ovládacom paneli.

#### U["Indikátory" na strane 94](#page-93-0)

#### C **Kryt kazety**

Otvorte ho pri výmene atramentových kaziet.

U["Výmena atramentových kaziet" na stra](#page-89-0)[ne 90](#page-89-0)

#### D **Tlačová hlava**

Vystrekuje atrament cez trysky s vysokou hustotou, pričom sa pri tlačení pohybuje doľava a doprava. Tlačovú hlavu nepresúvajte rukou.

<span id="page-9-0"></span>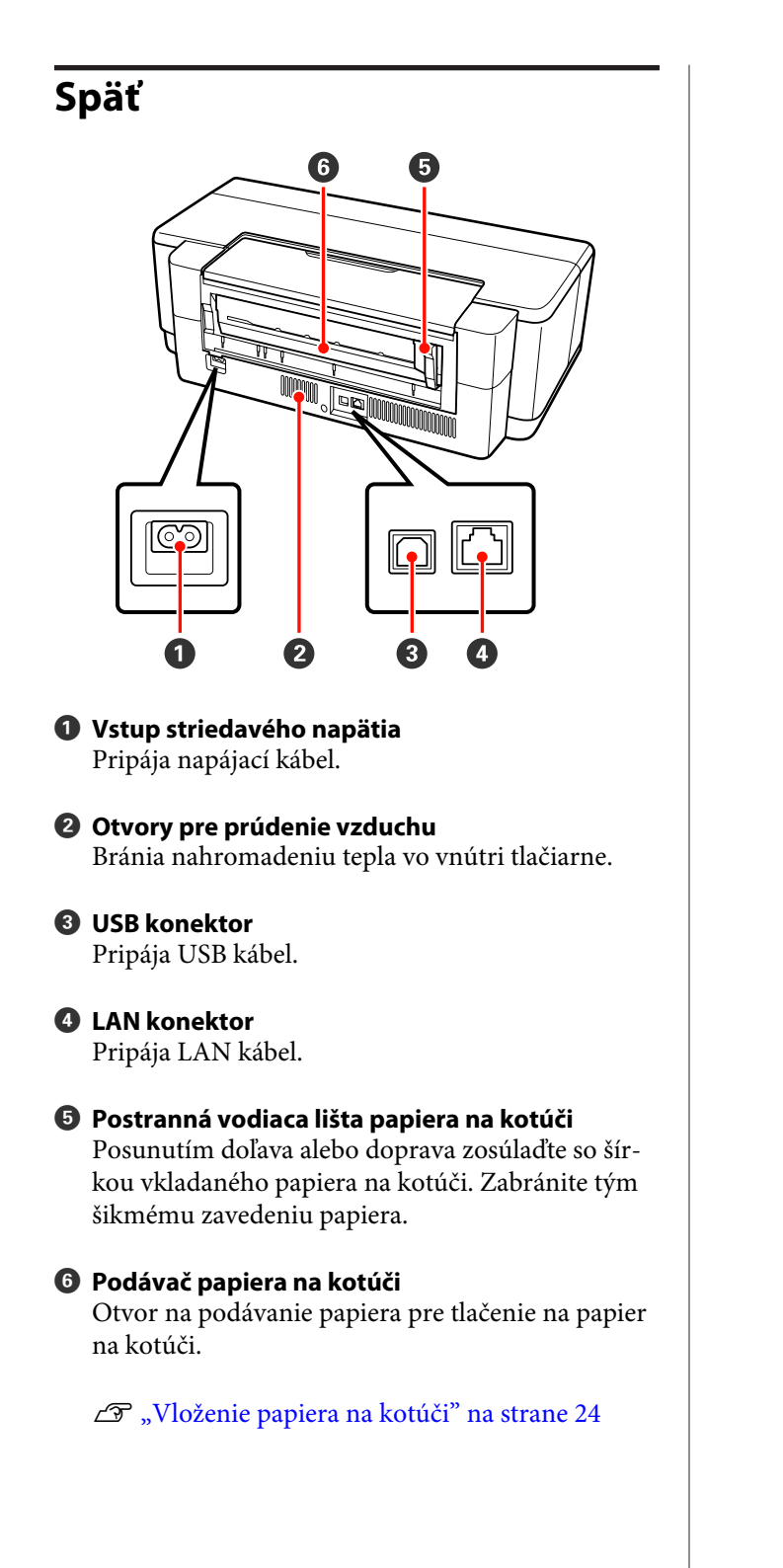

<span id="page-10-0"></span>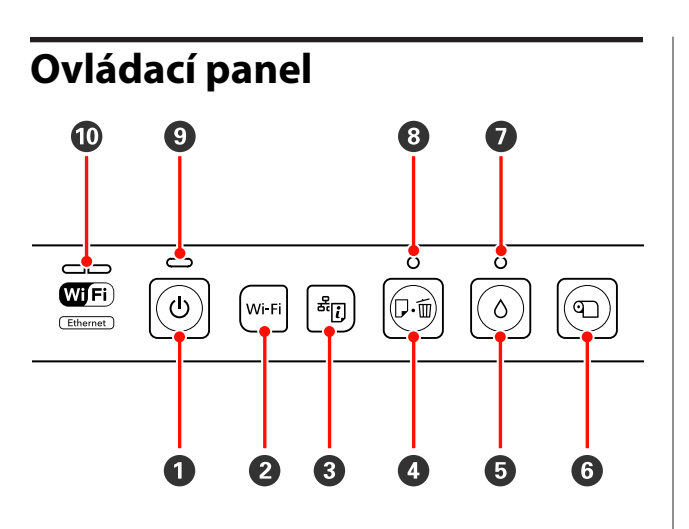

A P **tlačidlo (tlačidlo napájania)** Zapne alebo vypne napájanie.

#### B **Wi-Fi tlačidlo (tlačidlo Wi-Fi)**

Úprava nastavení pre pripojenie k bezdrôtovým LAN.

 $\mathscr{L}$ Sprievodca sieťou (PDF)

C **tlačidlo (tlačidlo pre list so stavom siete)** Stlačením po dobu tri alebo viac sekúnd sa vytlačí list so stavom siete.

 $\mathscr{L}$ Sprievodca sieťou (PDF)

#### D ) **tlačidlo (tlačidlo papier)**

- ❏ Vkladá a vysúva papier. Bežne nie je potrebné stlačiť toto tlačidlo, pretože papier je vkladaný a vysúvaný automaticky. Ak sa v tlačiarni minú papiere alebo dôjde k zaseknutiu papiera, toto tlačidlo stlačte po vyriešení problému na zrušenie chybového hlásenia a pokračovaní v tlači.
- ❏ Jeho stlačením počas tlačenia zrušíte tlačenie.

#### $\Theta$   $\Diamond$  tlačidlo (tlačidlo atrament)

- ❏ Presunie tlačovú hlavu do polohy na výmenu atramentovej kazety. Opakovaným stlačením po výmene atramentovej kazety vráti tlačovú hlavu na pravú stranu tlačiarne.
- ❏ Stlačením po dobu troch sekúnd alebo viac sa začne čistenie hlavy.

F M **tlačidlo (tlačidlo papiera na kotúči)**

- ❏ Stlačením po tlačení na papier na kotúči sa vytlačí rezná čiara a papier sa presunie do polohy, kde sa dá ľahko rozrezať. Opakované stlačenie po rozrezaní papiera vráti koniec kotúča do polohy na tlačenie.
- ❏ Stlačením po dobu troch sekúnd a viac sa zo zadnej strany tlačiarne vysunie papier na kotúči alebo jemné umelecké médium (pri manuálnom vkladaní zozadu).

#### **<b><sup>①</sup> △ kontrolka (kontrolka atramentu)**

Svieti alebo bliká, ak je v kazete málo atramentu alebo ak ju treba vymeniť, alebo ak došlo k inej poruche týkajúcej sa atramentu.

U["Indikátory" na strane 94](#page-93-0)

#### $\Theta$   $\alpha$  kontrolka (kontrolka papiera)

Svieti alebo bliká ak v tlačiarni chýba papier alebo ak došlo k zaseknutiu papiera.

#### **<sup>9</sup>**  $\circledcirc$  kontrolka (kontrolka napájania)

Prevádzkový stav tlačiarne je signalizovaný svietením alebo blikaním.

Za-: Prívod energie je zapnutý. pnuté

Bliká : Prebieha činnosť alebo proces.

U["Indikátory" na strane 94](#page-93-0)

Vy-: Prívod energie je vypnutý. pnuté

#### $$

Stav siete alebo chyby týkajúce sa siete signalizujú svietením alebo blikaním.

#### U["Indikátory" na strane 94](#page-93-0)

Ak nesvieti ani zelená ani žltá kontrolka, tlačiareň nie je pripojená k sieti.

# <span id="page-11-0"></span>**Funkcie tlačiarne**

Táto farebná atramentová tlačiareň podporuje papiere rozmeru A3+.

Hlavné funkcie tejto tlačiarne sú popísané nižšie.

### **Realizuje vysoké rozlíšenie**

#### **Reprodukciou sýtych farieb zlepšuje kreatívny výraz**

Epson UltraChrome Hi-Gloss2 ink technológia spĺňa profesionálne potreby podporou tlačenia s vysokým rozlíšením.

#### **Použitie vyváženej reprodukcie farieb Epson LUT Technology**

Epson LUT Technology (1) znižuje nekonzistenciu farieb spôsobenú rozdielmi v osvetlení, (2) reprodukuje jemné odstupňovanie, (3) znižuje zrnitosť, a (4) zvyšuje paletu farieb pri reprodukcii sýtych farieb, pričom zabezpečuje vynikajúce vyváženie všetkých týchto parametrov. Tým je umožnené celkové zlepšenie kvality obrázku a konzistentná reprodukcia farieb.

#### **Maximálne rozlíšenie 5 760 × 1 440 dpi, Minimálna veľkosť atramentového bodu 1,5 pl**

Tlačí prekrásne fotografie s malou zrnitosťou.

#### **Výtlačky s dlhou životnosťou**

Pigmentové atramenty udržiavajú krajšie a sýtejšie výtlačky po dlhú dobu, pretože ich vysoká odolnosť voči vode a ozónu a vysoká svetlostálosť chráni atrament pred rozkladom svetlom a ozónom zo vzduchu.

#### **Konzistentná reprodukcia farieb**

Funkcia Ink Density Optimization (Optimalizácia hustoty atramentu) sa aktivuje pravidelne a odstraňuje nekonzistentnú hustotu atramentu v každej kazete. Konzistentná reprodukcia farieb je následne možná aj u kaziet, ktoré neboli používané dlhšiu dobu.

U["Ink Density Optimization \(Optimalizácia](#page-86-0) [hustoty atramentu\)" na strane 87](#page-86-0)

### **Mimoriadne jednoduché používanie**

#### **Vybavenie bezdrôtovými LAN**

Funkcia bezdrôtovej LAN, ktorá sa už u tlačiarní stáva štandardnou, umožňuje bezdrôtové tlačenie z počítačov a kompatibilných Wi-Fi zariadení.

#### *Rada:*

*Môžete zistiť, že rýchlosti tlačenia sú nedostatočné pri niektorých bezdrôtových sieťach alebo pri tlačení A3 alebo iných rozmerov s veľkým objemom dát. Ak požadujete konzistentné rýchlosti tlačenia, odporúčame fyzické pripojenie.*

#### **Funkcia bezokrajovej tlače**

Môžete tlačiť bez okrajov vo všetkých smeroch, s nastavením tlače na automatické rozšírenie alebo na zachovanie veľkosti.

#### Bezokrajová tlač" na strane 51

Pridaná je aj funkcia tlačenia plagátov, ktorá vám pri bezokrajovom tlačení umožňuje spájať výstupné papiere spolu a tak vytvárať veľké plagáty a kalendáre.

U["Tlačenia plagátov \(Zväčšenie na niekoľko listov a](#page-62-0) [tlačenie — len Windows\)" na strane 63](#page-62-0)

#### **Voľné umiestnenie tlačových dát z rôznych aplikácií Layout Manager (Správca rozloženia)**

Táto funkcia vám umožňuje umiestniť viacnásobné tlačové údaje z rôznych aplikácií voľne na jeden list a vytvárať plagáty a reklamné články.

U["Layout Manager \(Správca rozloženia\) \(len](#page-72-0) [Windows\)" na strane 73](#page-72-0)

#### **Podpora širokej škály typov papiera**

EPSON ponúka širokú škálu špeciálnych médií pre tlačenie vo vysokej kvalite. Tlačiareň dokáže tlačiť aj na hrubý papier, papier na kotúči a CD a DVD kompatibilné s atramentovou tlačiarňou. Popis vkladania týchto typov papiera je uvedený nižšie.

❏ Voľné listy

Voľné listy sa do tlačiarne vkladajú z automatického zásobníka.

U["Vloženie papiera do automatického](#page-19-0) [podávača papiera" na strane 20](#page-19-0)

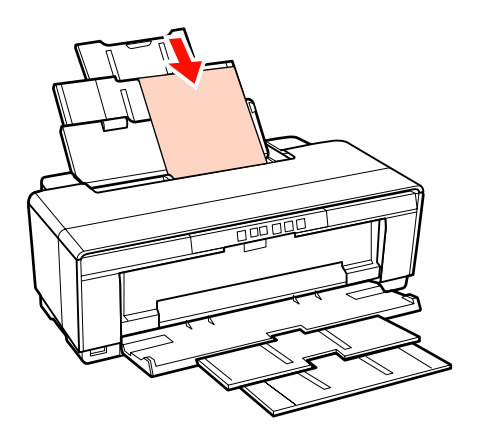

❏ Voľné listy (jemné umelecké médiá)

Vkladajú sa cez dodaný zadný podávač papiera.

U["Vloženie jemného umeleckého média" na](#page-20-0) [strane 21](#page-20-0)

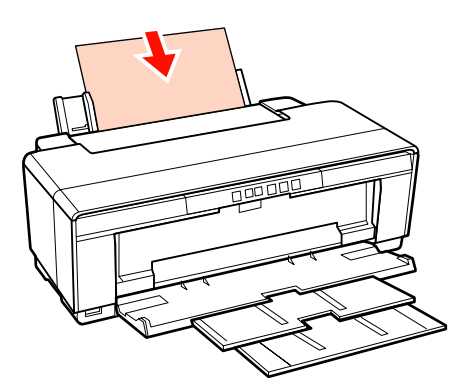

❏ Voľné listy (hrubý papier)

Vkladajú sa z predného zásobníka na ručné vkladanie.

U["Vloženie hrubého papiera" na strane 22](#page-21-0)

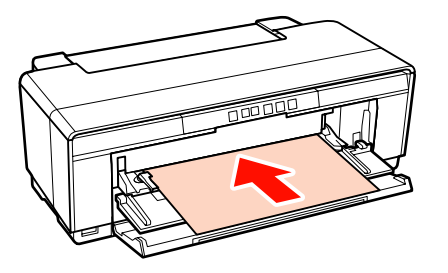

❏ Papier na kotúči

Vkladá sa z dodaného držiaka papiera na kotúči, ktorý je namontovaný na zadnej strane tlačiarne.

U["Vkladanie a rezanie papiera na kotúči" na](#page-23-0) [strane 24](#page-23-0)

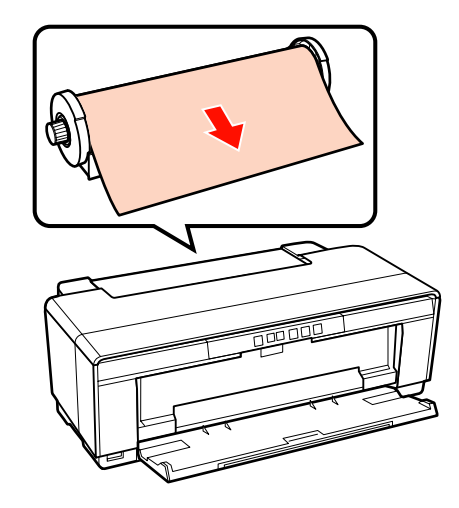

#### ❏ CD/DVD

Použite dodaný CD/DVD zásobník a CD/DVD vkladajte z predného zásobníka na ručné vkladanie.

U["Vkladanie a vyberanie CD a DVD" na](#page-25-0) [strane 26](#page-25-0)

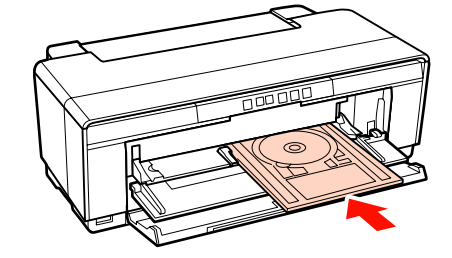

# <span id="page-13-0"></span>**Poznámky k používaniu a skladovaniu**

### **Priestor pre inštaláciu**

Dbajte na to, aby ste mali zabezpečený nasledujúci priestor, dostatočne ďaleko od iných predmetov, aby nič neprekážalo vysúvaniu papiera a výmene spotrebného materiálu.

Vonkajšie rozmery tlačiarne sú uvedené v "Tabuľke s technickými údajmi".

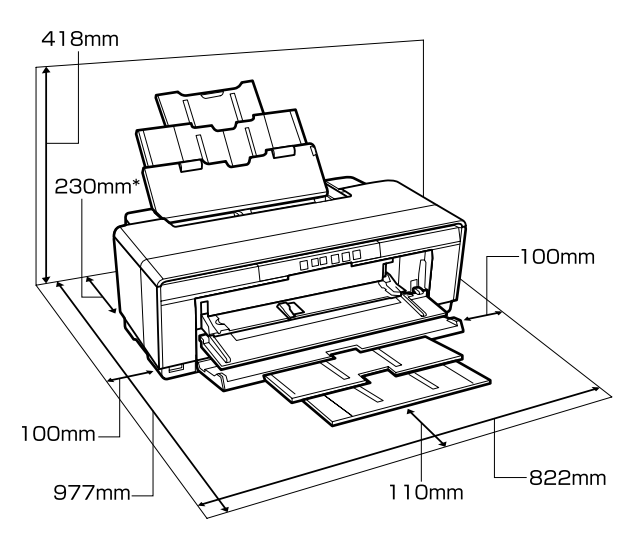

#### U["Tabuľka s technickými údajmi" na strane 112](#page-111-0)

Pri tlačení na hrubý papier ponechajte za tlačiarňou priestor aspoň 320 mm.

### **Poznámky pre používanie tlačiarne**

Pri používaní tejto tlačiarne dodržiavajte nasledovné body, aby ste zabránili poruchám, nesprávnej činnosti a zhoršovaniu kvality tlače.

❏ Pri používaní tlačiarne dodržiavajte rozsah prevádzkových teplôt a vlhkostí, ktoré sú popísané v "Tabuľke s technickými údajmi".  $\mathscr{L}$ ["Tabuľka s technickými údajmi" na strane 112](#page-111-0)

I napriek dodržaniu vyššie uvedených podmienok nebudete môcť tlačiť správne, ak podmienky prostredia nebudú vhodné pre papier. Dbajte na to, aby ste tlačiareň používali v podmienkach,

ktoré spĺňajú požiadavky papiera. Viac detailov nájdete v príručke dodanej s papierom.

Aj pri práci v suchých priestoroch, v prostredí s klimatizáciou, alebo na priamom slnečnom svetle udržiavajte primeranú vlhkosť.

- ❏ K zakrytiu nemusí dôjsť (tlačová hlava nie je umiestnená na pravej strane), ak bola tlačiareň vypnutá pri zaseknutom papieri alebo pri poruche. Capping (zakrytie) je funkcia, ktorá automaticky zakrýva tlačovú hlavu krytom (viečkom) na zabránenie vysychania tlačovej hlavy. V takomto prípade vypnite napájanie a počkajte pokiaľ sa zakrytie nevykoná automaticky.
- ❏ Ak je napájanie zapnuté, nevyťahujte zástrčky zo zásuvky, ani nevypínajte istič napájania. Tlačová hlava by nemusela byť zakrytá správne. V takomto prípade vypnite napájanie a počkajte pokiaľ sa zakrytie nevykoná automaticky.

### **Poznámky ak tlačiareň nepoužívate**

Ak tlačiareň nepoužívate, pri jej skladovaní dodržiavajte nasledovné body. Ak nie je uložená správne, pri jej ďalšom použití sa vám možno nepodarí správne tlačiť.

- ❏ Pri skladovaní tlačiarne ponechajte atramentové kazety nainštalované a udržiavajte hladinu atramentu. Tlačiareň nenaklápajte ani neprevracajte, ani ju nepostavte na zadnú stranu.
- ❏ Ak tlačiareň nebudete používať po dlhú dobu, môže dôjsť k upchatiu trysiek tlačovej hlavy. Odporúčame vám, aby ste tlačiareň pravidelne používali a tým zabránili upchatiu tlačovej hlavy.
- ❏ Ak je v tlačiarni ponechaný papier, prítlačné koliesko môže na povrchu papiera zanechať odtlačok. Môže to spôsobiť aj zvlnenie alebo skrútenie papiera a následné problémy pri vkladaní papiera, alebo poškriabanie tlačovej hlavy. Pri skladovaní tlačiarne vyberte všetky papiere.

<span id="page-14-0"></span>❏ Tlačiareň uložte až po prekontrolovaní, či je tlačová hlava zakrytá (tlačová hlava je umiestnená úplne vpravo). Ak je tlačová hlava po dlhú dobu ponechaná nezakrytá, môže sa zhoršiť kvalita tlače.

#### *Rada:*

*Ak tlačová hlava nie je zakrytá, tlačiareň zapnite a potom ju vypnite.*

- ❏ Pred skladovaním tlačiarne zatvorte kryt tlačiarne, výstupný podávač a podperu papiera. Ak tlačiareň nepoužívate po dlhú dobu, prikryte ju antistatickou látkou alebo krytom, aby ste ju chránili pred prachom. Trysky tlačovej hlavy sú veľmi malé a ľahko sa môžu upchať ak sa do tlačovej hlavy dostane prach a nebudete môcť tlačiť správne.
- ❏ Ak ste tlačiareň nepoužívali po dlhšiu dobu, pred začiatkom tlačenia prekontrolujte tlačovú hlavu či nie je zanesená. Ak je tlačová hlava zanesená, vyčistite hlavu.

U["Kontrola zanesených trysiek" na strane 85](#page-84-0)

### **Poznámky k manipulácii s atramentovými hlavami**

Pri manipulácii s atramentovými kazetami dodržiavajte nasledovné body, aby ste udržali dobrú kvalitu tlače.

- ❏ Súčasťou procesu počiatočného plnenia atramentom, ktorý sa vykonáva po nákupe, je že časť atramentu sa použije na naplnenie trysiek tlačovej hlavy až po špičky a pripraví ich na tlačenie. V dôsledku toho sa z prvých atramentových kaziet vložených po nákupe tlačiarne vytlačí menej strán než z ďalších kaziet.
- ❏ Atramentové kazety odporúčame skladovať na chladnom a tmavom mieste a použiť ich pred uplynutím dátumu uvedeného na obale. Kazety použite do šiestich mesiacov od ich otvorenia.
- ❏ Neotvárajte balenie atramentovej kazety, pokým nie ste pripravení ju nainštalovať do tlačiarne. Kazeta je vákuovo balená, aby si udržala spoľahlivosť.
- ❏ Ak prenesiete atramentové kazety z chladného miesta na teplé, ponechajte ich pri teplote miestnosti dlhšie než tri hodiny, až potom môžete atramentové kazety použiť.
- ❏ Pred vložením kazety z nej musíte odstrániť žltú pásku. V opačnom prípade sa môže znížiť kvalita tlače alebo nebudete môcť tlačiť. Neodstraňujte ani netrhajte nálepku na kazete. V opačnom prípade vytečie atrament.
- ❏ Nedotýkajte sa zeleného čipu IC na atramentových kazetách. Mohlo by sa stať že nebudete môcť tlačiť správne.
- ❏ Atramentové kazety zasuňte do všetkých drážok. Ak niektorá drážka ostane prázdna, nebudete môcť tlačiť.
- ❏ Atramentové kazety nevymieňajte pri vypnutej tlačiarni. Navyše, tlačovú hlavu nepresúvajte rukou, inak mohlo by dôjsť k poškodeniu tlačiarne.
- ❏ Počas počiatočného plnenia atramentom tlačiareň nevypínajte. Nedošlo by k normálnemu ukončeniu počiatočného plnenia atramentom a tlačiareň by nebola schopná tlače.
- ❏ Tlačiareň neponechajte bez založených atramentových kaziet, ani tlačiareň nevypínajte počas výmeny atramentových kaziet. Ak by došlo k vysušeniu tlačovej hlavy (trysiek), tlačenie nebude možné.
- ❏ Pretože zelený čip IC obsahuje informácie o samotnej kazete ako je hladina zostávajúceho atramentu, po vybratí atramentovej kazety z tlačiarne ju môžete založiť späť a znovu používať. Uvedomte si však, že nebudete môcť znovu použiť atramentové kazety s veľmi malým množstvom atramentu, ktoré boli vybraté z tlačiarne. Časť atramentu môže byť použitá na zabezpečenie spoľahlivej činnosti po opakovanom vložení kaziet.
- ❏ Na vybratých atramentových kazetách môže byť atrament okolo otvoru prívodu atramentu, takže dávajte pozor aby ste atramentom neznečistili okolie.
- ❏ Aby bola udržaná kvalita tlačovej hlavy, táto tlačiareň prestane tlačiť ešte pred úplným vyprázdnením atramentových kaziet.
- ❏ Hoci atramentové kazety môžu obsahovať recyklované materiály, neovplyvňuje to činnosť alebo výkon tlačiarne.

- <span id="page-15-0"></span>❏ Atramentové kazety nedemontujte, ani ich neupravujte. Mohlo by sa stať že nebudete môcť tlačiť správne.
- ❏ Pri výmene atramentovej kazety, čistení hlavy a pri inej údržbe pri ktorej sa netlačí, sú použité všetky farby atramentu aby bolo zabezpečené že tlačová hlava ostane v dobrom stave.
- ❏ V závislosti na type papiera a nastavení kvality tlače môžu byť farebné atramenty použité aj na tlačenie čiernej s vysokou hustotou pri monochromatickom alebo šedom tlačení.

### **Poznámky k manipulácii s papierom**

Pri manipulácii a skladovaní papiera dodržiavajte nasledovné body. Ak papier nie je v dobrom stave, kvalita tlače sa môže zhoršiť.

Prečítajte si návody dodané s každým papierom.

### **Poznámky k manipulácii**

- ❏ Špeciálne médiá Epson používajte pri normálnych izbových podmienkach (teplota: 15 až 25 ˚C; vlhkosť: 40 až 60 %).
- ❏ Papier neskladajte, ani povrch papiera nepoškrabte.
- ❏ Tlačiteľného povrchu papiera sa nedotýkajte holými rukami. Vlhkosť a oleje z vašich rúk môžu ovplyvniť kvalitu tlače.
- ❏ Pri zmene teploty a vlhkosti sa papier môže zvlniť alebo prehnúť. Dajte pozor aby ste papier nepoškriabali alebo neznečistili, pred vložením do tlačiarne ho vyrovnajte.
- ❏ Papier nezvlhčujte.
- ❏ Obal z papiera neodhadzujte, pretože ho môžete použiť na skladovanie papiera.
- ❏ Vyhnite sa miestam ktoré sú vystavené priamemu slnečnému svetlu, nadmernému teplu alebo vlhkosti.
- ❏ Papiere majte po otvorení uložené v originálnom balení a udržiavajte ich na plochom mieste.

### **Poznámky k manipulácii s potlačeným papierom**

Aby ste so udržali dlho trvajúce výsledky tlačenia s vysokou kvalitou, dodržiavajte nasledovné body.

- ❏ Potlačený povrch nešúchajte ani nepoškrabte. Ak by ste ho šúchali alebo poškriabali, atrament by sa mohol olupovať.
- ❏ Nedotýkajte sa potlačeného povrchu; atrament by sa mohol olupovať.
- ❏ Dbajte na to, aby výtlačky boli pred uložením úplne suché; v opačnom prípade by sa v mieste ich dotyku mohla zmeniť farba (ostal by odtlačok). Tieto odtlačky zmiznú, ak sú okamžite oddelené a vysušené; ak však nebudú oddelené, zostanú.
- ❏ Ak založíte výtlačky do albumu a ešte nebudú úplne suché, môžu sa rozmazať.
- ❏ Na sušenie výtlačkov nepoužívajte sušič.
- ❏ Zabráňte priamemu slnečnému svetlu.
- ❏ Skresleniu farieb pri ich prezeraní alebo skladovaní zabránite dodržaním pokynov uvedených v príručke pre používanie papiera.
- ❏ Aby vaše výtlačky nestratilo farbu, uložte ich na tmavom mieste, mimo vysokej teploty, vysokej vlhkosti a priameho slnečného svetla.

#### *Rada:*

*Výtlačky a fotografie zvyčajne po čase vyblednú (stratia farbu) vplyvom svetla a rôznych zložiek vzduchu. Toto platí aj pre špeciálne médiá Epson. Pri správnej metóde skladovania však stupeň straty farby môže byť minimalizovaný.*

- ❏ *Detailnejšie informácie o manipulácii s papierom po vytlačení sú uvedené v príručkách dodaným so špeciálnymi médiami Epson.*
- ❏ *Farby fotografií, plagátov a iných potlačených materiálov sa javia rozdielne pri rozdielnych svetelných podmienkach (zdrojoch svetla\* ). Farby výtlačkov z tejto tlačiarne sa takisto môžu javiť rozdielne pri rozdielnych zdrojoch svetla.*

*\* Medzi zdroje svetla patrí slnečné svetlo, fluorescenčné osvetlenie, žiarovkové osvetlenie a ďalšie typy.*

# <span id="page-16-0"></span>**Úvod do dodaného softvéru**

### **Obsah disku so softvérom**

Aby ste tlačiareň mohli používať, z dodaného disku so softvérom nainštalujte ovládač tlačiarne.

Na dodanom disku so softvérom je okrem ovládača tlačiarne aj nasledovný softvér.

Ovládač tlačiarne a iný nižšie uvedený softvér už je nainštalovaný, ak ste pri nastavovaní zvolili **Easy Install (Jednoduchá inštalácia)**.

Každú z týchto aplikácií môžete aj znovu nainštalovať samostatne zo **Software List (Zoznam softvéru)**.

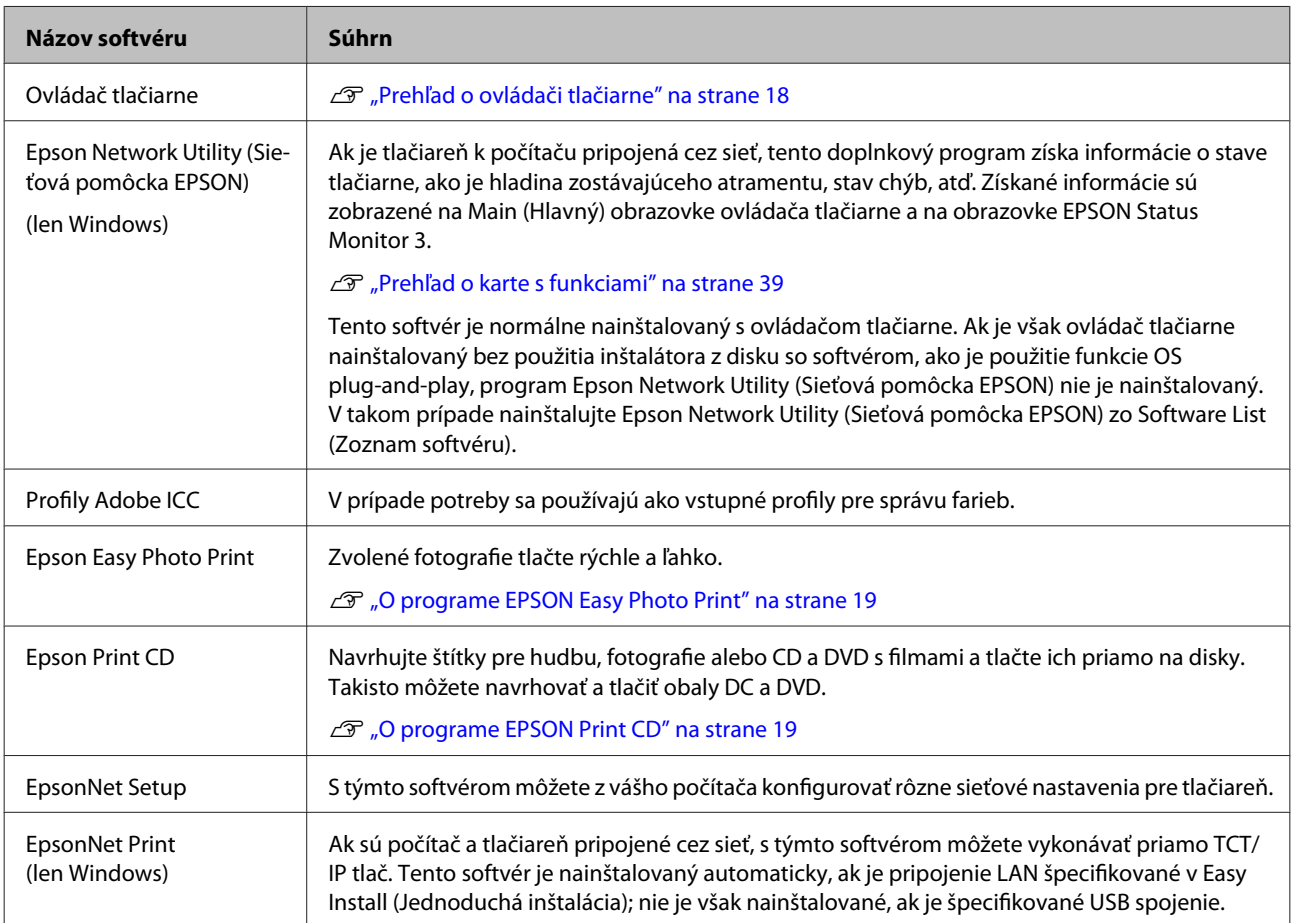

### <span id="page-17-0"></span>**Prehľad o ovládači tlačiarne**

Hlavné funkcie ovládača tlačiarne sú popísané nižšie.

- ❏ Konvertuje tlačové dáta prijaté od aplikácii na tlačiteľné dáta a odosiela ich do tlačiarne.
- ❏ Umožňuje používateľovi špecifikovať nastavenia tlače, ako je typ média a veľkosť papiera.

#### **Windows**

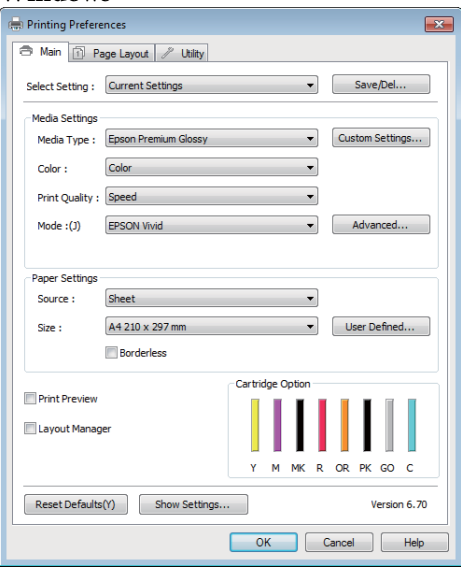

Tieto nastavenia môžete uložiť a uložené nastavenia ľahko importovať alebo exportovať.

#### U["Prispôsobenie ovládača tlačiarne" na](#page-35-0) [strane 36](#page-35-0)

#### **Mac OS X**

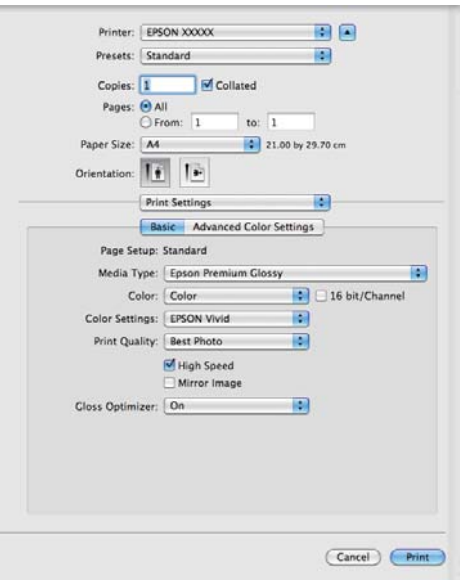

❏ Umožňuje používateľovi vykonať funkcie údržby tlačiarne slúžiace na zachovanie kvality tlače, prekontrolovať stav tlačiarne, atď.

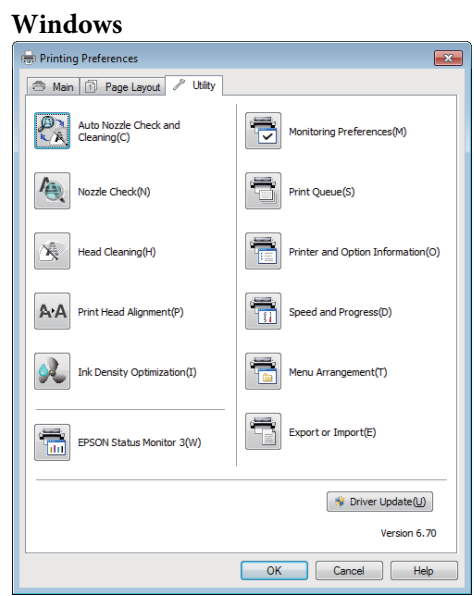

Nastavenia ovládača tlačiarne môžete ľahko importovať a exportovať.

#### U["Prehľad o karte s funkciami" na strane 39](#page-38-0)

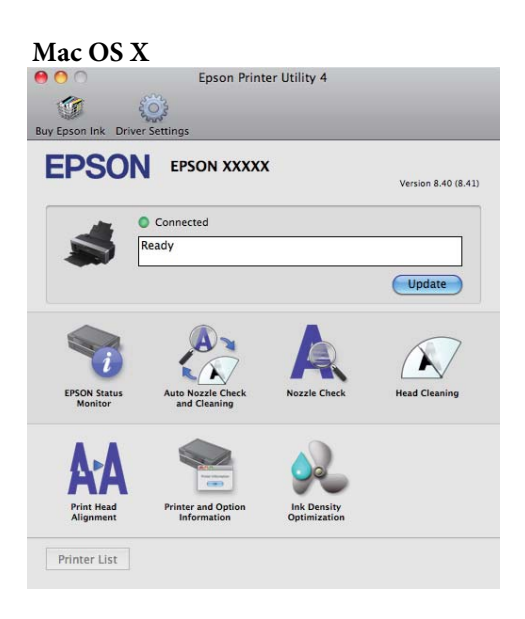

### <span id="page-18-0"></span>**O programe EPSON Easy Photo Print**

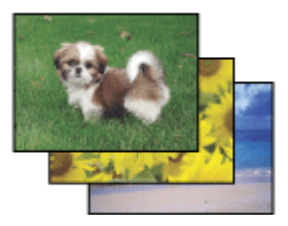

Epson Easy Photo Print umožňuje vám usporiadať a tlačiť digitálne obrázky na rôzne druhy papiera. Podrobné pokyny v okne umožňujú zobraziť obrázky pred tlačou a získať efekty, ktoré chcete, bez nutnosti vykonania akýchkoľvek zložitých nastavení.

Pomocou funkcie Quick Print môžete vykonať tlač jedným kliknutím podľa vami nastavených nastavení.

### **Začiatok Epson Easy Photo Print**

- ❏ Dvakrát kliknite na ikonu **Epson Easy Photo Print** na pracovnej ploche.
- ❏ **Pre Windows 7 a Vista:**

Kliknite na tlačidlo Start (Štart), prejdite na položku **All Programs (Všetky programy)**, kliknite na položku **Epson Software**, a potom kliknite na položku **Easy Photo Print**.

#### **Pre Windows XP:**

Kliknite na položku **Start (Štart)**, prejdite na položku **All Programs (Všetky programy)**, prejdite na položku **Epson Software**, potom kliknite na **Easy Photo Print**.

Pre viac informácii zvoľte Používateľskú príručku z menu Help v tejto aplikácii.

### **O programe EPSON Print CD**

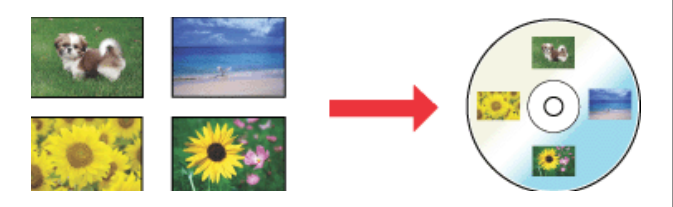

Epson Print CD softvér EPSON Print CD umožňuje vytvoriť štítky pre disky CD/DVD s textom a obrázkami na vašom počítači a následne tlač štítkov priamo na disky CD alebo DVD s priemerom 8 a 12 cm.

### **Začiatok Epson Print CD**

- ❏ Dvakrát kliknite na ikonu **Print CD** na pracovnej ploche.
- ❏ **Pre Windows 7 a Vista:** Kliknite na tlačidlo Start (Štart), prejdite na položku **All Programs (Všetky programy)**, kliknite na položku **Epson Software**, a potom kliknite na položku **Print CD**.

#### **Pre Windows XP:**

Kliknite na položku **Start (Štart)**, prejdite na položku **All Programs (Všetky programy)**, prejdite na položku **Epson Software**, potom kliknite na **Print CD**.

Viac informácií je uvedených v pomocníkovi pre aplikáciu.

# <span id="page-19-0"></span>**Vkladanie voľných listov**

Metóda vkladania voľných listov závisí na hrúbke papiera. K dispozícii sú tri metódy.

- ❏ Automatický podávač papiera
- ❏ Manuálne vkladanie zozadu (jemné umelecké médiá)
- ❏ Manuálne vkladanie zozadu (hrubý papier)

Nižšie sú uvedené informácie o papieri, ktorý sa môže vkladať použitím každej metódy.

U["Podporované médiá" na strane 107](#page-106-0)

#### *Poznámka:*

*Ak je papier zvlnený alebo skrútený, pred vložením do tlačiarne ho vyrovnajte, alebo použite nový papier. Ak sa vloží zvlnený alebo skrútený papier, táto tlačiareň nemusí byť schopná rozpoznať veľkosť papiera, vložiť papier alebo správne tlačiť.*

*Odporúčame vám, aby ste papier vrátili do jeho originálneho balenia a uložili ho naplocho a vybrali ho z balenia len pred jeho použitím.*

### **Vloženie papiera do automatického podávača papiera**

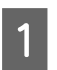

Zapnite tlačiareň.

2 Otvorte podperu papiera a úplne ju roztiahnite.

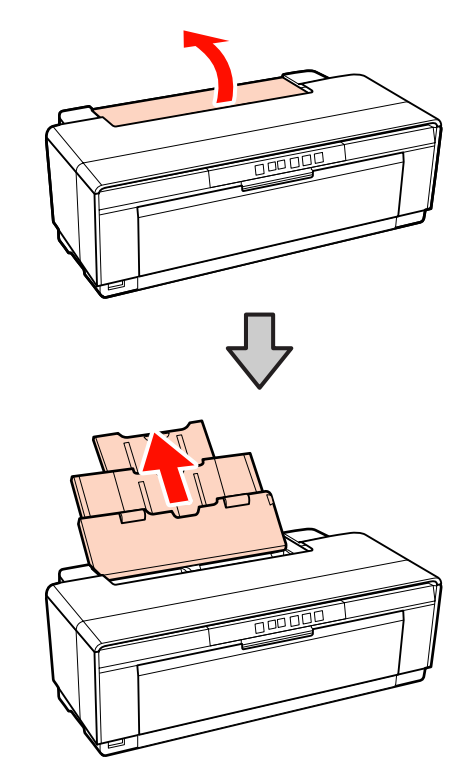

**C** Otvorte výstupný podávač a úplne ho roztiahnite.

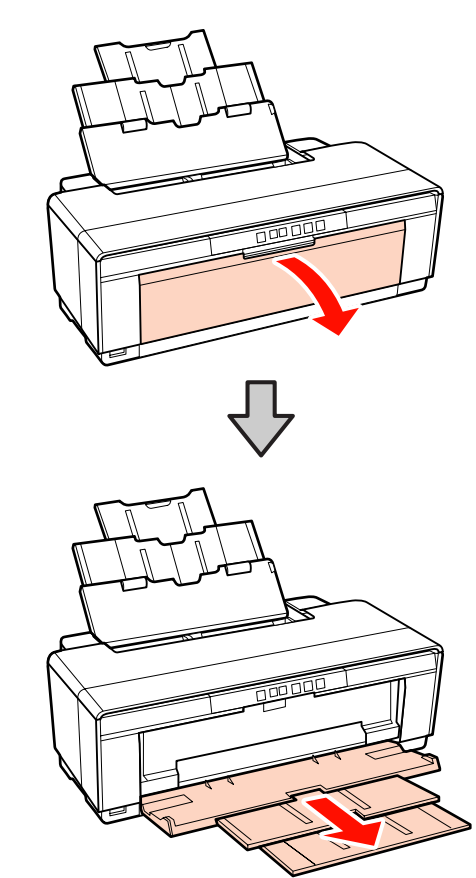

- <span id="page-20-0"></span>
- D Papier vložte vertikálne, tlačiteľnou stranou nahor.

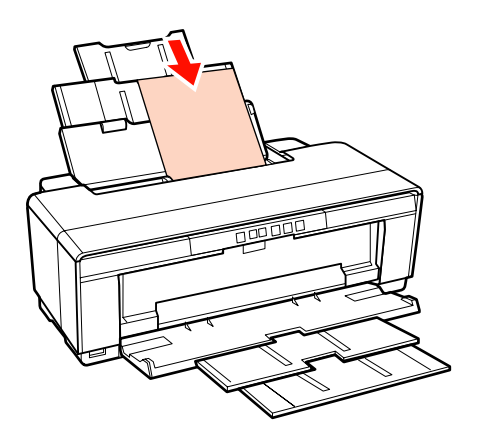

E Chyťte postrannú vodiacu lištu papiera a presuňte ju tak, aby sa prispôsobila šírke papiera.

Papier sa vtiahne po odoslaní tlačovej úlohy.

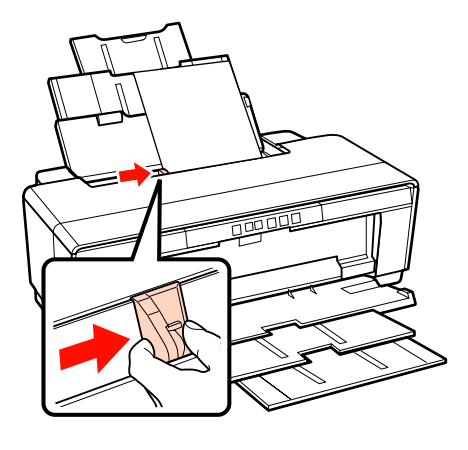

### **Vloženie jemného umeleckého média**

Na vloženie jemného umeleckého média použite dodaný zadný ručný podávač papiera.

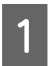

Zapnite tlačiareň.

- 
- **2** Otvorte výstupný podávač a úplne ho roztiahnite.

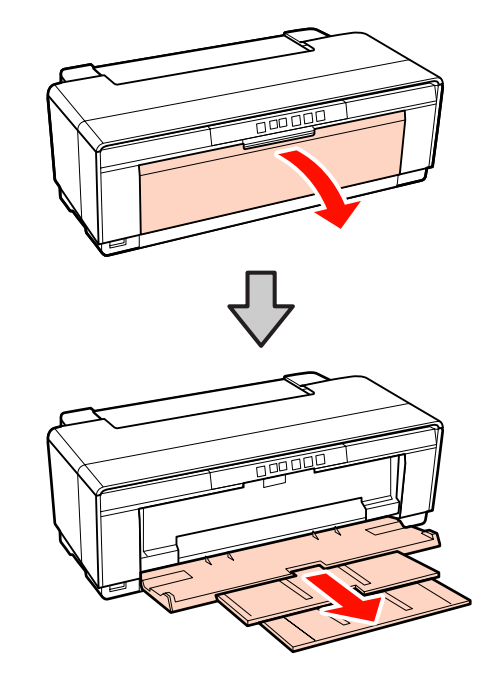

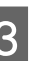

3 Zadnú vodiacu lištu papiera na kotúči presuňte úplne doprava.

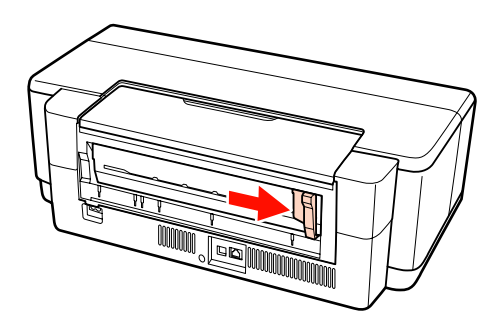

#### *Rada:*

*Ak je držiak papiera na kotúči už na mieste na zadnej strane tlačiarne, pred ďalším postupom ho zložte.*

<span id="page-21-0"></span>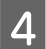

Na zadnú stranu tlačiarne pripevnite dodanú zadnú vodiacu lištu na ručné vkladanie.

Zarovnajte trojuholníky na zadnej vodiacej lište na ručné vkladanie s trojuholníkmi na tlačiarni a plôšky zasuňte do príslušných štrbín.

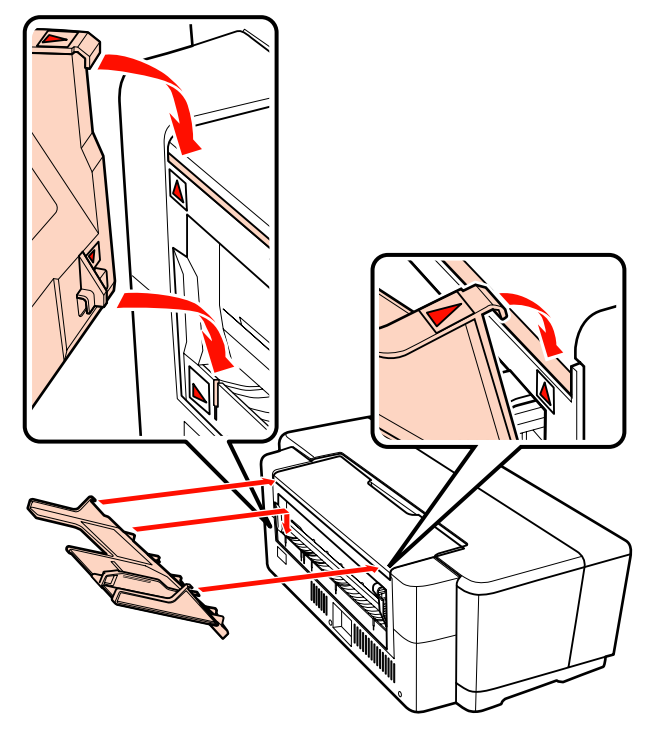

E Vodiacu lištu papiera prispôsobte šírke papiera a vložte jeden hárok.

> Papier vložte vertikálne, tlačiteľnou stranou nahor.

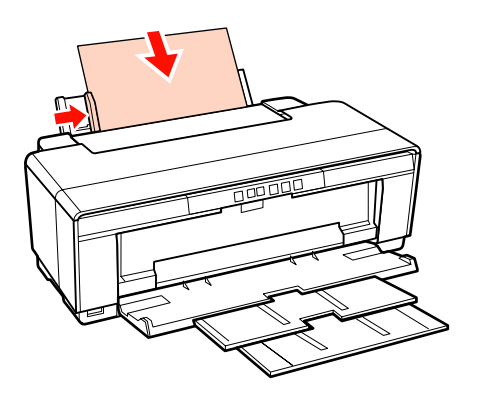

- 
- F Papier zasuňte až na doraz a zľahka ho v tejto polohe pridržte po dobu zhruba troch sekúnd.

Papier sa do tlačiarne vtiahne automaticky.

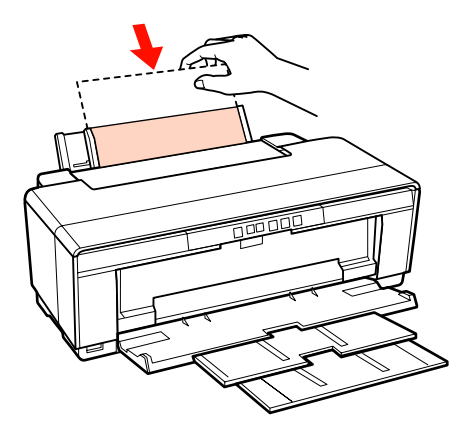

#### *Rada:*

*Ak chcete papier vysunúť zo zadnej strany tlačiarne bez tlače, stlačte tlačidlo* M *na tri sekundy alebo dlhšie. Opakovaným stlačením tlačidla* M *po odobratí papiera ukončíte blikanie* ) *kontrolky zobrazenia chyby.*

### **Vloženie hrubého papiera**

Hrubý papier je počas vkladania raz vysunutý zo zadnej strany tlačiarne. Medzi zadnou stranu tlačiarne a najbližšou stenou ponechajte medzeru aspoň 320 mm.

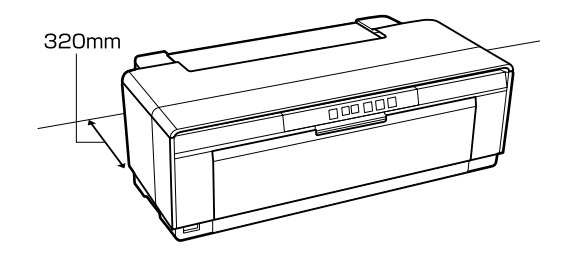

Zapnite tlačiareň.

#### *Poznámka:*

*Ak je tlačiareň v činnosti, neotvárajte predný zásobník na ručné vkladanie, ani nevkladajte hrubý papier. Nedodržanie tohto opatrenia môže tlačiareň poškodiť.*

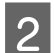

**2** Otvorte výstupný podávač.

Nevyťahujte nástavec zásobníka.

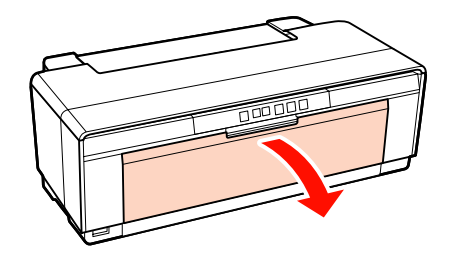

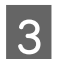

Otvorte predný zásobník na ručné vkladanie.

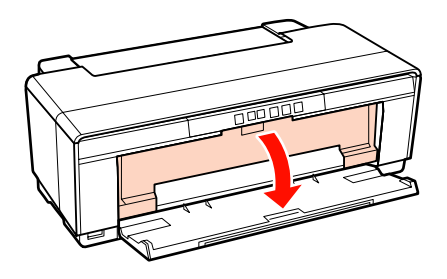

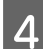

Vodiacu lištu papiera presuňte úplne doľava.

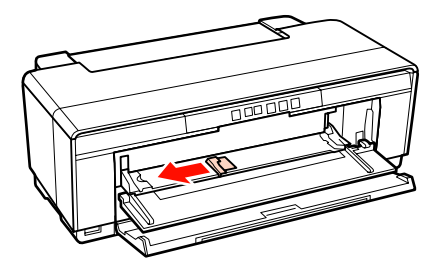

E Vložte jeden list hrubého papiera.

Papier vložte vertikálne, tlačiteľnou stranou nahor.

#### *Poznámka:*

*Dbajte na to, aby ste papier vložili spredu. Vloženie papiera zozadu môže poškodiť tlačiareň alebo spôsobiť jej poruchu.*

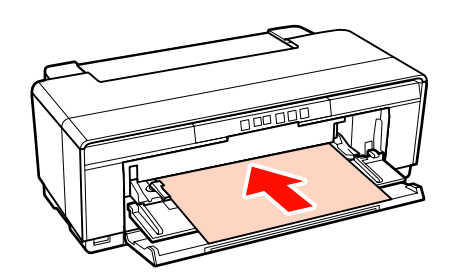

F Vodiacu lištu papiera prispôsobte šírke papiera a zadnú hranu zarovnajte s trojuholníkmi na ľavej a pravej strane podávača.

Papier sa vloží keď odošlete tlačovú úlohu.

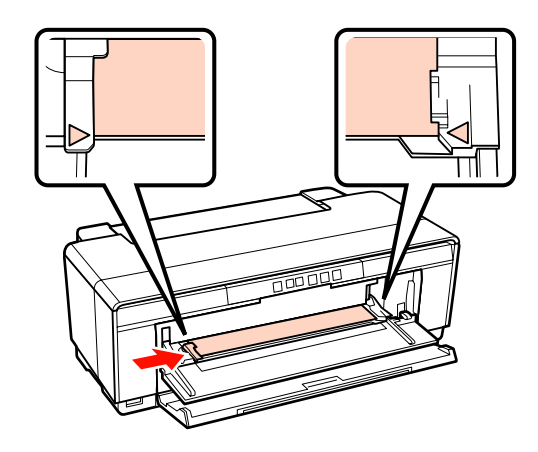

# <span id="page-23-0"></span>**Vkladanie a rezanie papiera na kotúči**

### **Vloženie papiera na kotúči**

Pomocou dodaného držiaka papiera na kotúči umiestnite papier do zadnej časti tlačiarne.

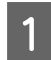

Zapnite tlačiareň.

2 Otvorte výstupný podávač.

Nevyťahujte nástavec zásobníka.

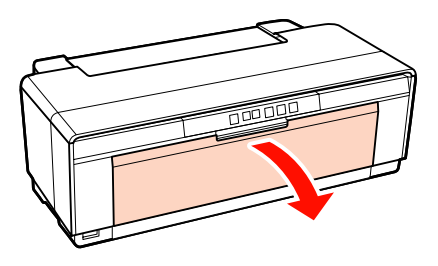

Po potvrdení že koniec papiera na kotúči je orezaný priamo naprieč, zasuňte dodaný držiak papiera na kotúči do koncov kotúča.

> Ak koniec papiera na kotúči nie je orezaný priamo naprieč, pred pokračovaním ho zarovnajte.

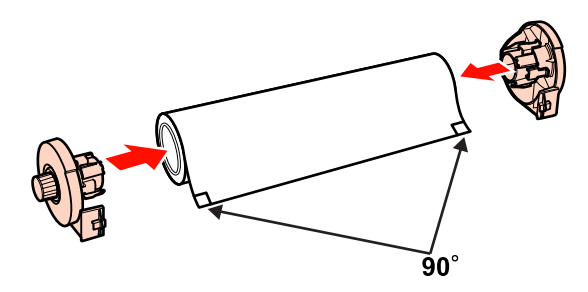

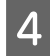

D Vodiacu lištu papiera na kotúči na zadnej strane tlačiarne presuňte úplne doprava.

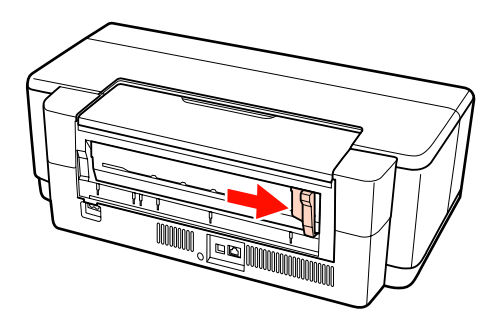

E Držiak kotúča papiera na kotúči pripevnite k zadnej strane tlačiarne.

> Trojuholníky na držiaku papiera na kotúči zarovnajte s trojuholníkmi na tlačiarni a plôšky zasuňte do príslušných štrbín.

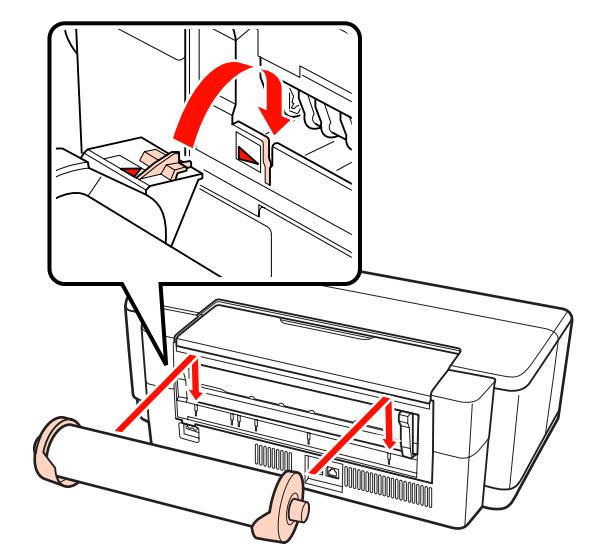

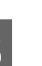

F Papier na kotúči zľahka zasuňte do zadného podávača papiera na kotúči a vodiacu lištu prispôsobte šírke papiera.

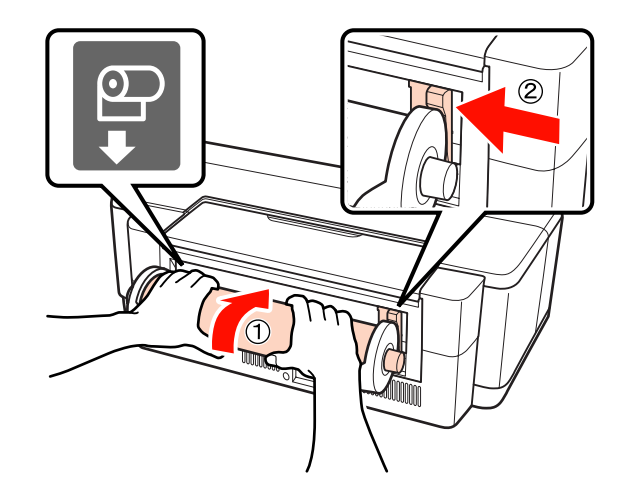

<span id="page-24-0"></span>

G Papier na kotúči zasuňte až na doraz a zľahka ho v tejto polohe pridržte po dobu zhruba troch sekúnd.

Papier sa do tlačiarne vtiahne automaticky.

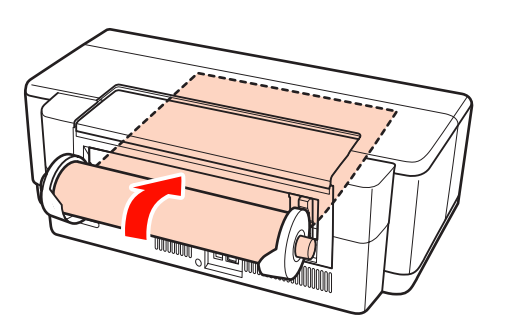

#### *Rada:*

❏ *Otvorte kryt tlačiarne a pohľadom do tlačiarne sa presvedčte, či papier nie je vťahovaný šikmo.*

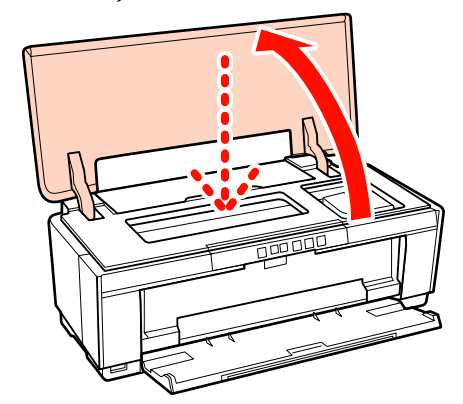

❏ *Ak chcete papier na kotúči vysunúť zo zadnej strany tlačiarne bez tlače, stlačte tlačidlo* M *na tri sekundy alebo dlhšie. Blikanie kontrolky* ) *signalizujúcej chybu ukončíte opakovaným stlačením tlačidla* M *po otočení ovládača na držiaku papiera na kotúči, čím naviniete nadbytočný papier.*

### **Odrezanie papiera na kotúči**

Po ukončení tlače použite na odrezanie výsledkov tlače od kotúča nožnice, alebo iné strihacie zariadenie.

A Po ukončení tlače stlačte tlačidlo M.

Tlačiareň vytlačí reznú čiaru a vysunie papier.

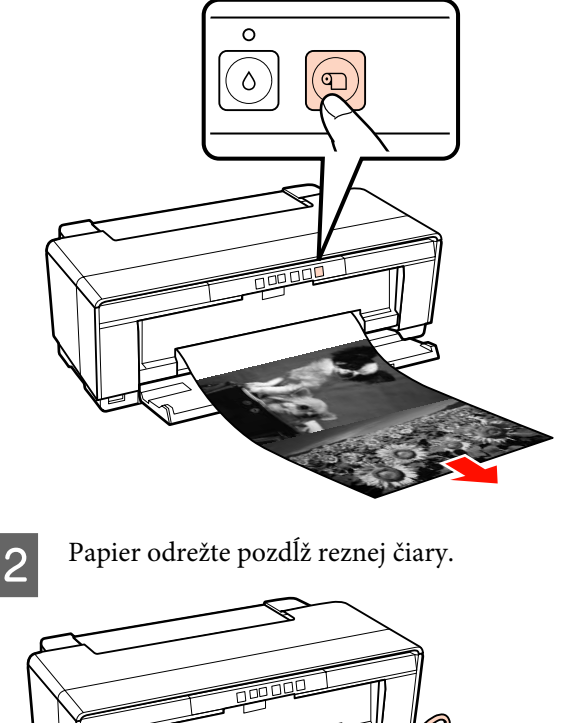

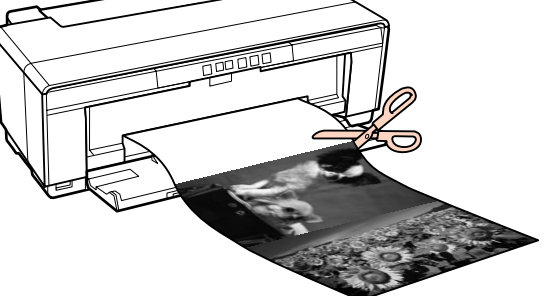

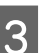

S Vykonajte jedno z nasledovného.

Pokračovanie v tlači na papier na kotúči:

Znovu stlačte tlačidlo M, čím vrátite koniec kotúča do polohy pre tlač.

Vybratie papiera na kotúči:

Stlačením tlačidla **D** aspoň na tri sekundy vysuniete papier na kotúči zo zadnej strany tlačiarne. Blikanie kontrolky <sup>a</sup> signalizujúcej chybu ukončíte opakovaným stlačením tlačidla M po otočení ovládača na držiaku papiera na kotúči, čím naviniete nadbytočný papier.

# <span id="page-25-0"></span>**Vkladanie a vyberanie CD a DVD**

#### *Rada:*

*Na tlačenie CD a DVD je potrebná špeciálna aplikácia. Použite dodanú aplikáciu Epson Print CD.*

### **Vkladanie CD a DVD**

Na vkladanie a vyberanie CD a DVD použite dodaný zásobník na CD/DVD.

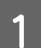

Zapnite tlačiareň.

#### *Poznámka:*

*Pokiaľ je tlačiareň v činnosti, neotvárajte predný zásobník na ručné vkladanie, ani nevkladajte zásobník na CD/DVD. Nedodržanie tohto opatrenia môže tlačiareň poškodiť.*

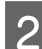

2 Otvorte výstupný podávač.

Nevyťahujte nástavec zásobníka.

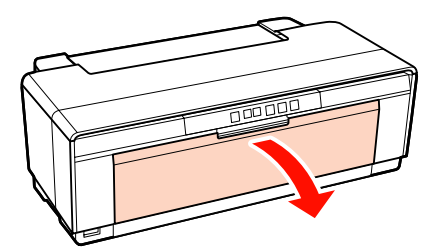

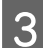

C Otvorte predný zásobník na ručné vkladanie.

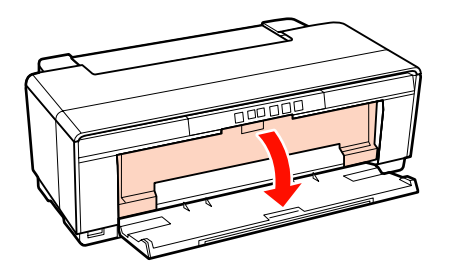

**A** Presuňte postrannú vodiacu lištu doľava.

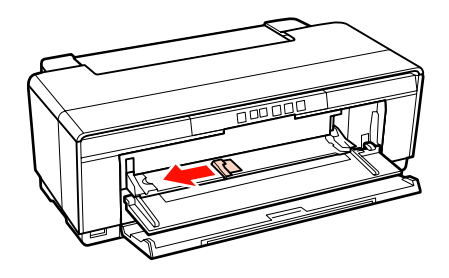

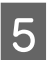

**E Na dodaný zásobník na CD/DVD položte disk** tlačiteľnou stranou nahor.

#### *Poznámka:*

*Použite zásobník na CD/DVD dodaný s tlačiarňou. Použitie iného zásobníka môže poškodiť tlačiareň, zásobník alebo disk, alebo môže spôsobiť poruchu tlačiarne.*

#### 12cmCD/DVD 8cmCD/DVD

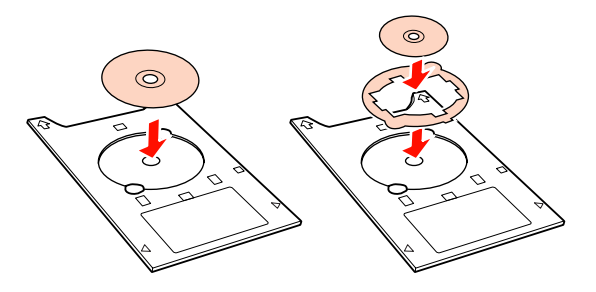

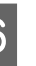

Frednú stranu zásobníka na CD/DVD položte do predného zásobníka na ručné vkladanie a postrannú vodiacu lištu nastavte tak, aby sa prispôsobila šírke zásobníka na CD/DVD.

#### *Poznámka:*

- ❏ *Ak postranná vodiaca lišta nie je nastavená pred vložením zásobníka na CD/DVD do tlačiarne, zásobník sa nemusí vtiahnuť rovno a valčeky sa môžu dotknúť povrchu CD alebo DVD. Uvedomte si, že údaje uložené na CD alebo DVD nemusia byť čitateľné, ak je povrch disku poškodený.*
- ❏ *Dbajte na to, aby ste zásobník vložili spredu. Vloženie zásobníka zozadu môže poškodiť tlačiareň alebo spôsobiť jej poruchu.*

<span id="page-26-0"></span>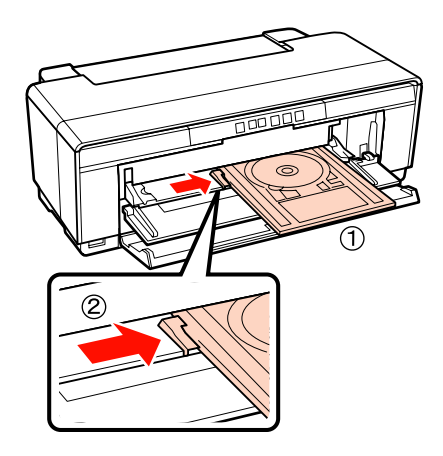

Zásobník na CD/DVD zasuňte priamo a zarovnajte trojuholníky na zásobníku na CD/ DVD s trojuholníkmi na prednom zásobníku na ručné vkladanie.

> Zásobník sa vtiahne do tlačiarne keď odošlete tlačovú úlohu.

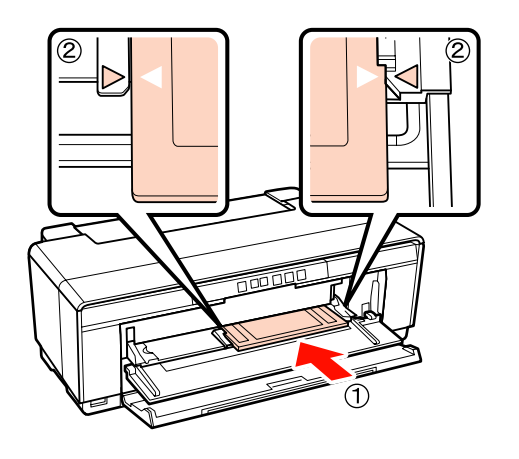

### **Vyberanie CD a DVD**

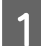

Po ukončení tlače vyberte CD/DVD.

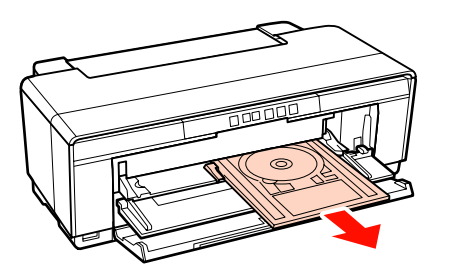

2 Zatvorte predný zásobník na ručné vkladanie.

#### *Poznámka:*

- ❏ *Tlačiareň nezapínajte ani nevypínajte pokiaľ je zásobník na CD/DVD zasunutý. Nedodržanie tohto opatrenia môže tlačiareň poškodiť.*
- ❏ *Zásobník na CD/DVD skladujte naplocho. Ak je zásobník skrútený alebo deformovaný, môže dôjsť k poruche.*

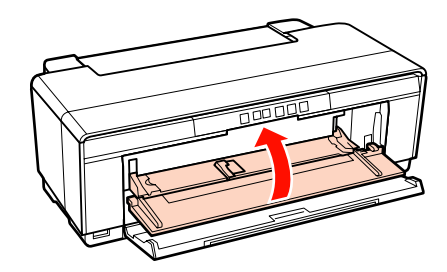

# <span id="page-27-0"></span>**Základné metódy tlačenia (Windows)**

Z pripojeného počítača môžete vykonať nastavenia tlače, ako je veľkosť papiera a spôsob vkladania papiera a potom tlačiť.

**A Zapnite tlačiareň a vložte papier.** 

U["Vkladanie voľných listov" na strane 20](#page-19-0)

U["Vloženie papiera na kotúči" na strane 24](#page-23-0)

U["Vkladanie CD a DVD" na strane 26](#page-25-0)

B Po vytvorení údajov kliknite na položku **Print (Tlačiť)** z menu **File (Súbor)**.

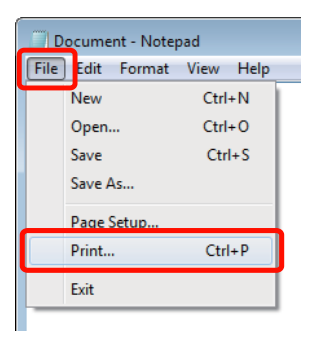

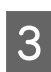

C Presvedčte sa či je zvolená vaša tlačiareň a potom kliknutím na položku **Preferences (Preferencie)** alebo **Properties (Vlastnosti)** zobrazíte obrazovku nastavení.

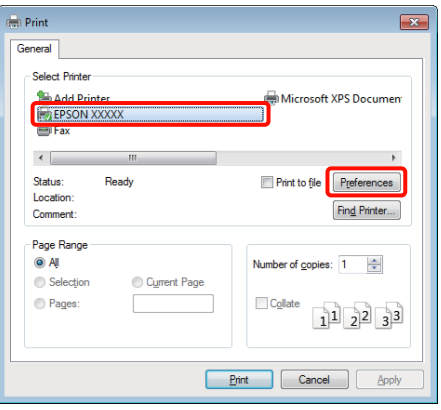

D Nastavte **Media Type (Typ média)**, **Color (Farba)**, **Print Quality (Kvalita tlače)**, **Source (Zdroj)** a ostatné nastavenia podľa papiera vloženého do tlačiarne.

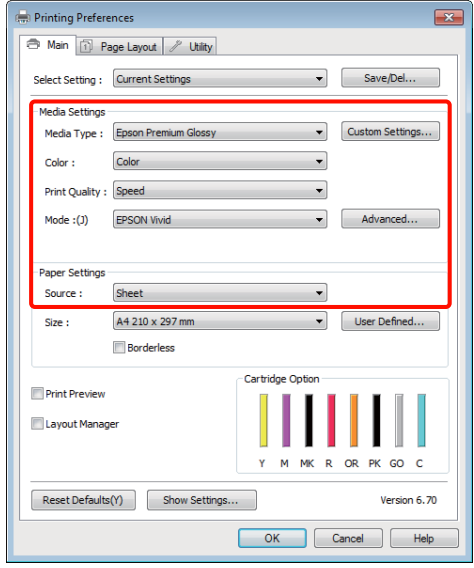

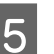

E Dbajte na voľbu rovnakej položky **Size (Veľkosť)** aká je nastavená vo vašej aplikácii.

Po vykonaní nastavení kliknite na položku **OK**.

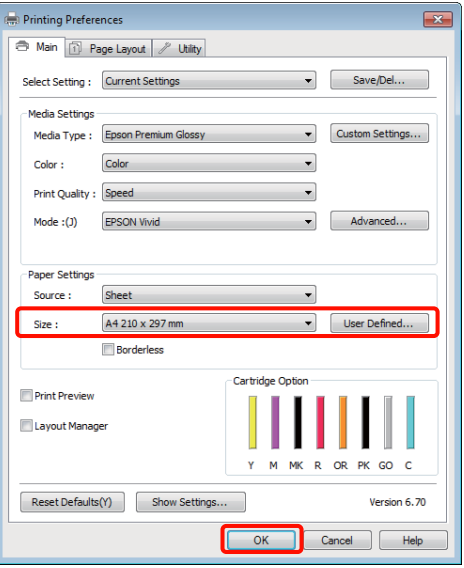

<span id="page-28-0"></span>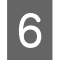

Fo ukončení nastavení kliknite na položku **Print (Tlačiť)**.

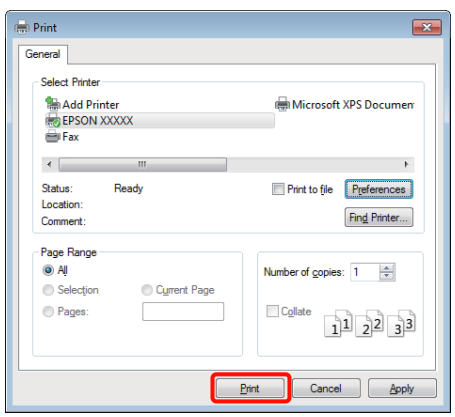

Zobrazí sa indikátor priebehu a zaháji sa tlačenie.

#### **Zobrazenie počas tlače**

Pri zahájení tlačenia sa zobrazí nasledovná obrazovka a zobrazí sa indikátor priebehu (stav počítačového spracovania). Na tejto obrazovke môžete prekontrolovať hladinu zostávajúceho atramentu, výrobné čísla atramentových kaziet, atď.

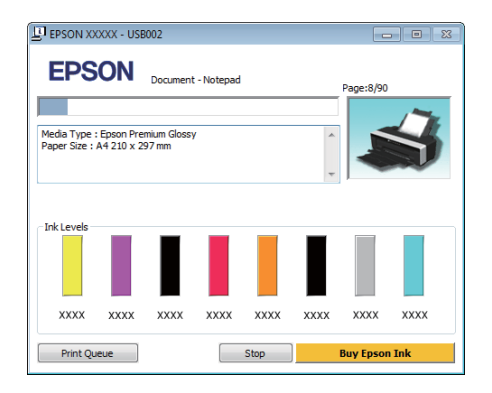

Ak dôjde k chybe alebo ak je počas tlačenia potrebné vymeniť atramentovú kazetu, zobrazí sa chybové hlásenie.

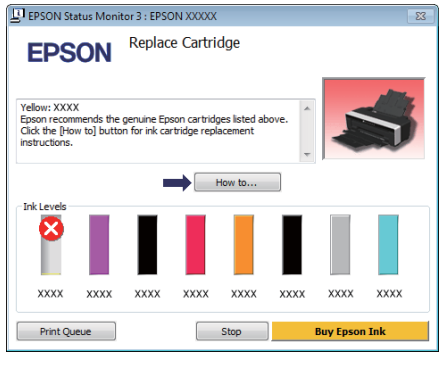

# **Základné metódy tlačenia (Mac OS X)**

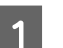

A Zapnite tlačiareň a vložte papier.

- U["Vkladanie voľných listov" na strane 20](#page-19-0)
- U["Vloženie papiera na kotúči" na strane 24](#page-23-0)

U["Vkladanie CD a DVD" na strane 26](#page-25-0)

B Keď máte vytvorené údaje, z menu **File** aplikácie kliknite na položku **Print** atď.

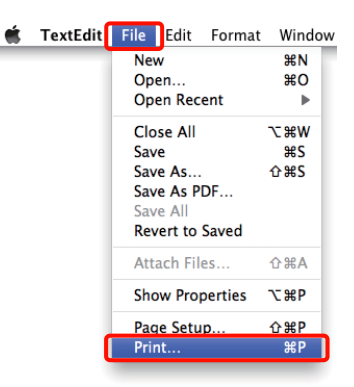

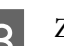

**C** Zobrazí sa obrazovka tlačenia.

U Mac OS X 10.6 a 10.5, kliknutím na šípku ( $\blacktriangledown$ ) môžete vykonať nastavenia na obrazovke nastavenia strany.

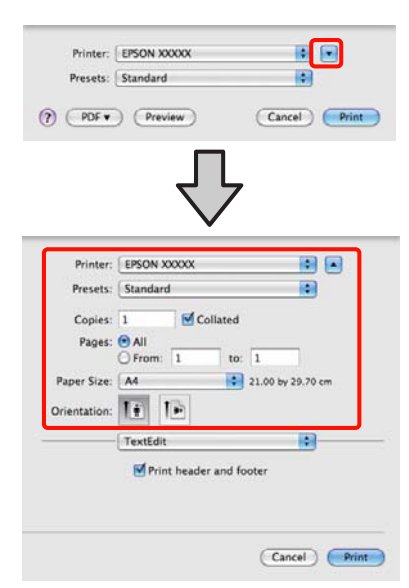

#### *Rada:*

*Ak používate Mac OS X 10.4, alebo ak položky na obrazovke nastavenia strany nie sú zobrazené na obrazovke tlačenia z dôvodu aplikácie použitej na Mac OS X 10.6 alebo 10.5, obrazovku nastavenia strany zobrazíte dodržaním nižšie uvedených krokov.*

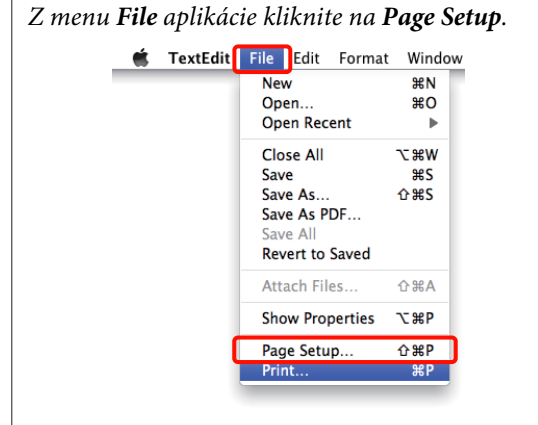

4 Prekontrolujte či je zvolená táto tlačiareň a potom nastavte veľkosť papiera.

> V menu **Paper Size (Veľkosť papiera)** si vyberte veľkosť papiera, možnosť bezokrajovej tlače a zdroj papiera.

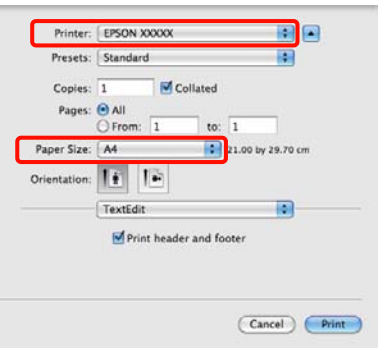

E Zo zoznamu si vyberte položku **Print Settings (Tlač – nastavenie)** a potom nastavte každú položku.

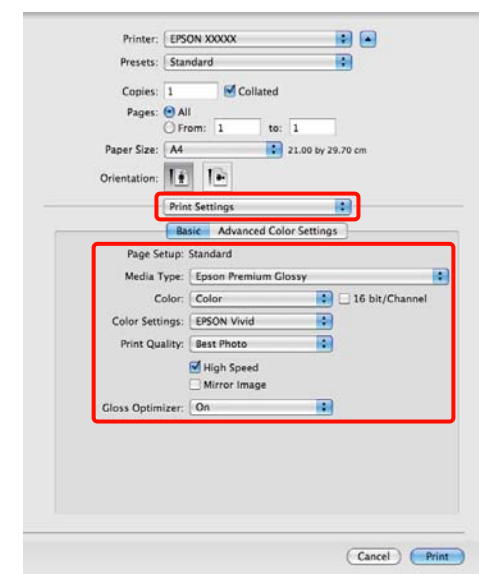

Nastavte **Media Type (Typ média)**, **Color (Farba)**, **Print Quality (Kvalita tlače)** a ostatné nastavenia podľa typu papiera vloženého do tlačiarne. Normálne dosiahnete správnu tlač jednoduchým nastavením položiek na obrazovke **Print Settings (Tlač – nastavenie)**.

6 Po ukončení nastavení kliknite na položku **Print**.

Počas tlačenia je na Dock zobrazená ikona tlačiarne. Jej stav zobrazíte kliknutím na ikonu tlačiarne. Môžete prekontrolovať priebeh aktuálnej tlačovej úlohy a informácie o stave tlačiarne. Môžete aj zrušiť tlačovú úlohu.

Ak počas tlačenia dôjde k chybe, zobrazí sa aj správa s oznámením.

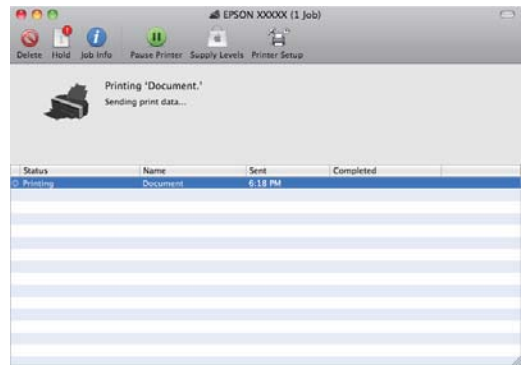

# <span id="page-30-0"></span>**Oblasť tlače**

Na nižšie uvedenom obrázku je oblasť tlače zobrazená šedou farbou. Všimnite si však, že vzhľadom ku konštrukcii tlačiarne sa kvalita tlače v oblastiach so šrafovaním zníži.

Šípka na obrázku znamená smer vysúvania papiera.

#### *Poznámka:*

*Šírka okrajov môže čiastočne závisieť na tom, ako je papier vložený a na jeho elasticite.*

### **Oblasť tlače pre samostatné listy**

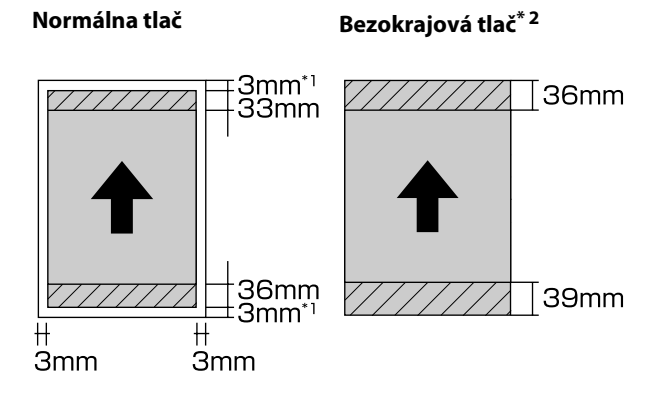

\*1 20 mm v prípade hrubého papiera.

\*2 Hrubý papier nie je podporovaný.

### **Oblasť tlače pre papier na kotúči**

#### **Normálna tlač Bezokrajová tlač**

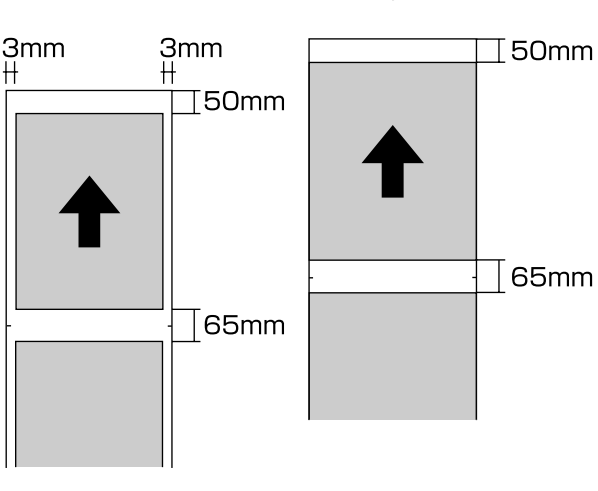

# **Oblasť tlače pre CD a DVD**

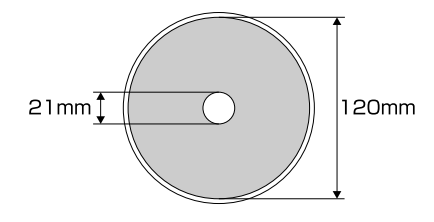

#### *Rada:*

*Dodaná aplikácia Epson Print CD podporuje minimálny vnútorný priemer 18 mm a a maximálny vonkajší priemer 120 mm. Pri tlačení na CD a DVD prekontrolujte rozmery oblasti tlače diskov ešte pred voľbou vnútorného a vonkajšieho priemeru.*

# <span id="page-31-0"></span>**Zrušenie tlače**

V závislosti na situácii existuje niekoľko spôsobov zrušenia tlače.

Ak už počítač ukončil odosielanie dát do tlačiarne, tlačovú úlohu už z počítača zrušiť nemôžete. Zrušte ju na tlačiarni.

#### **Zrušenie z počítača (Windows) Ak je zobrazený indikátor priebehu** Kliknite na položku **Stop (Zastaviť)**.

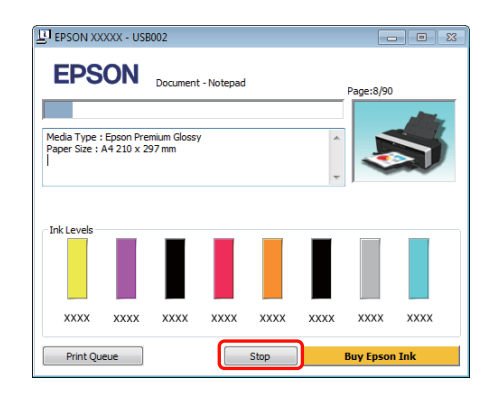

#### **Ak je indikátor priebehu nie je zobrazený**

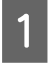

Kliknite na ikonu tlačiarne na položke Taskbar (Panel úloh).

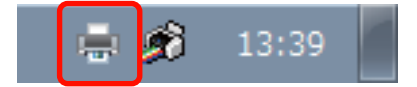

2 Zvoľte tlačovú úlohu ktorú chcete zrušiť a potom zvoľte položku **Cancel (Zrušiť)** z menu **Document (Dokument)**.

> Ak chcete zrušiť všetky tlačové úlohy, zvoľte položku **Cancel All Documents (Zrušiť všetky dokumenty)** z menu **Printer (Tlačiareň)**.

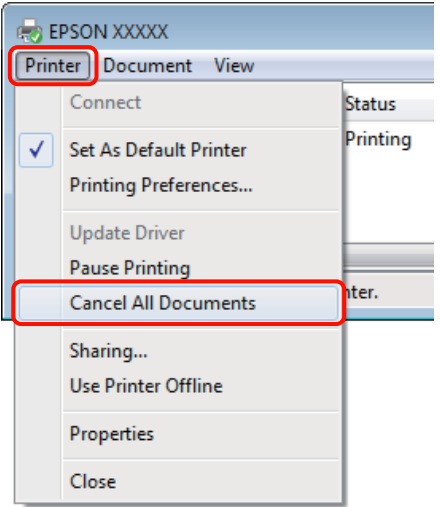

Ak tlačová úloha už bola odoslaná do tlačiarne, údaje o tlači už nie sú zobrazené na vyššie uvedenej obrazovke.

#### **Zrušenie z počítača (Mac OS X)**

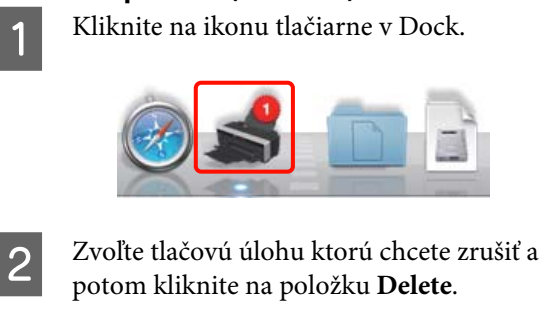

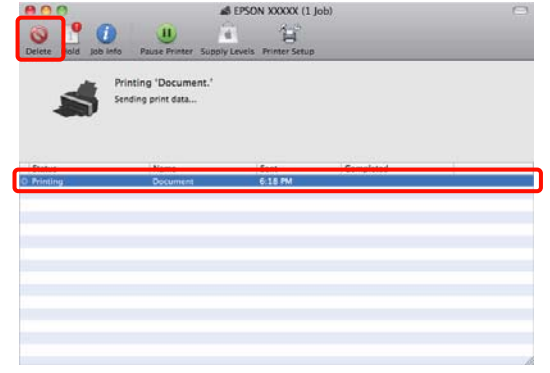

Ak tlačová úloha už bola odoslaná do tlačiarne, údaje o tlači už nie sú zobrazené na vyššie uvedenej obrazovke.

#### **Zrušenie na tlačiarni**

Stlačte tlačidlo <sup>n</sup>.

Tlačová úloha sa zruší aj uprostred tlačenia. Tlačiareň sa po zrušení úlohy vráti do pohotovostného stavu až po chvíľke.

#### *Rada:*

*Pomocou vyššie uvedeného postupu nemôžete zrušiť tlačové úlohy, ktoré sa nachádzajú v tlačovom fronte počítača. Informácie o mazaní tlačových úloh z tlačového frontu sú uvedené v časti "Zrušenie s počítača".*

# <span id="page-33-0"></span>**Použitie ovládača tlačiarne (Windows)**

# **Zobrazenie obrazovky nastavení**

Existuje niekoľko spôsobov prístupu k ovládaču tlačiarne:

❏ Z aplikácií systému Windows

U["Základné metódy tlačenia \(Windows\)" na](#page-27-0) [strane 28](#page-27-0)

❏ Z ikony tlačiarne

### **Z ikony tlačiarne**

Pri špecifikácii všeobecných nastavení medzi aplikáciami alebo pri vykonávaní údržby tlačiarne ako je Nozzle Check (Kontrola trysiek) alebo Head Cleaning (Čistenie hlavy) dodržiavajte nižšie uvedené kroky.

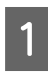

A Otvorte priečinok **Printers (Tlačiarne)** alebo **Printers and Faxes (Tlačiarne a faxy)**.

#### **Pre Windows 7**

Kliknite na **A** a potom na **Devices and Printers (Zariadenia a tlačiarne)**.

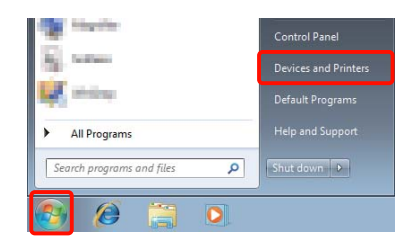

**Pre Windows Vista**

Kliknite na **D**, **Control Panel** (Ovládací **panel)**, **Hardware and Sound (Hardvér a zvuk)** a potom na **Printer (Tlačiareň)**.

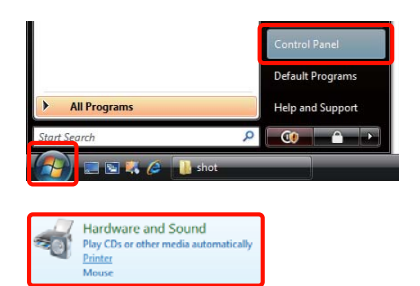

#### **Pre Windows XP**

Kliknite na **Start (Štart)**, **Control Panel (Ovládací panel)**, **Printers and Other Hardware (Tlačiarne a iný hardvér)** a potom na **Printers and Faxes (Tlačiarne a faxy)**.

#### *Rada:*

*Ak váš Windows XP Control Panel (Ovládací panel) je v Classic View (Klasické zobrazenie), kliknite na Start (Štart), Control Panel (Ovládací panel) a potom na Printers and Faxes (Tlačiarne a faxy).*

Pravým tlačidlom myši kliknite na ikonu tlačiarne a kliknite na **Printing preferences (Predvoľby tlače)**.

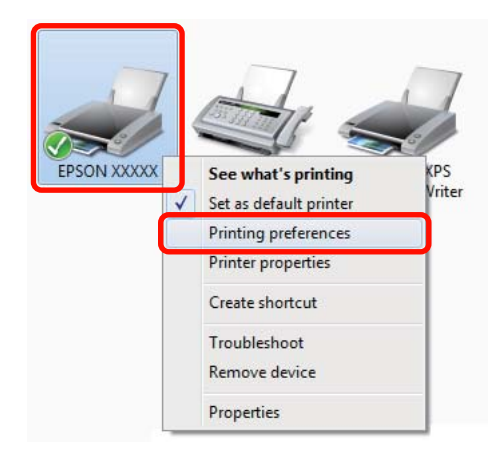

<span id="page-34-0"></span>Zobrazí sa obrazovka nastavenia ovládača tlačiarne.

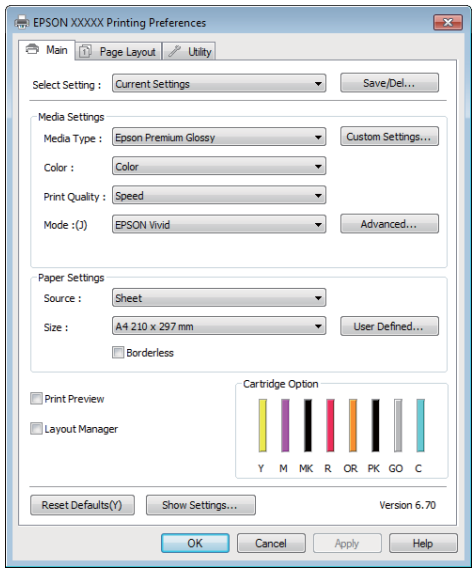

Vykonajte potrebné nastavenia. Tieto nastavenia sa stanú predvolenými nastaveniami ovládača tlačiarne.

# **Zobrazenie pomocníka**

K pomocníkovi ovládača tlačiarne sa dostanete nasledovnými spôsobmi:

- ❏ Kliknutím **Help (Pomocník)**
- ❏ Kliknite pravým tlačidlom na položku ktorú chcete prekontrolovať a zobraziť

### **Zobrazíte ho kliknutím na tlačidlo "Help" (Pomocník)**

Pri zobrazení pomocníka môžete na vyhľadanie pomoci použiť stránku s obsahom alebo vyhľadávanie pomocou kľúčového slova.

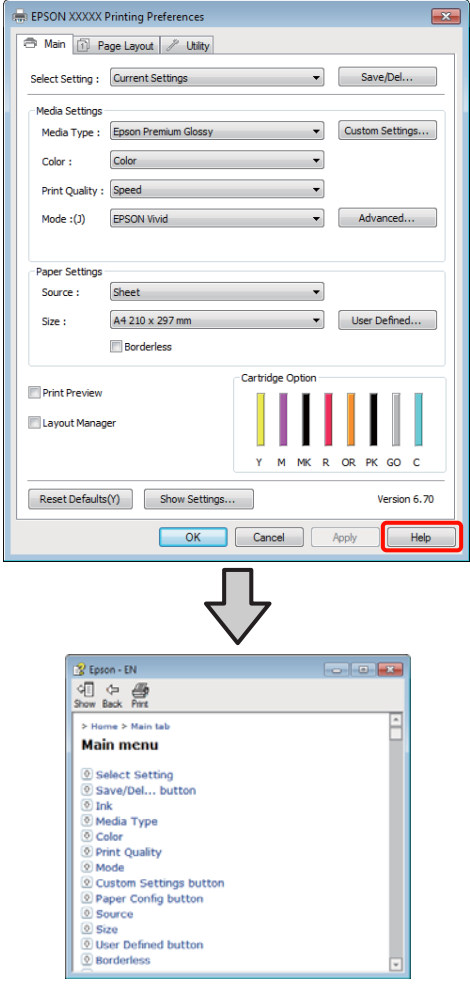

### <span id="page-35-0"></span>**Kliknite pravým tlačidlom na položku ktorú chcete prekontrolovať a zobraziť**

Pravým tlačidlom kliknite na položku a potom kliknite na **Help (Pomocník)**.

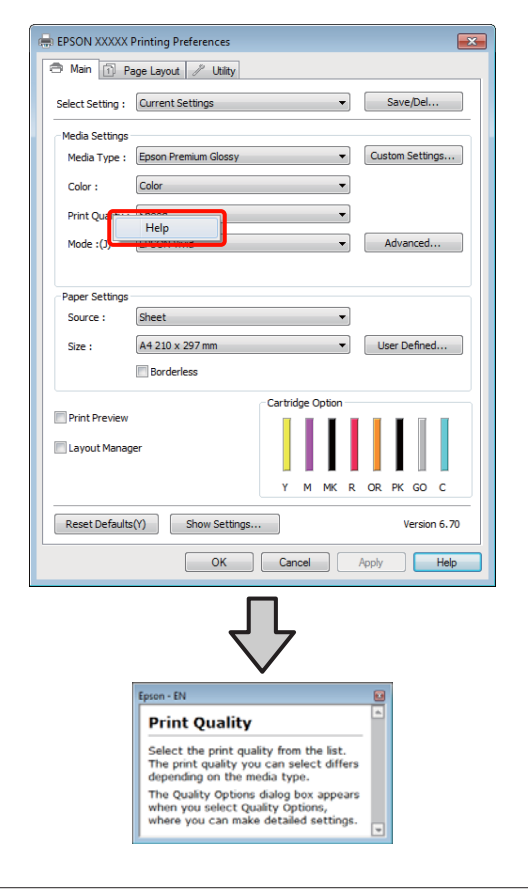

#### *Rada:*

*Vo Windows XP, kliknite na ikonu* ? *v záhlaví okna, a potom kliknite na položku pomocníka ktorú si chcete pozrieť.*

# **Prispôsobenie ovládača tlačiarne**

Podľa svojej voľby môžete nastavenia uložiť alebo zobrazované položky zmeniť.

### **Uložiť rozličné nastavenia ako vaše zvolené nastavenia**

Môžete uložiť všetky položky nastavenia v ovládači tlačiarne.

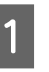

A Nastavte každú položku pre **Main (Hlavný)** obrazovku a pre obrazovku **Page Layout (Rozloženie strany)**, ktoré chcete uložiť ako vaše zvolené nastavenia.

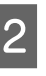

B Kliknite na **Save/Del. (Uložiť/Odstr.)** v **Main (Hlavný)** alebo na kartu **Page Layout (Rozloženie strany)**.

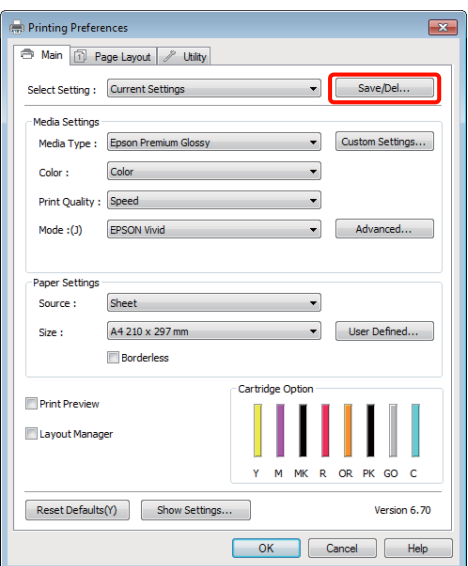
#### **Použitie ovládača tlačiarne (Windows)**

<span id="page-36-0"></span>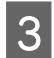

C Zadajte názov do textového poľa **Name (Názov)** a kliknite na **Save (Uložiť)**.

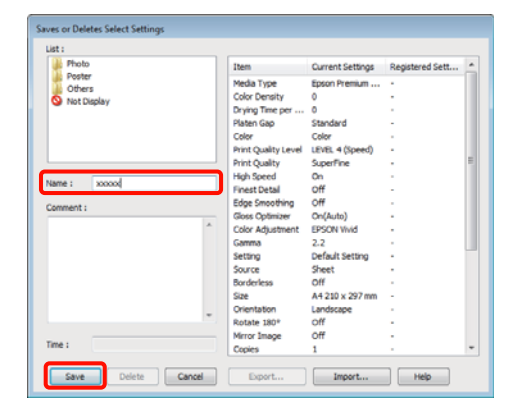

Uložiť môžete až 100 nastavení. Zaregistrované nastavenie si môžete zvoliť zo zoznamu **Select Setting (Vlastné nastavenie)**.

*Rada:*

*Nastavenia môžete uložiť do súboru kliknutím na Export. Nastavenia môžete zdieľať kliknutím na Import a uložený súbor uložiť na iný počítač.*

### **Uloženie nastavení pre médiá**

Položky **Media Settings (Nastavenia média)** na obrazovke **Main (Hlavný)** môžete uložiť.

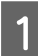

A Zmena položiek **Media Settings (Nastavenia média)** na obrazovke **Main (Hlavný)**.

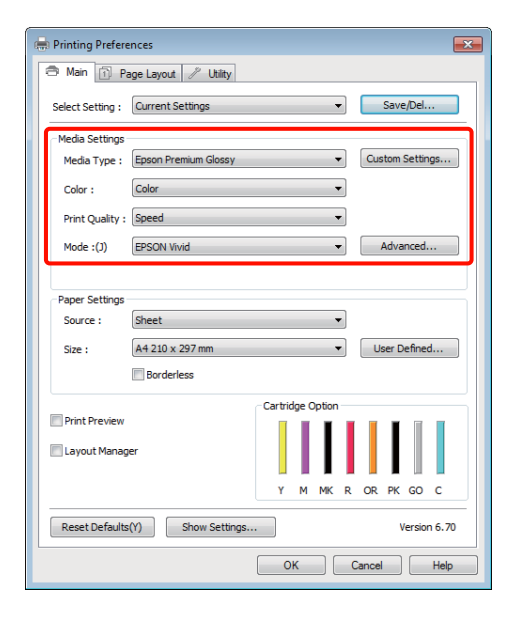

B Kliknite na položku **Custom Settings (Vlastné nastavenia)**.

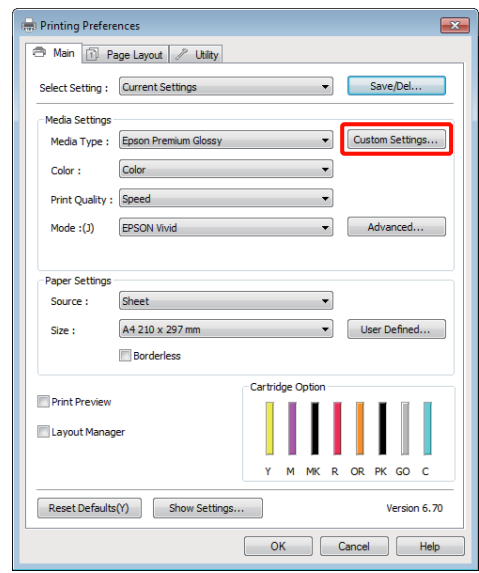

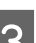

C Zadajte názov do textového poľa **Name (Názov)** a kliknite na **Save (Uložiť)**.

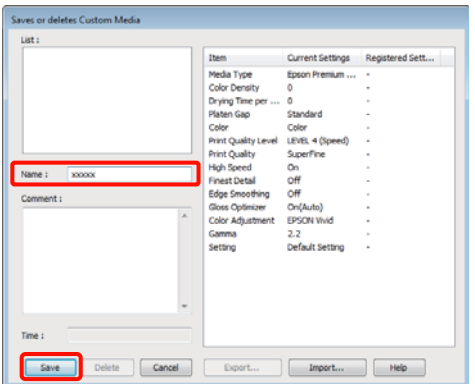

Uložiť môžete až 100 nastavení. Zaregistrované nastavenie si môžete zvoliť zo zoznamu **Media Type (Typ média)**.

#### *Rada:*

*Nastavenia môžete uložiť do súboru kliknutím na Export. Nastavenia môžete zdieľať kliknutím na Import a uložený súbor uložiť na iný počítač.*

### **Nové usporiadanie zobrazovaných položiek**

Na okamžité zobrazenie často používaných položiek môžete **Select Setting (Vlastné nastavenie)**, **Media Type (Typ média)** a **Paper Size (Veľkosť papiera)** usporiadať nasledovne.

#### **Použitie ovládača tlačiarne (Windows)**

- ❏ Skrytie nepotrebných položiek.
- ❏ Nové usporiadanie podľa najčastejšieho používania.
- ❏ Usporiadanie v skupinách (priečinkoch).
- A Prejdite na kartu **Utility (Program)** a kliknite na **Menu Arrangement (Usporiadanie ponuky)**.

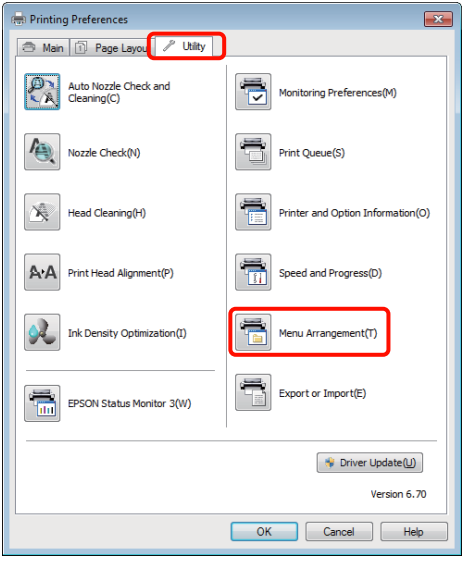

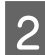

B Zvoľte **Edit Item (Položka na úpravu)**.

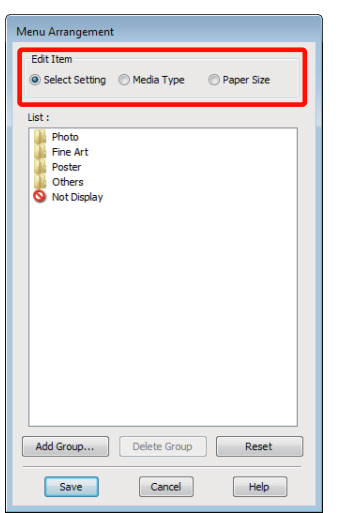

S Položky usporiadajte alebo zoskupte v okne **List (Zoznam)**.

- ❏ Položky môžete presunúť alebo usporiadať pomocou myši.
- ❏ Ak chcete pridať novú skupinu (priečinok), kliknite na **Add Group (Pridať skupinu)**.
- ❏ Ak chcete vymazať novú skupinu (priečinok), kliknite na **Delete Group (Odstrániť skupinu)**.
- ❏ Nepotrebné položky presuňte myšou do **Not Display (Nezobrazovať)**.

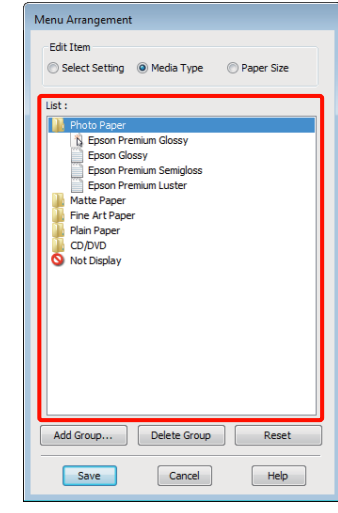

#### *Rada:*

*Po vykonaní príkazu Delete Group (Odstrániť skupinu) sa skupina (priečinok) vymaže, avšak položky vo vymazanej skupine (priečinku) ostanú.*

D Kliknite na položku **Save (Uložiť)**.

## **Prehľad o karte s funkciami**

Nasledovné funkcie údržby môžete vykonať z karty **Utility (Program)** ovládača tlačiarne.

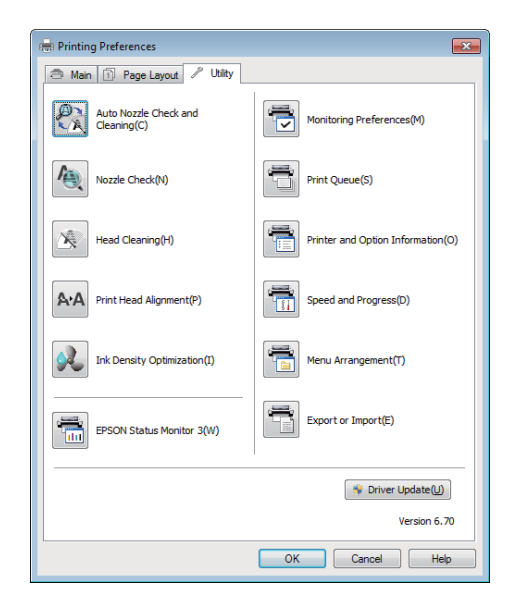

#### **Auto Nozzle Check and Cleaning (Auto. kontrola a čistenie trysiek)**

Vykonanie čistenia hlavy s následnou kontrolou trysiek. Ak tlačiareň zistí zanesené trysky, vykoná kontrolu trysiek a automaticky vykoná čistenie hlavy.

#### $\mathcal{L}$ , Auto Nozzle Check and Cleaning (Auto. [kontrola a čistenie trysiek\)" na strane 87](#page-86-0)

#### **Nozzle Check (Kontrola trysiek)**

Ak chcete zistiť či trysky tlačovej hlavy nie sú zanesené, vytlačte vzorku kontroly trysiek.

#### U["Kontrola zanesených trysiek" na strane 85](#page-84-0)

#### **Head Cleaning (Čistenie hlavy)**

Ak na výsledkoch tlače postrehnete pásy alebo prázdne miesta, vykonajte čistenie hlavy. Čistením hlavy sa vyčistí povrch tlačovej hlavy kvôli zlepšeniu kvality tlače.

#### $\mathscr{D}$ , Čistenie hlavy" na strane 86

#### **Print Head Alignment (Nastavenie tlačovej hlavy)**

Ak sa výsledky tlače zdajú zrnité alebo nezaostrené, vykonajte Print Head Alignment (Nastavenie tlačovej hlavy). Print Head Alignment (Nastavenie tlačovej hlavy) opravuje medzery tlačovej hlavy.

#### U["Oprava nastavenia \(Print Head Alignment](#page-88-0) [\(Nastavenie tlačovej hlavy\)\)" na strane 89](#page-88-0)

#### **Ink Density Optimization (Optimalizácia hustoty atramentu)**

Odstráni nekonzistencie v hustote atramentu v kazetách, aby bola reprodukcia farieb konzistentnejšia.

U["Ink Density Optimization \(Optimalizácia](#page-86-0) [hustoty atramentu\)" na strane 87](#page-86-0)

#### **EPSON Status Monitor 3**

Stav tlačiarne, ako je hladina zostávajúceho atramentu a chybové hlásenia, môžete skontrolovať z obrazovky počítača.

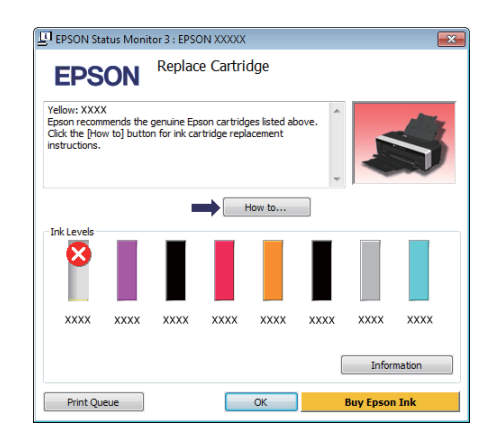

#### **Monitoring Preferences (Preferencie monitorovania)**

Môžete si zvoliť zobrazovanie chybových hlásení na obrazovku EPSON Status Monitor 3, alebo si zaregistrovať skratku pre ikonu pomocného programu na Taskbar (Panel úloh).

#### *Rada:*

*Ak si zvolíte Shortcut Icon (Ikona odkazu) na obrazovke Monitoring Preferences (Preferencie monitorovania), ikona pomocného programu je zobrazená na Taskbar (Panel úloh) Windows.*

*Kliknutím pravým tlačidlom na ikonu môžete zobraziť nasledovné menu a vykonať funkcie údržby.*

*EPSON Status Monitor 3 spustí sa kliknutím na názov tlačiarne zo zobrazeného menu.*

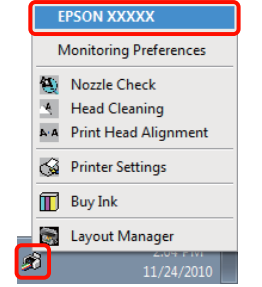

#### **Print Queue (Tlačový front)**

Môžete zobraziť zoznam všetkých čakajúcich prác.

Na obrazovke tlačového frontu si môžete prezerať informácie o údajoch čakajúcich na vytlačenie, vymazať ich a znovu vytlačiť.

#### **Printer and Option Information (Informácie o tlačiarni a možnostiach)**

Môžete prezerať alebo upravovať informácie o tlačiarni (ID), ak chcete zlepšiť reprodukciu farieb alebo zmeniť nastavenia Auto Ink Density Optimization (Autom. optimalizácia hustoty atramentu).

#### **Speed and Progress (Rýchlosť a postup)**

Môžete nastaviť rôzne funkcie pre základnú činnosť ovládača tlačiarne.

#### **Menu Arrangement (Usporiadanie ponuky)**

Položky môžete usporiadať napríklad podľa výpisu **Select Setting (Vlastné nastavenie)**, **Media Type (Typ média)** a **Paper Size (Veľkosť papiera)** možností podľa frekvencie používania.  $\mathscr{F}$  ["Nové](#page-36-0) [usporiadanie zobrazovaných položiek" na strane 37](#page-36-0)

#### **Export or Import (Export alebo import)**

Nastavenia ovládača tlačiarne môžete importovať a exportovať. Táto funkcia je užitočná, ak chcete mať rovnaké nastavenia ovládača tlačiarne na viacerých počítačoch.

#### **Driver Update (Aktualizácia ovládača)**

Na webovej stránke Epson si môžete zistiť, či neexistuje novší ovládač než je aktuálne nainštalovaná verzia. Ak sa zistí nová verzia, ovládač tlačiarne bude aktualizovaný automaticky.

# **Odinštalovanie ovládača tlačiarne**

Ovládač tlačiarne odinštalujte podľa nižšie uvedených pokynov.

#### *Poznámka:*

- ❏ *Musíte sa prihlásiť do Administrator account.*
- ❏ *Vo Windows 7/Windows Vista, ak je požadované heslo Administrator (Správca) alebo potvrdenie, zadajte heslo a pokračujte v operácii.*

A Vypnite tlačiareň a odpojte kábel rozhrania.

B Prejdite na **Control Panel (Ovládací panel)**<sup>a</sup> kliknite na **Uninstall a program (Odinštalovať program)** z kategórie **Programs (Programy)**.

> Programs Uninstall a program

C Zvoľte **Epson Stylus photo R2000 Printer Uninstall (Odinštalovať tlačiareň Epson Stylus photo R2000)** a kliknite na **Uninstall/ Change (Odinštalovať alebo zmeniť)** (alebo **Change/Remove (Zmeniť alebo odstrániť)**/ **add or remove (pridať alebo odstrániť)**).

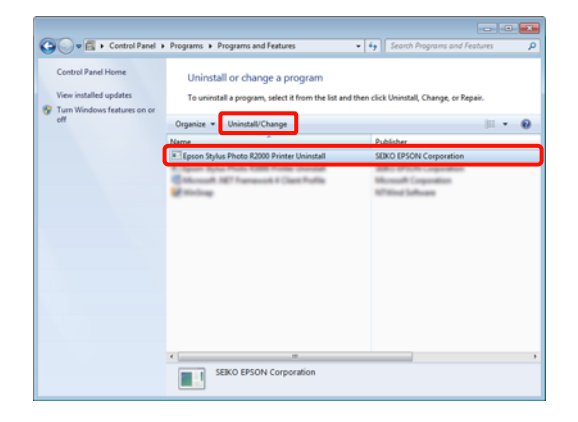

#### **Použitie ovládača tlačiarne (Windows)**

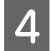

Zvoľte ikonu cieľovej tlačiarne a potom kliknite na **OK**.

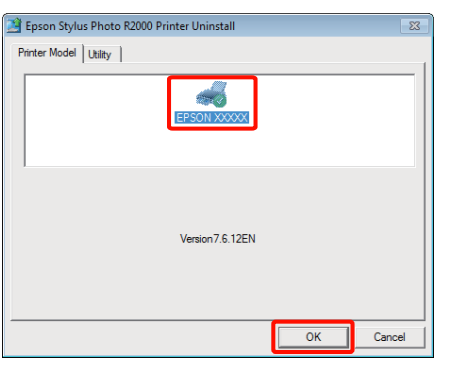

#### *Rada:*

*Epson Network Utility (Sieťová pomôcka EPSON) môžete odstrániť aj kliknutím na kartu Utility (Program) a zvolením Epson Network Utility (Sieťová pomôcka EPSON).*

*Uvedomte si však, že ovládače pre akékoľvek iné tlačiarne Epson ktoré môžete používať, budú mať takisto prístup ku programu Epson Network Utility (Sieťová pomôcka EPSON). Neodstraňujte Epson Network Utility (Sieťová pomôcka EPSON), ak používate iné tlačiarne Epson.*

E Pri pokračovaní postupujte podľa pokynov na obrazovke.

> Keď sa zobrazí hlásenie s potvrdením vymazania, kliknite na **Yes (Áno)**.

Ak preinštalujete ovládač tlačiarne, reštartujte počítač.

# **Použitie ovládača tlačiarne (Mac OS X)**

# **Zobrazenie obrazovky nastavení**

Metóda zobrazenia obrazovky nastavovania ovládača tlačiarne sa môže odlišovať v závislosti na aplikácii alebo verzii OS.

U["Základné metódy tlačenia \(Mac OS X\)" na](#page-28-0) [strane 29](#page-28-0)

# **Zobrazenie pomocníka**

Pomocníka zobrazíte kliknutím na <sup>2</sup> v obrazovke nastavovania ovládača tlačiarne.

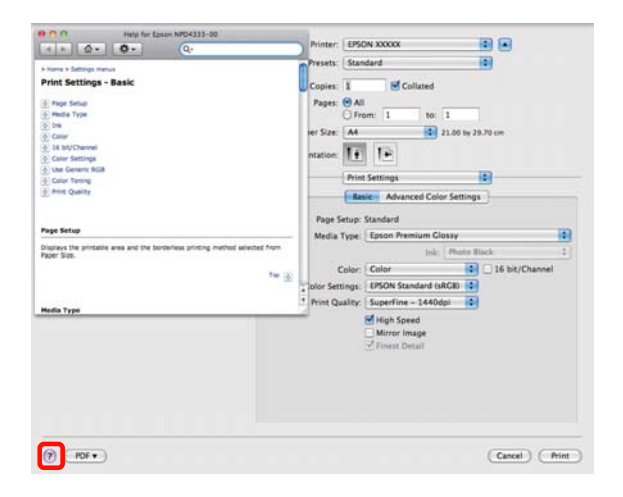

# **Použitie Epson Printer Utility 4**

Použitím programu EPSON Printer Utility 4 môžete vykonať funkcie údržby, ako je kontrola trysiek alebo čistenie hlavy. Tento pomocný program je nainštalovaný automaticky pri inštalácii ovládača tlačiarne.

### **Spustenie Epson Printer Utility 4**

Dvakrát kliknite na priečinok **Applications**, priečinok **Epson Software** a potom na ikonu **EPSON Printer Utility 4**.

*Rada: Ak nie je zobrazený názov tlačiarne, kliknite na Printer List a vyberte si tlačiareň.*

### **Funkcie Epson Printer Utility 4**

Z EPSON Printer Utility 4 môžete vykonať nasledovné funkcie údržby.

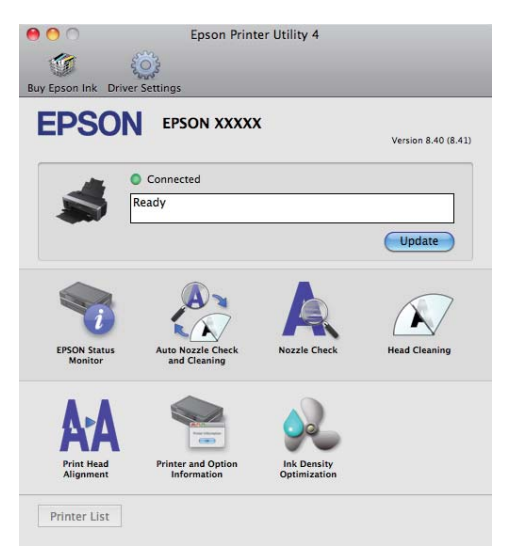

#### **Použitie ovládača tlačiarne (Mac OS X)**

#### **EPSON Status Monitor**

Stav tlačiarne, ako je hladina zostávajúceho atramentu a chybové hlásenia, môžete skontrolovať z obrazovky počítača.

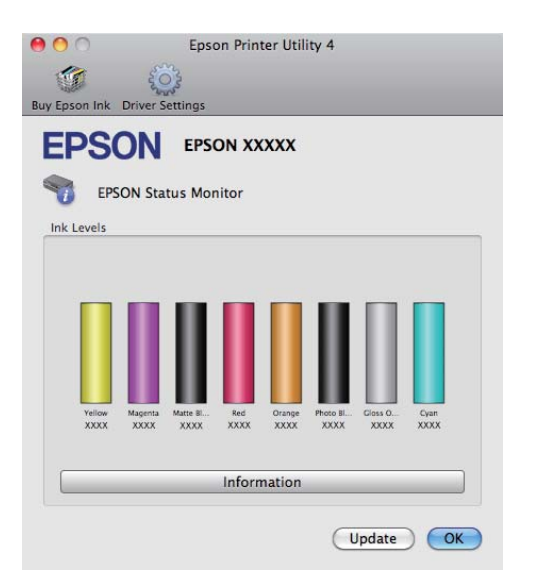

#### **Auto Nozzle Check and Cleaning (Auto. kontrola a čistenie trysiek)**

Vykonanie čistenia hlavy s následnou kontrolou trysiek. Ak tlačiareň zistí zanesené trysky, vykoná kontrolu trysiek a automaticky vykoná čistenie hlavy.

 $\mathcal{L}$ , Auto Nozzle Check and Cleaning (Auto. [kontrola a čistenie trysiek\)" na strane 87](#page-86-0)

#### **Nozzle Check (Kontrola trysiek)**

Ak chcete zistiť či trysky tlačovej hlavy nie sú zanesené, vytlačte vzorku kontroly trysiek.

U["Kontrola zanesených trysiek" na strane 85](#page-84-0)

#### **Head Cleaning (Čistenie hlavy)**

Ak na výsledkoch tlače postrehnete pásy alebo prázdne miesta, vykonajte čistenie hlavy. Čistením hlavy sa vyčistí povrch tlačovej hlavy kvôli zlepšeniu kvality tlače.

#### U["Čistenie hlavy" na strane 86](#page-85-0)

#### **Print Head Alignment (Nastavenie tlačovej hlavy)**

Ak sa výsledky tlače zdajú zrnité alebo nezaostrené, vykonajte Print Head Alignment (Nastavenie tlačovej hlavy). Print Head Alignment (Nastavenie tlačovej hlavy) opravuje medzery tlačovej hlavy.

U["Oprava nastavenia \(Print Head Alignment](#page-88-0) [\(Nastavenie tlačovej hlavy\)\)" na strane 89](#page-88-0)

#### **Printer and Option Information (Informácie o tlačiarni a možnostiach)**

Zmeňte nastavenia Auto Ink Density.

U["Ink Density Optimization \(Optimalizácia](#page-86-0) [hustoty atramentu\)" na strane 87](#page-86-0)

#### **Ink Density Optimization (Optimalizácia hustoty atramentu)**

Odstráni nekonzistencie v hustote atramentu v kazetách, aby bola reprodukcia farieb konzistentnejšia.

 $\mathscr{D}$ , Ink Density Optimization (Optimalizácia [hustoty atramentu\)" na strane 87](#page-86-0)

# **Odinštalovanie ovládača tlačiarne**

Ovládač tlačiarne odinštalujte podľa nižšie uvedených pokynov.

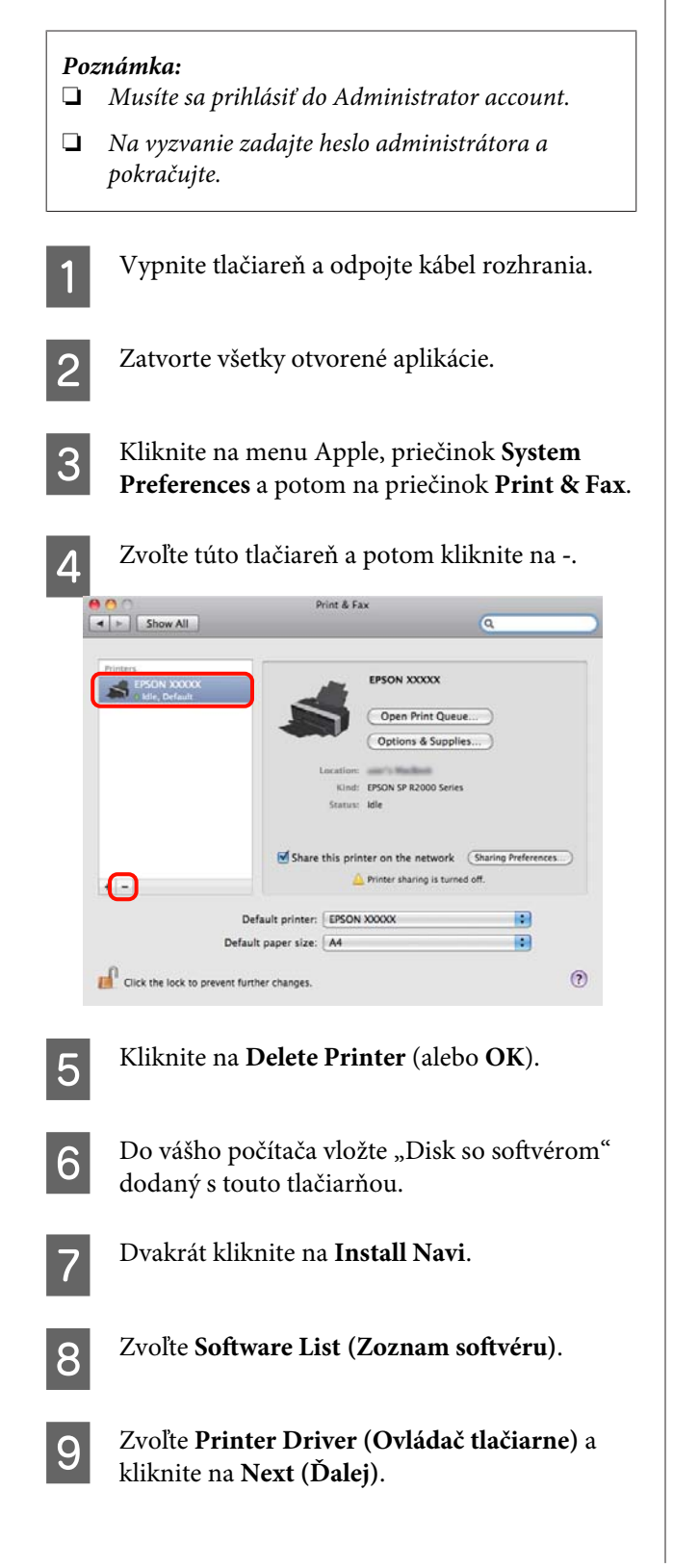

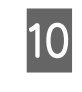

10 Ak sa zobrazí obrazovka licenčnej zmluvy, potvrďte obsah, kliknite na **Continue**, a potom kliknite na **Agree**.

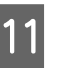

K Zvoľte **Uninstall (Odinštalovanie)** a potom kliknite na **Uninstall (Odinštalovanie)**.

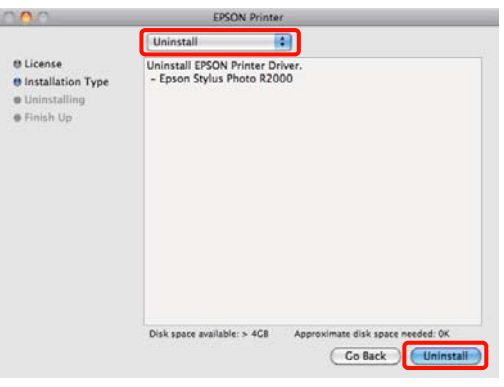

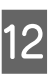

12 Pri pokračovaní postupujte podľa pokynov na obrazovke.

# **Automatická korekcia farieb a tlačenie fotografií (PhotoEnhance)**

Ovládač tlačiarne pre túto tlačiareň prichádza s vlastníckou funkciou Epson PhotoEnhance, ktorá najúčinnejšie využíva oblasť reprodukcie farieb, opravuje obrazové údaje, čím sa zlepšia farby pred tlačením.

Použitím funkcie PhotoEnhance môžete opravovať farby fotografií, aby sa prispôsobili typom subjektom ako sú ľudia, scenéria, alebo nočný pohľad. Farebné údaje môžete tlačiť v sépiovom odtieni alebo čiernobielo. Farby sú automaticky opravované jednoduchou voľbou režimu tlače.

Táto funkcia nie je dostupná v systéme Mac OS X, verzia 10.4.

#### *Rada:*

*Odporúčame vám používať obrázky s farebným profilom sRGB.*

#### **Vykonanie nastavení Windows**

A Pri používaní aplikácií s funkciou správy farieb zadajte ako upraviť farby z týchto aplikácii.

Pri používaní aplikácií bez funkcie správy farieb začnite krokom 2.

V závislosti na type aplikácie vykonajte nastavenia podľa nižšie uvedenej tabuľky.

Adobe Photoshop CS3 alebo vyššia Adobe Photoshop Elements 6.0 alebo vyššia Adobe Photoshop Lightroom 1 alebo vyššia

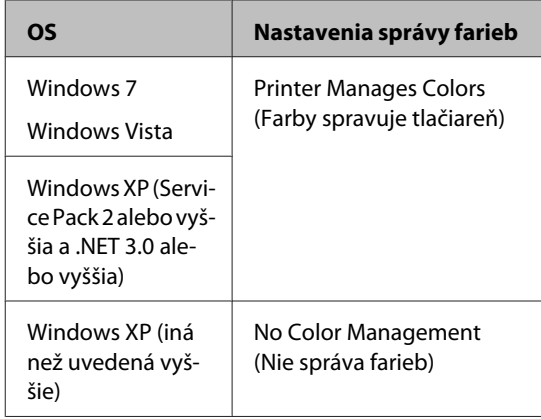

#### V iných aplikáciách nastavte **No Color Management (Nie správa farieb)**.

#### *Rada:*

*Viac informácií o operačných systémoch podporovaných každou aplikáciou nájdete na webovej stránke distribútora.*

Príklad Adobe Photoshop CS4:

Otvorte obrazovku **Print (Tlač)**.

Zvoľte **Color Management (Správa farieb)** a potom **Document (Dokument)**. Zvoľte **Printer Manages Colors (Farby spravuje tlačiareň)** ako nastavenie **Color Handling (Správa farieb)** a potom kliknite na **Print (Tlač)**.

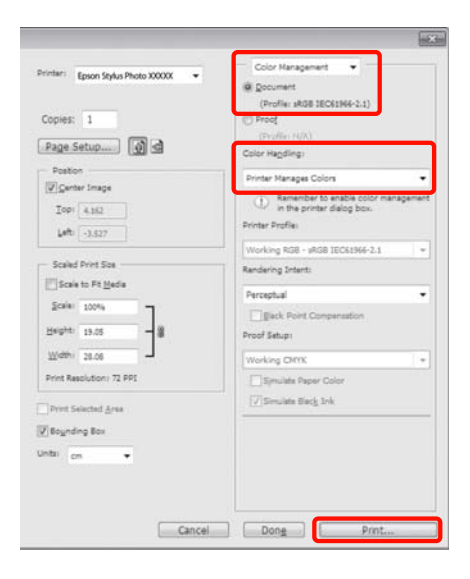

#### B Zobrazte kartu **Main (Hlavný)** v ovládači tlačiarne, zvoľte **PhotoEnhance** pre **Mode (Režim)** a kliknite na **Advanced (Rozšírené)**.

U["Základné metódy tlačenia \(Windows\)" na](#page-27-0) [strane 28](#page-27-0)

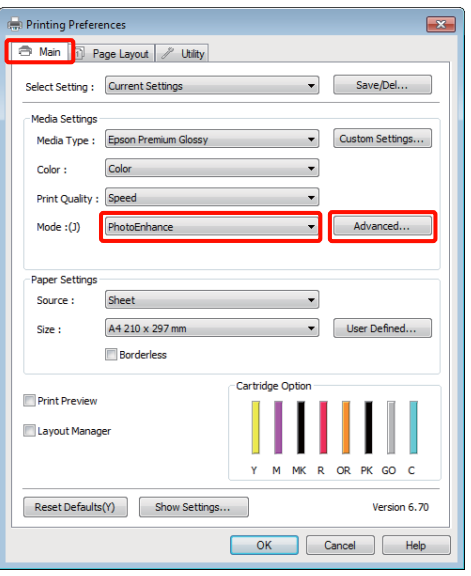

**C Na obrazovke PhotoEnhance** môžete nastaviť efekty ktoré budú použité na tlačové údaje.

> Viac detailov o každej položke nájdete v pomocníkovi pre ovládač tlačiarne.

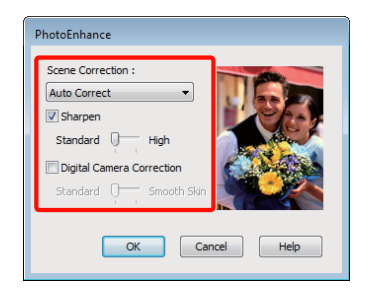

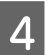

**4** Prekontrolujte ostatné nastavenia a začnite tlačiť.

#### **Upravenie nastavení v Mac OS X 10.6 a 10.5**

Pri používaní aplikácií s funkciou správy farieb zadajte ako upraviť farby z týchto aplikácii.

V závislosti na type aplikácie vykonajte nastavenia podľa nižšie uvedenej tabuľky.

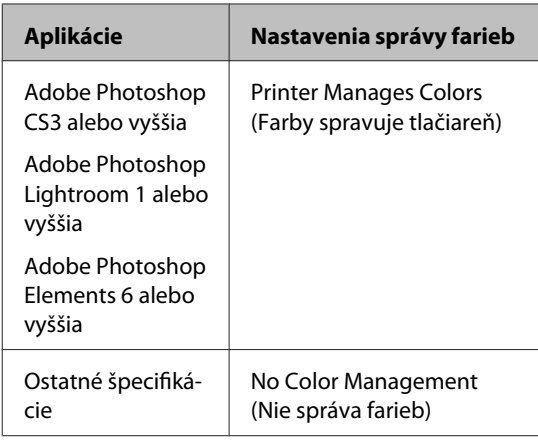

Príklad Adobe Photoshop CS4:

Otvorte obrazovku **Print (Tlač)**.

Zvoľte **Color Management (Správa farieb)** a potom **Document (Dokument)**. Zvoľte **Printer Manages Colors (Farby spravuje tlačiareň)** ako nastavenie **Color Handling (Správa farieb)** a potom kliknite na **Print (Tlač)**.

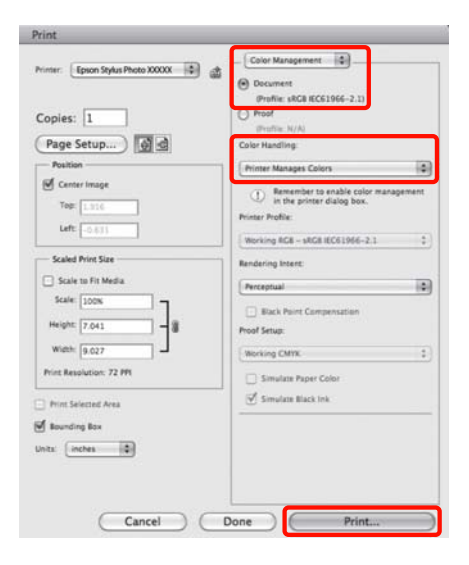

B Zobrazte dialógové okno pre tlač, zvoľte **Color Matching**, a kliknite na **EPSON Color Controls**.

> U["Základné metódy tlačenia \(Mac OS X\)" na](#page-28-0) [strane 29](#page-28-0)

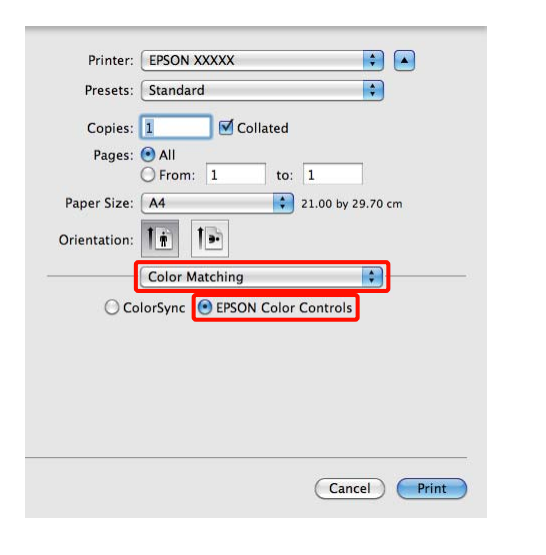

#### *Rada:*

*Pri použití nasledovných aplikácií dbajte na vykonanie kroku 1, inak nemôžete zvoliť EPSON Color Controls.*

- ❏ *Adobe Photoshop CS3 alebo vyššia*
- ❏ *Adobe Photoshop Lightroom 1 alebo vyššia*
- ❏ *Adobe Photoshop Elements 6 alebo vyššia*
- C Zo zoznamu zvoľte **Print Settings (Tlač – nastavenie)**, zvoľte **PhotoEnhance** pre **Color Settings (Nastavenia farby)** a kliknite na **Advanced Color Settings**.

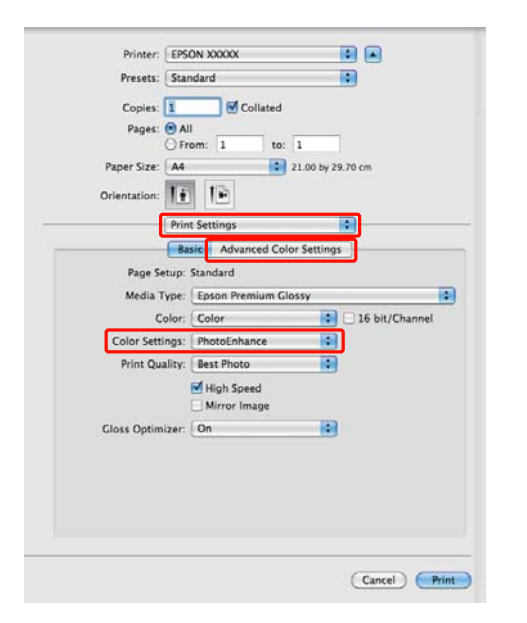

D Efekty ktoré budú platiť pre tlačové údaje si vyberte na obrazovke **Advanced Color Settings**.

Viac informácii o každej položke nájdete v pomocníkovi pre ovládač tlačiarne.

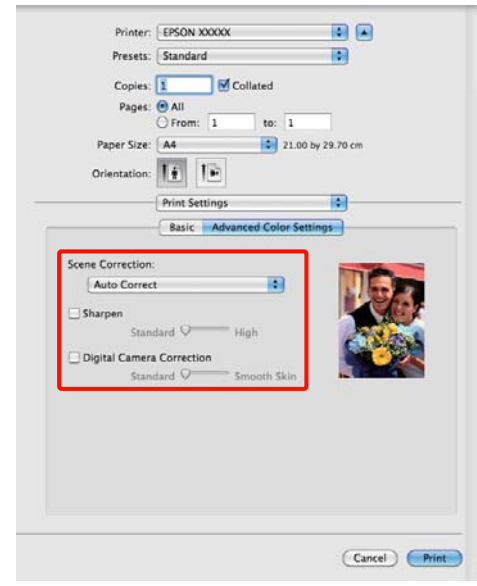

E Prekontrolujte ostatné nastavenia a začnite tlačiť.

# **Korekcia farieb a tlačenie**

Ovládač tlačiarne automaticky a interne koriguje farby, aby sa prispôsobili farebnému profilu. Môžete si vybrať z nasledovných režimov korekcií farieb.

❏ EPSON Standard (sRGB) (Štandard EPSON  $(sRGB))$ 

Optimalizuje sRGB profil a koriguje farby.

❏ Adobe RGB

Optimalizuje profil Adobe RGB a koriguje farby.

❏ EPSON Vivid

Spracovaním farieb dosahuje štandardné odtiene.

Všimnite si, že ak kliknete na **Advanced (Rozšírené)** ak je zvolená jedna z vyššie uvedených volieb spracovania farieb, môžete doladiť Gamma (Gama), Brightness (Jas), Contrast (Kontrast), Saturation (Nasýtenie) a vyváženie farieb pre zvolenú voľbu.

Túto voľbu použite ak používaná aplikácia nemá funkciu korekcie farieb.

#### **Vykonanie nastavení Windows**

A Pri používaní aplikácií s funkciou správy farieb zadajte ako upraviť farby z týchto aplikácii.

Pri používaní aplikácií bez funkcie správy farieb začnite krokom 2.

V závislosti na type aplikácie vykonajte nastavenia podľa nižšie uvedenej tabuľky.

Adobe Photoshop CS3 alebo vyššia Adobe Photoshop Elements 6.0 alebo vyššia Adobe Photoshop Lightroom 1 alebo vyššia

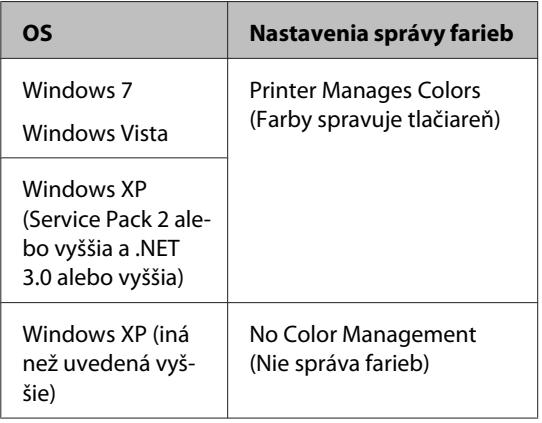

V iných aplikáciách nastavte **No Color Management (Nie správa farieb)**.

#### *Rada:*

*Viac informácií o operačných systémoch podporovaných každou aplikáciou nájdete na webovej stránke distribútora.*

Príklad Adobe Photoshop CS4:

Otvorte obrazovku **Print (Tlač)**.

Zvoľte **Color Management (Správa farieb)** a potom **Document (Dokument)**. Zvoľte **Printer Manages Colors (Farby spravuje tlačiareň)** ako nastavenie **Color Handling (Správa farieb)** a potom kliknite na **Print (Tlač)**.

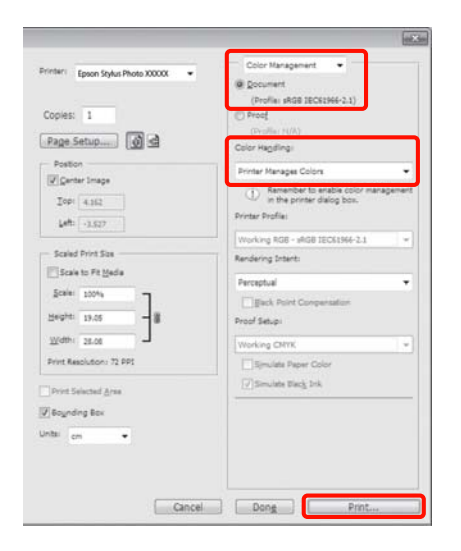

B Zobrazte **Main (Hlavný)** kartu ovládača tlačiarne a zvoľte **EPSON Standard (sRGB) (Štandard EPSON (sRGB))**, **Adobe RGB**, alebo **EPSON Vivid** pre **Mode (Režim)**.

> U["Základné metódy tlačenia \(Windows\)" na](#page-27-0) [strane 28](#page-27-0)

Ak chcete nastavenia upraviť ručne, kliknutím na **Advanced (Rozšírené)** zobrazíte **Color Controls (Ovládacie prvky farby)**.

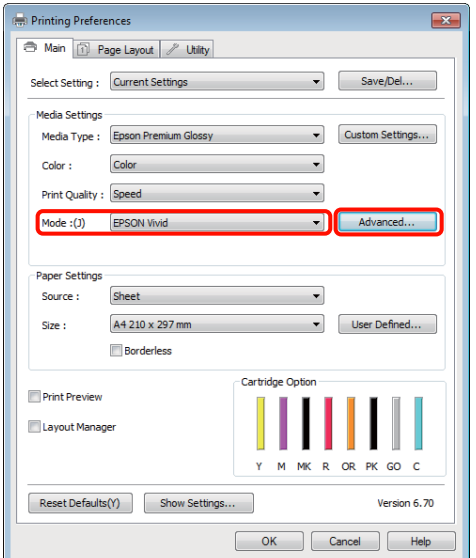

C Ak ste sa rozhodli zobraziť obrazovku **Color Controls (Ovládacie prvky farby)** v kroku 2, upravte nastavenia podľa potreby.

Viac informácii o každej položke nájdete v pomocníkovi pre ovládač tlačiarne.

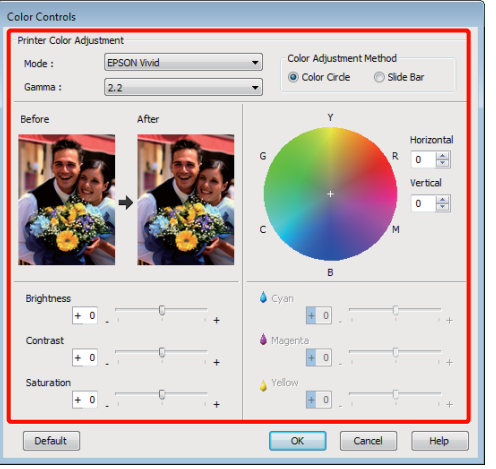

#### *Rada:*

*Hodnotu korektúry môžete upraviť kontrolou náhľadu na ľavej strane obrazovky. Na doladenie farebnej rovnováhy môžete použiť aj farebný kruh.*

D Prekontrolujte ostatné nastavenia a začnite tlačiť.

#### **Vykonanie nastavení pre Mac OS X**

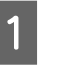

A Pri používaní aplikácií s funkciou správy farieb zadajte ako upraviť farby z týchto aplikácii.

Pri používaní aplikácií bez funkcie správy farieb začnite krokom 2.

V závislosti na type aplikácie vykonajte nastavenia podľa nižšie uvedenej tabuľky.

Adobe Photoshop CS3 alebo vyššia Adobe Photoshop Elements 6 alebo vyššia Adobe Photoshop Lightroom 1 alebo vyššia

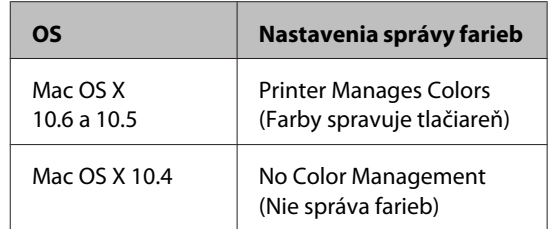

V iných aplikáciách zvoľte **No Color Management (Nie správa farieb)**.

#### *Rada:*

*Viac informácií o operačných systémoch podporovaných každou aplikáciou nájdete na webovej stránke distribútora.*

Príklad Adobe Photoshop CS4:

Otvorte obrazovku **Print (Tlač)**.

Zvoľte **Color Management (Správa farieb)** a potom **Document (Dokument)**. Zvoľte **Printer Manages Colors (Farby spravuje tlačiareň)** ako nastavenie **Color Handling (Správa farieb)** a potom kliknite na **Print (Tlač)**.

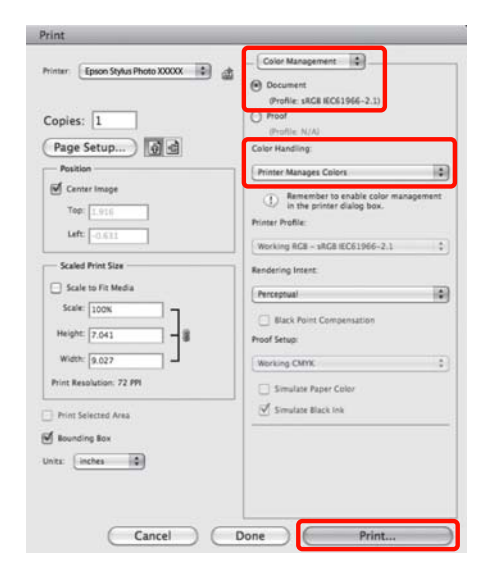

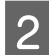

Zobrazenie obrazovky tlačenia.

U["Základné metódy tlačenia \(Mac OS X\)" na](#page-28-0) [strane 29](#page-28-0)

Pre Mac OS X 10.5 a 10.6, zvoľte **Color**<br> **Matching** zo zoznamu a potom kliknite na **EPSON Color Controls**.

Pre Mac OS X 10.4 prejdite na krok 4.

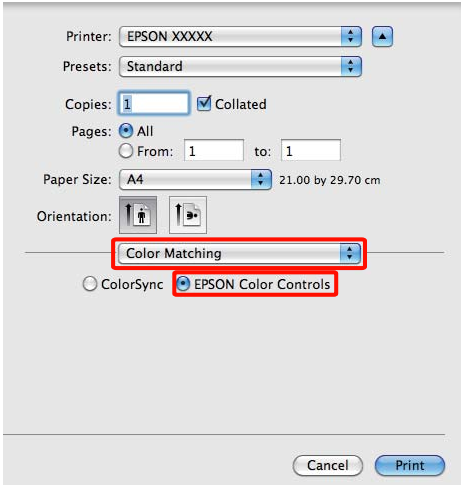

#### *Rada:*

*Pri použití nasledovných aplikácií s Mac OS X 10.5 alebo 10.6, dbajte na vykonanie kroku 1, inak nebudete môcť zvoliť EPSON Color Controls.*

- ❏ *Adobe Photoshop CS3 alebo vyššia*
- ❏ *Adobe Photoshop Lightroom 1 alebo vyššia*
- ❏ *Adobe Photoshop Elements 6 alebo vyššia*

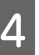

D Zobrazenie obrazovky **Advanced Color Settings** pre korekciu farieb.

> Zvoľte **Print Settings (Tlač – nastavenie)** zo zoznamu a zvoľte **EPSON Standard (sRGB) (Štandard EPSON (sRGB))**, **EPSON Vivid**, alebo **Adobe RGB** pre **Color Controls (Ovládacie prvky farby)** pod **Color Settings (Nastavenia farby)**. Pri ručnej úprave parametrov kliknite na **Advanced Color Settings**.

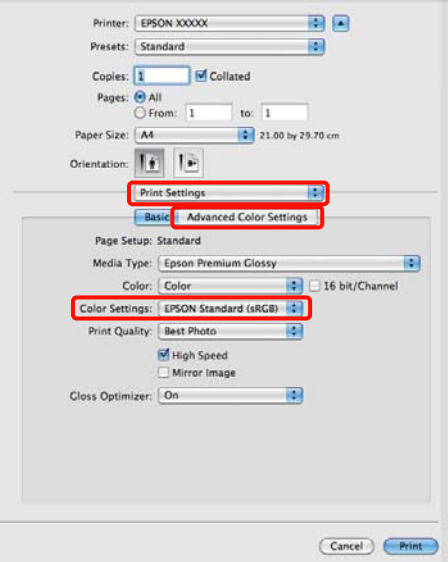

#### *Rada:*

*Pri použití nasledovných aplikácií s Mac OS X 10.5 vymažte začiarkavacie políčko Use Generic RGB.*

- ❏ *Adobe Photoshop CS3 alebo vyššia*
- ❏ *Adobe Photoshop Lightroom 1 alebo vyššia*
- ❏ *Adobe Photoshop Elements 6 alebo vyššia*

*Ak používate inú aplikáciu než sú uvedené vyššie, označte začiarkavacie políčko.*

E Vykonajte potrebné nastavenia.

Viac informácii o každej položke nájdete v pomocníkovi pre ovládač tlačiarne.

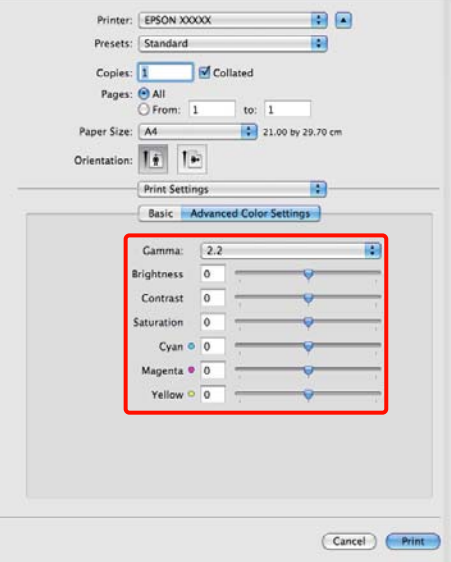

6 Prekontrolujte ostatné nastavenia a začnite tlačiť.

# **Bezokrajová tlač**

Vaše údaje môžete tlačiť bez okrajov na papieri.

Nižšie sú uvedené typy bezokrajovej tlače ktoré si môžete vybrať podľa typu média.

Voľné listy: Bez okrajov na každej strane

Papier na kotúči: Bez okrajov na ľavej a pravej strane

Pri vykonávaní tlače bez okrajov na ľavej a pravej strane budú okraje na hornej a spodnej strane papiera.

Hodnoty pre okraje na hornej a spodnej strane  $\mathscr{D}$ ["Oblasť tlače" na strane 31](#page-30-0)

### **Typy metód bezokrajovej tlače**

Pre bezokrajovú tlač sú k dispozícii dve možnosti: Auto Expand (Automatické zväčšenie) a Retain Size (Zachovať veľkosť).

Pri tlačení na voľné listy si vyberte niektorú možnosť. Nastavenia pre papier na kotúči sú automaticky upravené nasledovne.

- ❏ Papier na kotúči: Auto Expand (Automatické zväčšenie)
- ❏ Papier na kotúči (plagát): Retain Size (Zachovať veľkosť)

#### **Auto Expand (Automatické zväčšenie)**

Ovládač tlačiarne zväčšuje tlačové údaje na veľkosť trošku väčšiu než je veľkosť papiera a tlačí zväčšený obrázok. Časti, ktoré sa nachádzajú za okrajmi papiera, nie sú vytlačené; výsledkom je teda bezokrajová tlač.

Na nastavenie veľkosti obrazových údajov použite nastavenia v aplikáciách, ako je vzhľad stránky, nasledovne.

- Prispôsobte veľkosť papiera a nastavenie strany podľa tlačových údajov.
- Ak má aplikácia nastavenia okrajov, nastavte okraje na 0 mm.
- Veľkosť obrazových údajov upravte podľa veľkosti papiera.

<span id="page-51-0"></span>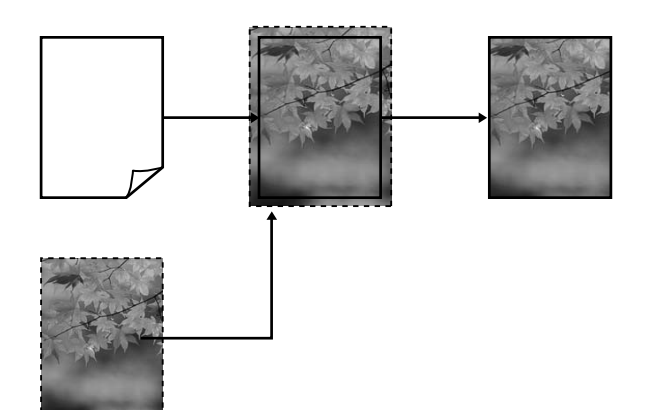

#### **Retain Size (Zachovať veľkosť)**

Na dosiahnutie bezokrajového výstupu vytvorte tlačové údaje väčšie než je veľkosť papiera v aplikáciách. Ovládač tlačiarne nezväčší obrazové údaje. Na nastavenie veľkosti obrazových údajov použite nastavenia v aplikáciách, ako je vzhľad stránky, nasledovne.

Vzhľady strán môžu byť nastavené na väčšie než je veľkosť papiera o nižšie uvedené hodnoty.

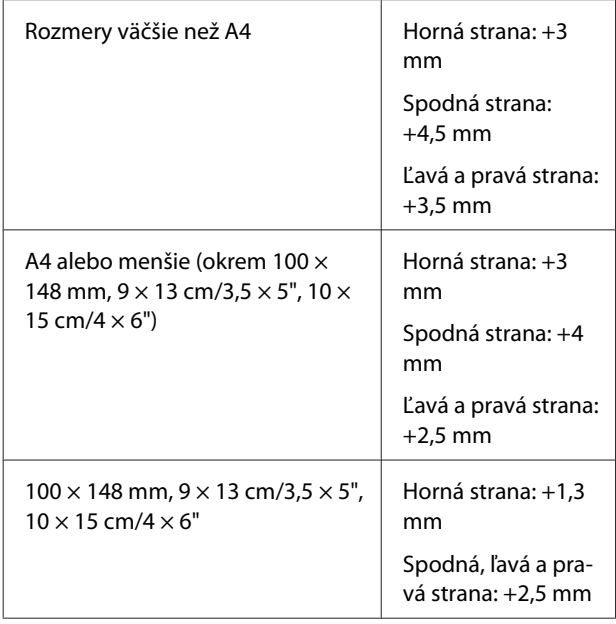

- Ak má aplikácia nastavenia okrajov, nastavte okraje na 0 mm.
- Veľkosť obrazových údajov upravte podľa veľkosti papiera.

• Pri papieri na kotúči nie je dôvod nastavovať horný a spodný okraj.

Toto nastavenie zvoľte, ak chcete zabrániť aby bol obrázok zväčšený ovládačom tlačiarne.

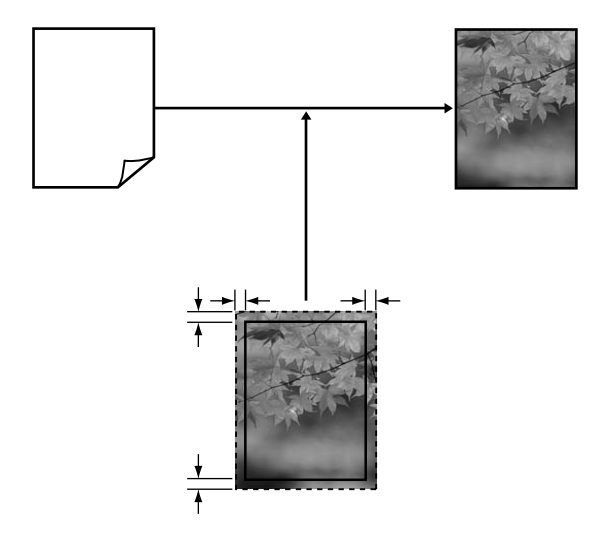

### **Podporované rozmery médií pre bezokrajovú tlač**

Pre bezokrajovú tlač sú podporované nasledovné rozmery médií.

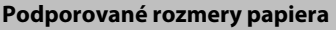

A4 (210  $\times$  297 mm)

A3 (297  $\times$  420 mm)

A3+ (329 × 483 mm)

List  $(8\frac{1}{2} \times 11")$ 

 $100 \times 148$  mm

 $9 \times 13$  cm  $(3,5 \times 5")$ 

 $10 \times 15$  cm  $(4 \times 6")$ 

 $13 \times 18$  cm  $(5 \times 7")$ 

 $13 \times 20$  cm  $(5 \times 8)$ 

16 : 9 šírka (102 × 181 mm)

 $20 \times 25$  cm ( $8 \times 10$ ")

USB  $11 \times 17"$ 

Papier na kotúči A3+ (šírka 329 mm)

V závislosti na type média sa buď zhorší kvalita tlače, alebo bezokrajovú tlač nie je možné zvoliť.

U["Podporované médiá" na strane 107](#page-106-0)

### **Postupy pri nastavovaní tlače**

#### **Vykonanie nastavení Windows**

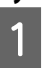

**1** Ak je zobrazená obrazovka ovládača tlačiarne<br>**Main (Hlavný)**, môžete konfigurovať rozličné nastavenia potrebné pre tlač, ako **Media Type (Typ média)**, **Source (Zdroj)**, **Size (Veľkosť)**.

> U["Základné metódy tlačenia \(Windows\)" na](#page-27-0) [strane 28](#page-27-0)

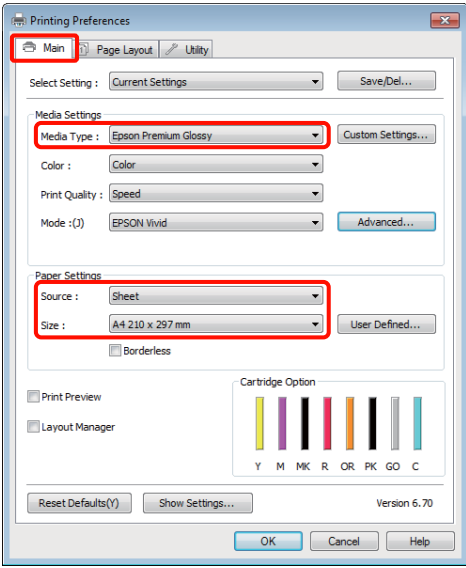

B Zvoľte **Borderless (Bez okrajov)** a potom kliknite na **Expansion (Rozšírenie)**.

> Veľkosť rozšírenia si nemôžete zvoliť, ak **Roll Paper (Kotúč papiera)** alebo **Roll Paper (Banner) (Kotúč papiera (banner))** je zvolené pre **Source (Zdroj)**.

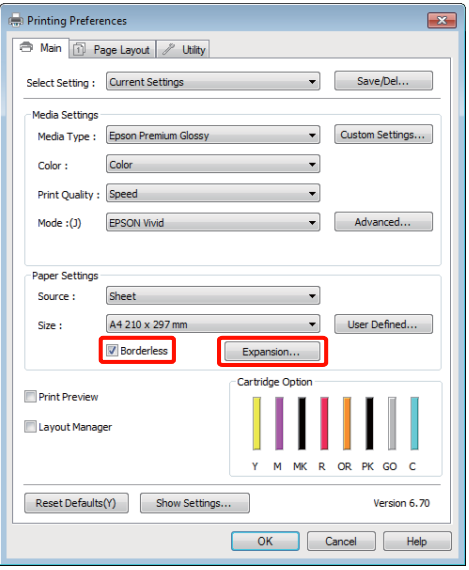

#### C Zvoľte **Auto Expand (Automatické zväčšenie)** alebo **Retain Size (Zachovať veľkosť)** ako **Method of Enlargement (Metóda zväčšenia)**. Ak zvolíte **Auto Expand (Automatické zväčšenie)**, nastavte aká časť obrázka presahuje mimo okraj papiera, ako to je uvedené nižšie.

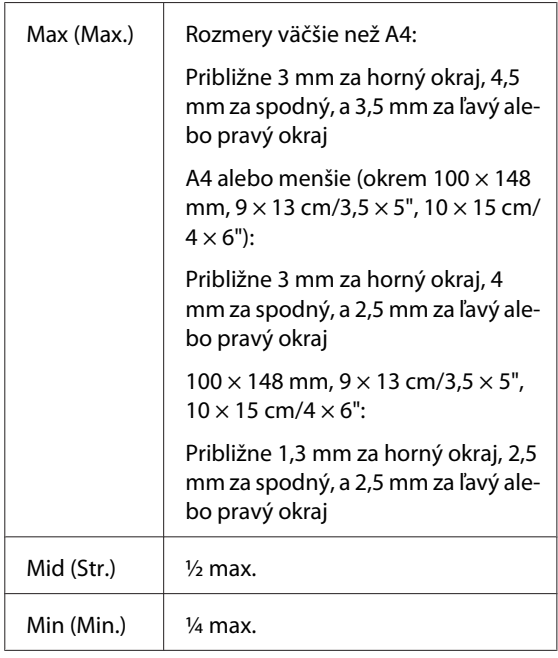

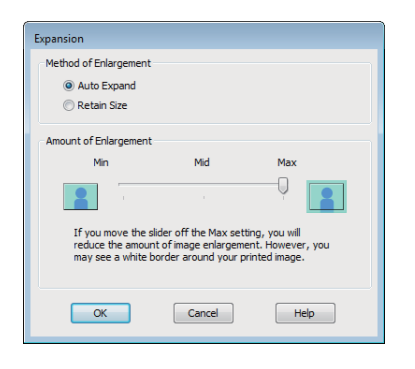

#### *Rada:*

*Voľba Mid (Str.) alebo Min (Min.) znižuje pomer zväčšenia obrázka. Následne sa na stranách papiera môžu zobraziť okraje v závislosti na papieri a tlačovom prostredí.*

**4** Prekontrolujte ostatné nastavenia a začnite tlačiť.

#### **Vykonanie nastavení pre Mac OS X**

A Otvorte obrazovku tlače a zvoľte si veľkosť papiera z možností **Paper Size (Veľkosť papiera)** a potom si zvoľte metódu bezokrajovej tlače.

> U["Základné metódy tlačenia \(Mac OS X\)" na](#page-28-0) [strane 29](#page-28-0)

Voľby metód bezokrajovej tlače sú zobrazené ako to vidíte nižšie.

XXXX (Sheet Feeder - Borderless (Auto Expand))

XXXX (Sheet Feeder - Borderless (Retain Size))

XXXX (Roll Paper - Borderless)

XXXX (Roll Paper - Borderless Banner)

Atď.

Kde XXXX je skutočná veľkosť papiera, napr. A4.

Ak používate Mac OS X 10.4, alebo ak položky na obrazovke nastavenia strany nie sú zobrazené na obrazovke tlačenia z dôvodu aplikácie použitej v Mac OS X 10.6 alebo 10.5, zobrazte obrazovku nastavenia strany a vykonajte nastavenia.

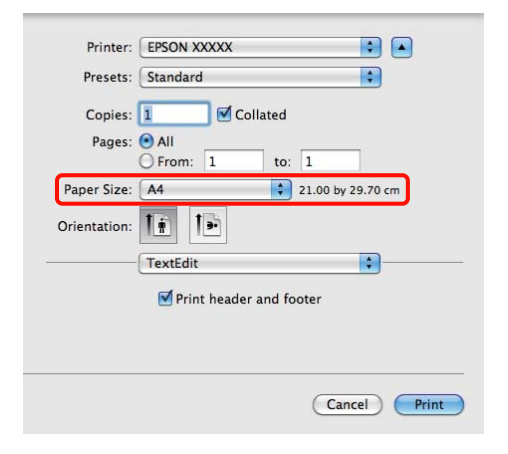

B Ak je zvolené automatické rozšírenie pre **Paper Size (Veľkosť papiera)**, nastavte aká časť obrázka presiahne okraj papiera na obrazovke **Expansion (Rozšírenie)**.

> Zo zoznamu vyberte **Page Layout Settings**. Nižšie je uvedené o koľko bude obrázok väčší než okraje papiera.

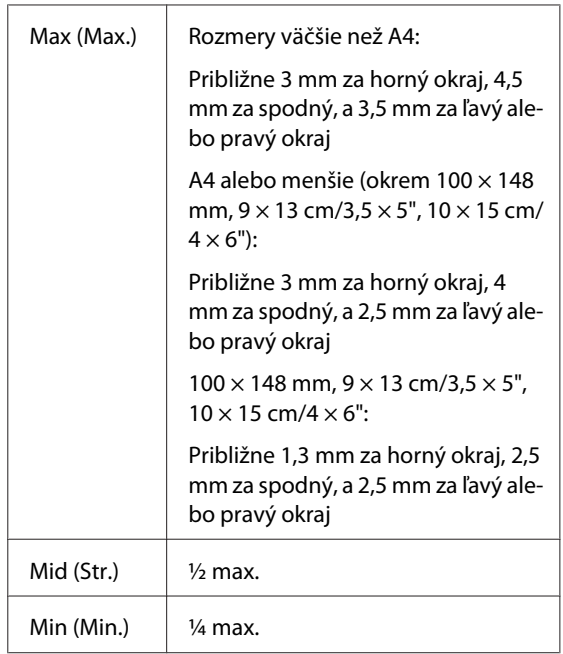

Veľkosť rozšírenia si nemôžete zvoliť ak je pre **Paper Size (Veľkosť papiera)** zvolený Roll Paper (Kotúč papiera).

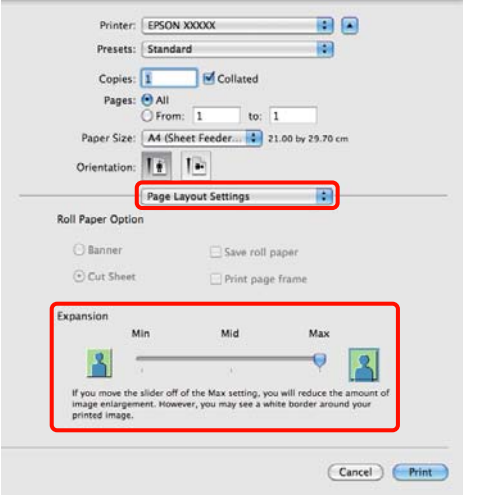

#### *Rada:*

*Voľba Mid (Str.) alebo Min (Min.) znižuje pomer zväčšenia obrázka. Následne sa na stranách papiera môžu zobraziť okraje v závislosti na papieri a tlačovom prostredí.*

C Zo zoznamu si vyberte položku **Print Settings (Tlač – nastavenie)** a potom nastavte **Media Type (Typ média)**.

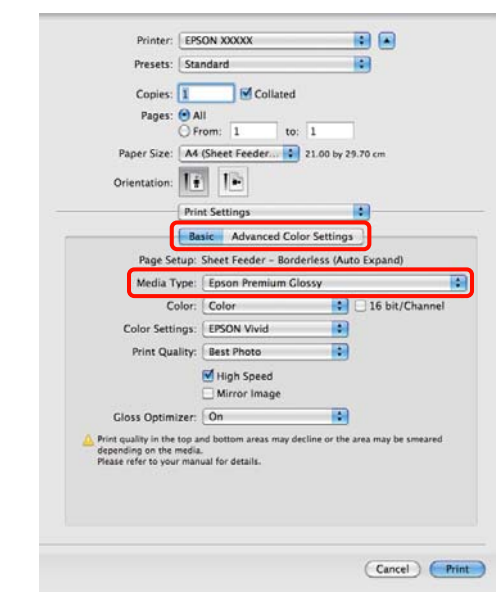

**4** Prekontrolujte ostatné nastavenia a začnite tlačiť.

# <span id="page-55-0"></span>**Zväčšené/Zmenšené tlačenie**

Veľkosť vašich údajov môžete zväčšiť alebo zmenšiť. Existujú tri metódy nastavenia.

❏ Fit to Page (Upraviť na stránku) tlač

Automaticky zväčší alebo zmenší obrázok, aby sa prispôsobil obrázku.

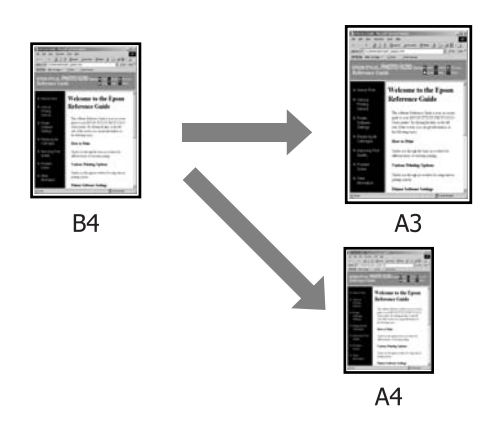

❏ Fit to Roll Paper Width (Upraviť na šírku kotúče papiera) (len Windows)

Automaticky zväčší alebo zmenší obrázok, aby sa prispôsobil šírke papiera na kotúči.

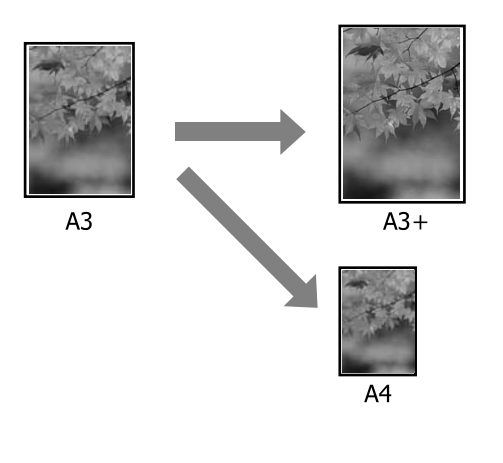

❏ Custom (Vlastné)

Môžete určiť pomer zväčšenia alebo zmenšenia. Túto metódu použite pre neštandardný rozmer papiera.

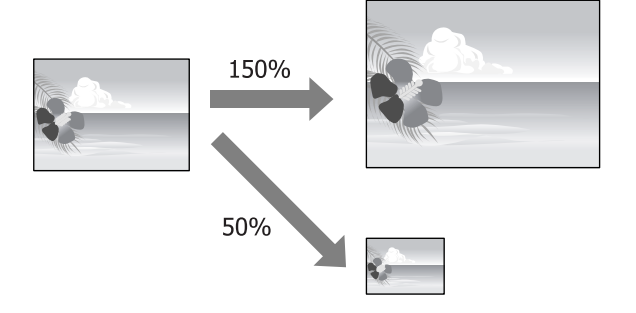

### **Prispôsobenie rozmeru papiera prispôsobením sa stránke/ mierke**

#### **Vykonanie nastavení Windows**

1 Ak je zobrazená obrazovka ovládača tlačiarne **Page Layout (Rozloženie strany)**, nastavte rovnaký rozmer papiera ako je rozmer papiera pre údaje v **Page Size (Veľkosť stránky)** alebo **Paper Size (Veľkosť papiera)**.

> U["Základné metódy tlačenia \(Windows\)" na](#page-27-0) [strane 28](#page-27-0)

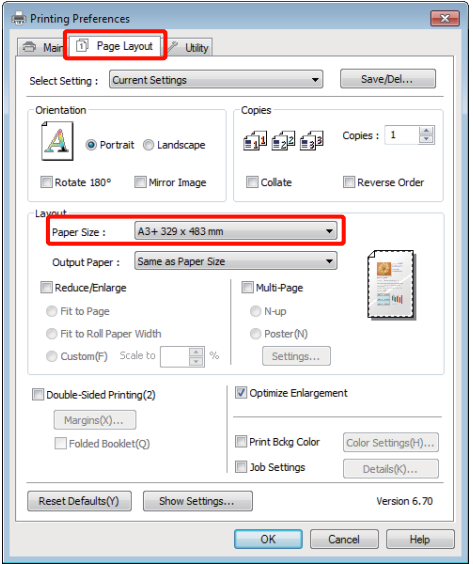

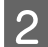

B Rozmer papiera vloženého do tlačiarne si vyberte zo zoznamu **Output Paper (Výstupný papier)**.

> **Fit to Page (Upraviť na stránku)** je zvolený pre **Reduce/Enlarge (Zmenšiť/zväčšiť)**.

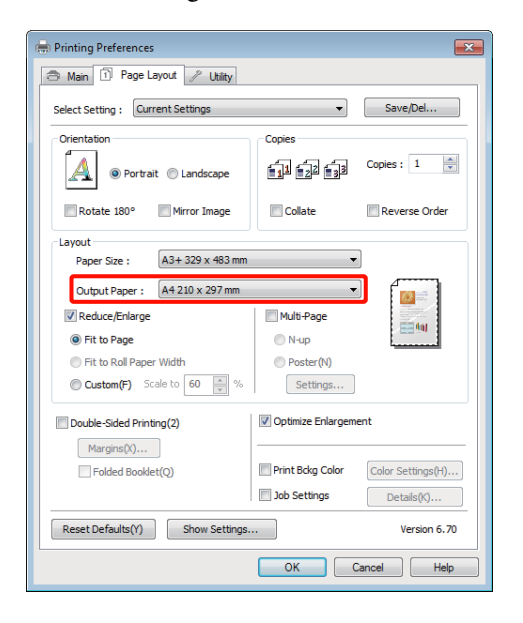

C Prekontrolujte ostatné nastavenia a začnite tlačiť.

#### **Vykonanie nastavení pre Mac OS X**

Otvorte obrazovku tlačenia, zo zoznamu zvoľte **Paper Handling** a potom prekontrolujte **Scale to fit paper size**.

U["Základné metódy tlačenia \(Mac OS X\)" na](#page-28-0) [strane 29](#page-28-0)

#### **Pre systém Mac OS X 10.5 alebo 10.6**

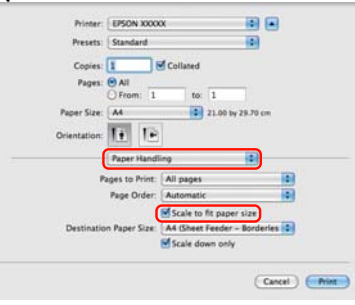

#### **Pre systém Mac OS X 10.4**

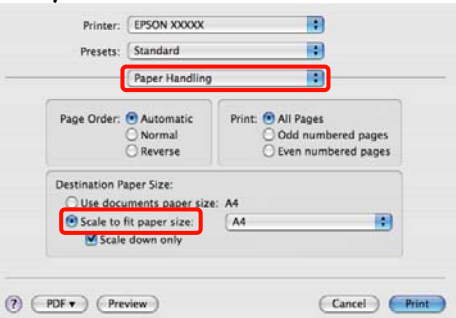

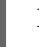

 $\sum$  Rozmer papiera vloženého do tlačiarne si zvoľte ako **Destination Paper Size**.

#### *Rada:*

*Pri zväčšenom tlačení vymažte začiarkavacie políčko Scale down only.*

C Prekontrolujte ostatné nastavenia a začnite tlačiť.

### **Prispôsobenie šírke papiera na kotúči (len Windows)**

A Zobrazte **Main (Hlavný)** kartu ovládača tlačiarne a pre **Source (Zdroj)** zvoľte **Roll Paper (Kotúč papiera)**.

> U["Základné metódy tlačenia \(Windows\)" na](#page-27-0) [strane 28](#page-27-0)

B Zobrazte kartu **Page Layout (Rozloženie strany)** a vyberte **Page Size (Veľkosť stránky)** ktorá zodpovedá veľkosti strany použitej v rozmere dokumentu.

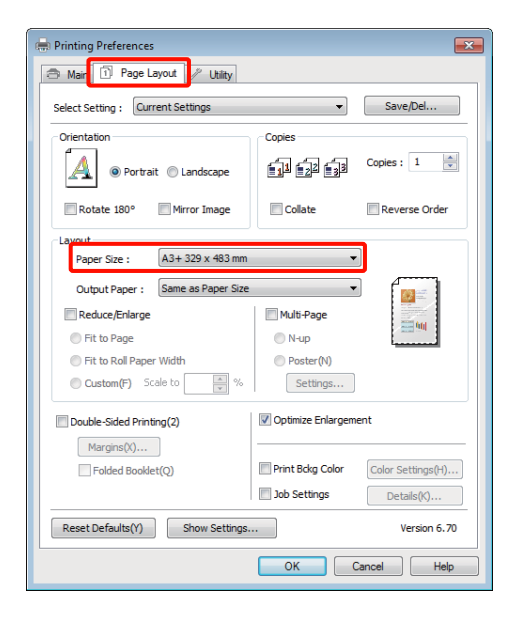

- 
- C Zvoľte **Reduce/Enlarge (Zmenšiť/zväčšiť)**<sup>a</sup> kliknite na **Fit to Roll Paper Width (Upraviť na šírku kotúče papiera)**.

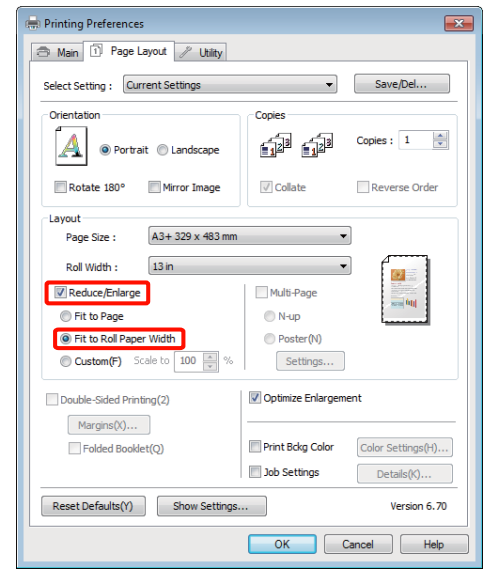

4 Rozmer papiera na kotúči vloženého do tlačiarne si vyberte zo zoznamu **Roll Width (Šírka kotúča)**.

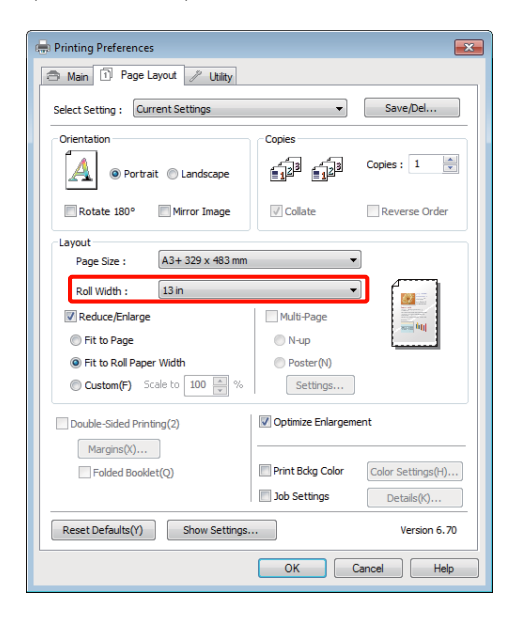

**E Prekontrolujte ostatné nastavenia a začnite tlačiť.** 

### **Používateľom nastavená mierka**

#### **Vykonanie nastavení Windows**

Ak je zobrazená obrazovka ovládača tlačiarne **Page Layout (Rozloženie strany)**, nastavte rovnaký rozmer papiera ako je rozmer papiera pre údaje v **Page Size (Veľkosť stránky)** alebo **Paper Size (Veľkosť papiera)**.

> U["Základné metódy tlačenia \(Windows\)" na](#page-27-0) [strane 28](#page-27-0)

B Zvoľte možnosť **Output Paper (Výstupný papier)**, ktorá zodpovedá rozmeru papiera vloženého do tlačiarne.

C Zvoľte **Reduce/Enlarge (Zmenšiť/zväčšiť)**, kliknite na **Custom (Vlastné)**, a potom nastavte hodnotu **Scale to (Upraviť na)**.

> Hodnotu zadajte priamo, alebo ju nastavte kliknutím na šípky vpravo od políčka s mierkou.

Zvoľte si mierku v rozsahu 10 až 650 %.

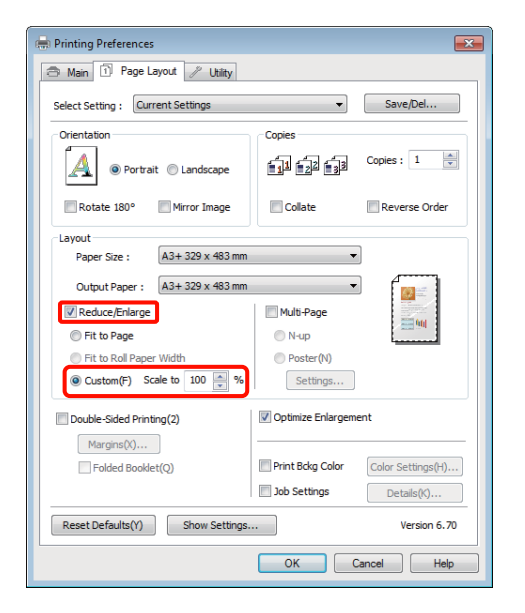

**4** Prekontrolujte ostatné nastavenia a začnite tlačiť.

#### **Vykonanie nastavení pre Mac OS X**

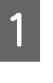

A Keď je zobrazená obrazovka tlačenia, zvoľte rozmer papiera vloženého do tlačiarne zo zoznamu **Paper Size**.

> Ak používate Mac OS X 10.4, alebo ak položky na obrazovke nastavenia strany nie sú zobrazené na obrazovke tlačenia z dôvodu aplikácie použitej v Mac OS X 10.6 alebo 10.5, zobrazte obrazovku nastavenia strany a vykonajte nastavenia.

 $\mathscr{L}$ , Základné metódy tlačenia (Mac OS X)" na [strane 29](#page-28-0)

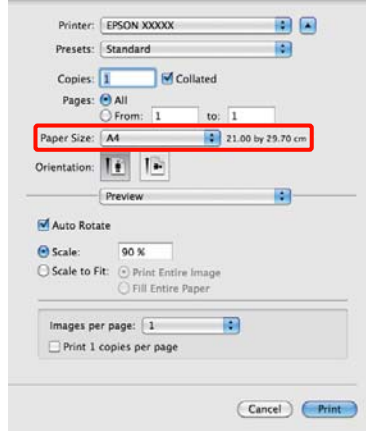

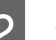

2 Zadajte mierku.

Môžete nastaviť nasledovné hodnoty mierky.

Mac OS X 10.5 a 10.6: 1 až 10 000 %

Mac OS X 10.4: 1 až 400 %

#### **Pre systém Mac OS X 10.5 alebo 10.6**

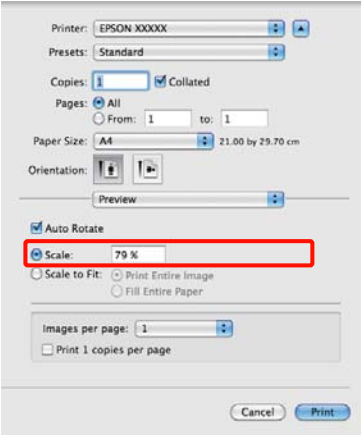

#### <span id="page-59-0"></span>**Pre systém Mac OS X 10.4**

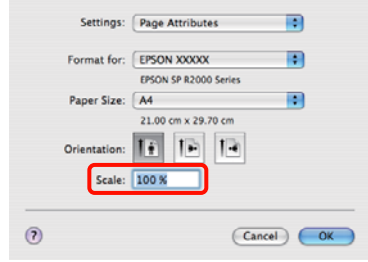

Hodnota mierky bola nastavená.

Teraz môžete tlačiť ako zvyčajne.

## **Viacstránkové tlačenie**

Na jeden hárok papiera môžete tlačiť viac stránok vášho dokumentu.

Ak tlačíte kontinuálne údaje pripravené pre rozmer A4, vytlačia sa tak, ako to je uvedené nižšie.

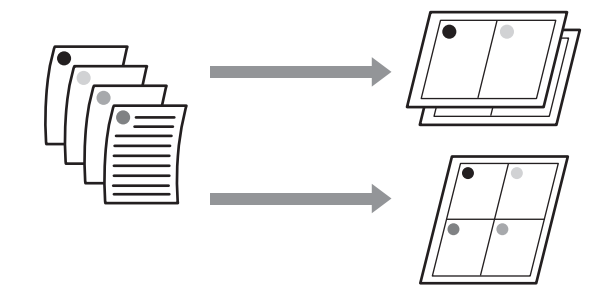

#### *Rada:*

- ❏ *Vo Windows nemôžete použiť funkciu viacstránkového tlačenia, ak vykonávate bezokrajové tlačenie.*
- ❏ *Vo Windows môžete použiť funkciu zmenšenia/ zväčšenia (Prispôsobenia na stranu) pri tlačení údajov na rôzne rozmery papiera.*

#### U*["Zväčšené/Zmenšené tlačenie" na strane 56](#page-55-0)*

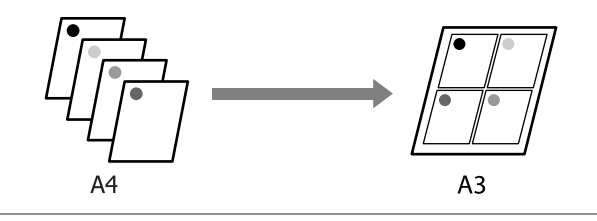

#### **Vykonanie nastavení Windows**

Ak je zobrazená obrazovka ovládača tlačiarne **Page Layout (Rozloženie strany)**, zvoľte začiarkavacie políčko **Multi-Page (Viacstránkové)**, zvoľte **N-up (N hore)** a potom kliknite na **Settings (Nastavenia)**.

#### U["Základné metódy tlačenia \(Windows\)" na](#page-27-0) [strane 28](#page-27-0)

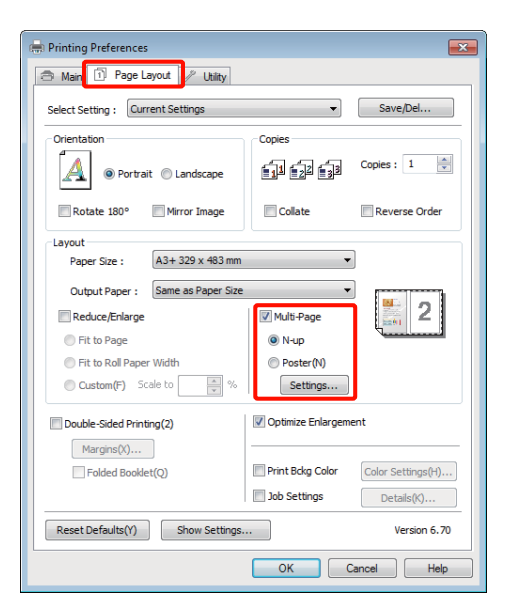

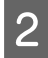

B V obrazovke **Print Layout (Rozloženie tlače)** zadajte počet strán na list a poradie strán.

> Ak je zvolené začiarkavacie políčko **Print page frames (Tlačiť ohraničenie stránky)**, rámy okolo strán sa vytlačia na každej strane.

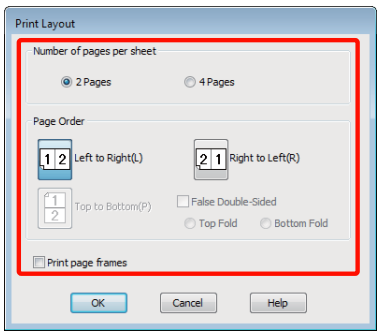

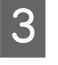

C Prekontrolujte ostatné nastavenia a začnite tlačiť.

#### **Vykonanie nastavení pre Mac OS X**

A Ak je zobrazená obrazovka tlačenia, zvoľte **Layout** zo zoznamu a potom zadajte počet strán na list a tak ďalej.

U["Základné metódy tlačenia \(Mac OS X\)" na](#page-28-0) [strane 29](#page-28-0)

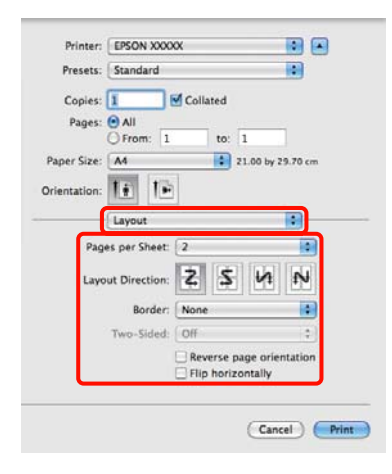

#### *Rada:*

*Pomocou funkcie Border môžete okolo usporiadaných strán vytlačiť rámčeky.*

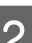

**2** Prekontrolujte ostatné nastavenia a začnite tlačiť.

# **Ručná obojstranná tlač (len Windows)**

Na obidve strany papiera môžete jednoducho tlačiť vytlačením všetkých párnych listov a potom tieto strany prevrátiť, ručne ich znovu vložiť a vytlačiť nepárne listy.

### **Na čo si musíte dávať pozor pri obojstrannom tlačení**

Pri obojstrannom tlačení dodržiavajte nasledovné body.

- ❏ Používajte papier, ktorý umožňuje obojstrannú tlač.
- ❏ V závislosti na type papiera a na tlačových údajoch môže atrament presakovať na druhú stranu papiera.
- ❏ Obojstranná tlač je podporovaná len pri automatickom podávači papiera.
- ❏ Vykonávanie postupných obojstranných tlačových úloh môže spôsobiť znečistenie vnútorných častí tlačiarne atramentom. Ak je vytlačený papier znečistený atramentom z valčeka, vyčistite tlačiareň.

#### *Rada:*

*Ešte viac papiera môžete ušetriť kombináciou tejto tlačovej metódy s tlačením viacerých stránok na jeden list.*

U*["Viacstránkové tlačenie" na strane 60](#page-59-0)*

### **Postupy pri nastavovaní tlače**

Vložte papier do automatického podávača papiera.

U["Vloženie papiera do automatického](#page-19-0) [podávača papiera" na strane 20](#page-19-0)

B Ak je zobrazená obrazovka ovládača **Page Layout (Rozloženie strany)**, zvoľte **Double-Sided Printing (Obojstranná tlač)**.

> Ak je **Roll Paper (Kotúč papiera)** zvolený ako nastavenie **Source (Zdroj)**, nemôžete zvoliť **Double-Sided Printing (Obojstranná tlač)**. V takomto prípade najprv nastavte **Source (Zdroj)** z obrazovky **Main (Hlavný)**.

U["Základné metódy tlačenia \(Windows\)" na](#page-27-0) [strane 28](#page-27-0)

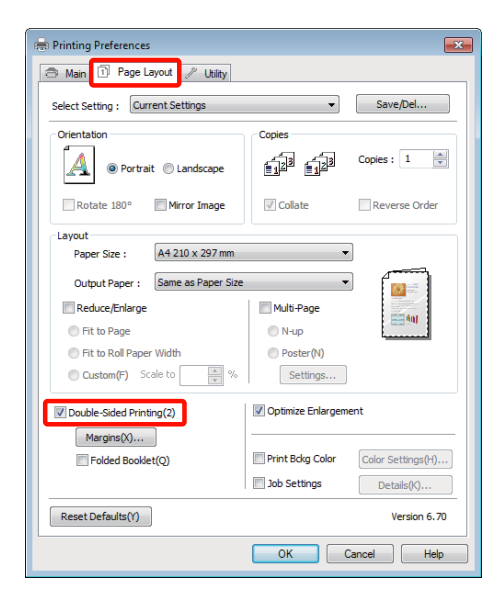

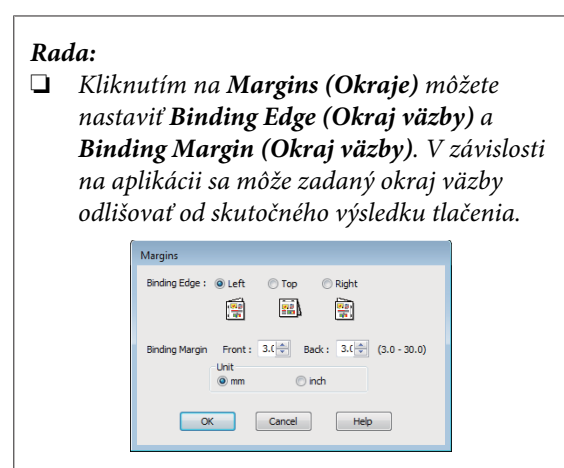

❏ *Na tlačenie brožúrky zvoľte Folded Booklet (Zložená brožúra). Na nižšie uvedenom vzorovom obrázku sa najprv vytlačia obrázky ktoré budú pri zložení listu napoly na vnútornej strane (strany 2, 3, 6, 7, 10 a 11).*

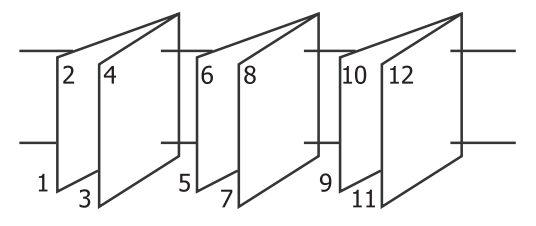

- C Prekontrolujte ostatné nastavenia a začnite tlačiť.
	- Po ukončení tlačenia nepárnych strán a po zobrazení sprievodcu na obrazovke papier vložte znovu podľa pokynov a potom kliknite na **Resume (Obnoviť)**.

# **Tlačenia plagátov (Zväčšenie na niekoľko listov a tlačenie — len Windows)**

Funkcia tlačenia plagátov automaticky zväčšuje a rozdeľuje tlačové údaje. Spojením vytlačených listov môžete vytvoriť veľký plagát alebo kalendár. Plagát sa dá vytvoriť až zložením 16 listov (štyri listy krát štyri listy) normálneho tlačového rozmeru. Existujú dva spôsoby tlačenia plagátov.

❏ Bezokrajová tlač plagátov

Automaticky zväčšuje a rozdeľuje tlačové údaje a tlačí bez okrajov. Plagát môžete urobiť jednoduchým spojením výstupných papierov. Na dosiahnutie bezokrajovej tlače sú údaje rozšírené tak, aby zľahka prevyšovali rozmer papiera. Zväčšené oblasti, ktoré presahujú papier, nebudú vytlačené. Môže teda dôjsť k nesprávnemu zarovnaniu obrázka na spojoch. Ak chcete strany spojiť presne, vykonajte nasledovné tlačenie plagátu s okrajmi.

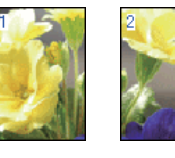

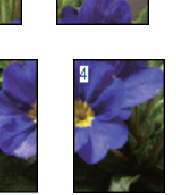

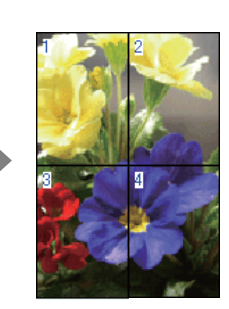

❏ Tlačenie plagátu s okrajmi

Toto automaticky zväčší a rozdelí tlačové údaje a tlačí bez okrajov. Plagát vytvoríte orezaním okrajov a následným spojením výstupných papierov. Hoci finálny rozmer je mierne menší

kvôli orezaným okrajom, obrázok sa spojí perfektne.

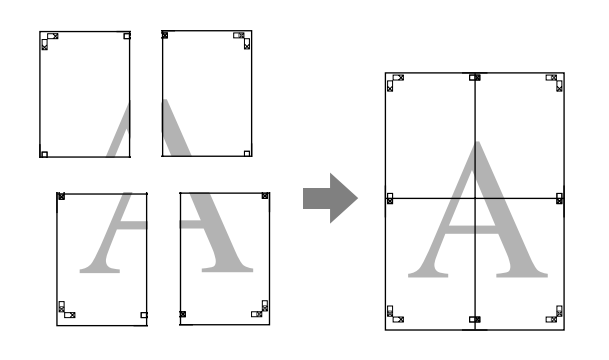

### **Postupy pri nastavovaní tlače**

Pomocou aplikácií pripravte tlačové údaje.

Ovládač tlačiarne pri tlačení automaticky zväčší obrazové údaje.

R Ak je zobrazená obrazovka ovládača tlačiarne **Page Layout (Rozloženie strany)**, zvoľte začiarkavacie políčko **Multi-Page (Viacstránkové)**, zvoľte **Poster (Plagát)** a potom kliknite na **Settings (Nastavenia)**.

#### U["Základné metódy tlačenia \(Windows\)" na](#page-27-0) [strane 28](#page-27-0)

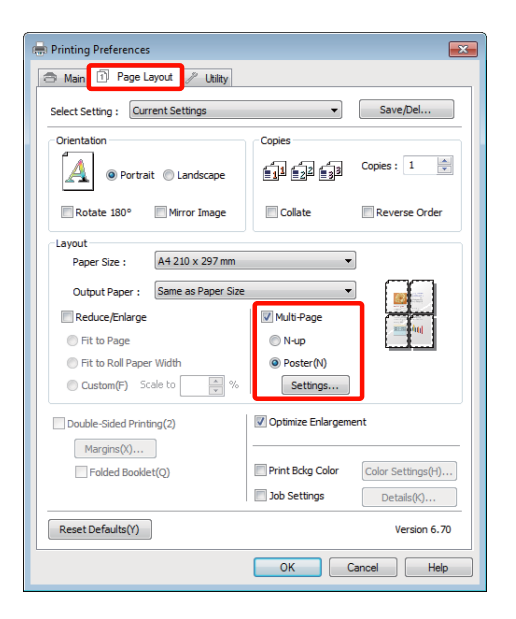

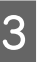

C V obrazovke **Poster Settings (Nastavenia plagátu)** zadajte počet strán ktoré chcete mať na plagáte.

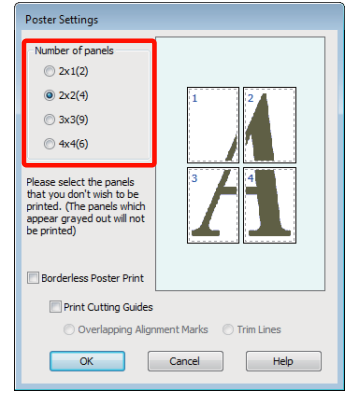

Zvoľte bezokrajovú tlač plagátu alebo tlač plagátu s okrajmi a potom zvoľte akékoľvek strany, ktoré nechcete tlačiť.

> **Ak je zvolená bezokrajová tlač:** Zvoľte **Borderless Poster Print (Tlač plagátov bez ohraničenia)**.

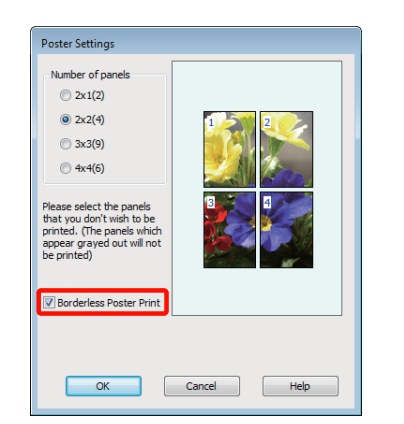

#### *Rada:*

*Ak je Borderless Poster Print (Tlač plagátov bez ohraničenia) vyšedené, zvolený papier alebo rozmer nepodporuje bezokrajovú tlač.*

U*["Podporované rozmery médií pre](#page-51-0) [bezokrajovú tlač" na strane 52](#page-51-0)*

U*["Podporované médiá" na strane 107](#page-106-0)*

#### **Ak je vykonaná voľba s okrajmi:** Vymažte **Borderless Poster Print (Tlač plagátov bez ohraničenia)**.

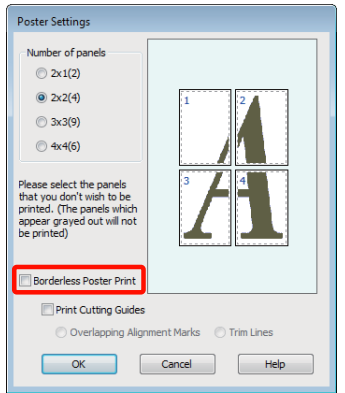

#### *Rada:*

*Týka sa rozmeru po spojení:*

*Ak je Borderless Poster Print (Tlač plagátov bez ohraničenia) vymazané a je zvolené tlačenie s okrajmi, zobrazia sa položky Print Cutting Guides (Tlačiť vodiace čiary orezania).*

*Konečný rozmer je rovnaký bez ohľadu na to, či je Trim Lines (Orezať čiary) zvolené alebo nie. Ak je však zvolené Overlapping Alignment Marks (Značky presahujúceho zarovnania), konečný rozmer je menší, s presahom.*

E Prekontrolujte ostatné nastavenia a začnite tlačiť.

### **Spojenie výstupného papiera**

Kroky pri spájaní výstupného papiera sú odlišné pre bezokrajovú tlač plagátu a pre tlač plagátu s okrajmi.

#### **Bezokrajová tlač plagátov**

V tejto časti je popísané spojenie štyroch vytlačených strán. Prekontrolujte a uložte vytlačené strany a pomocou lepiacej pásky na zadnej strane listov ich spojte v nižšie uvedenom poradí.

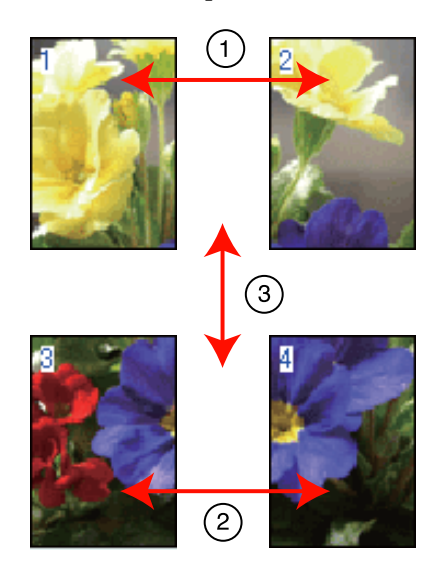

#### **Tlačenie plagátu s okrajmi**

Ak zvolíte **Overlapping Alignment Marks (Značky presahujúceho zarovnania)**, na papieri budú vytlačené nasledovné značky. Nižšie je uvedený postup na spojenie štyroch vytlačených strán pomocou zarovnávacích značiek.

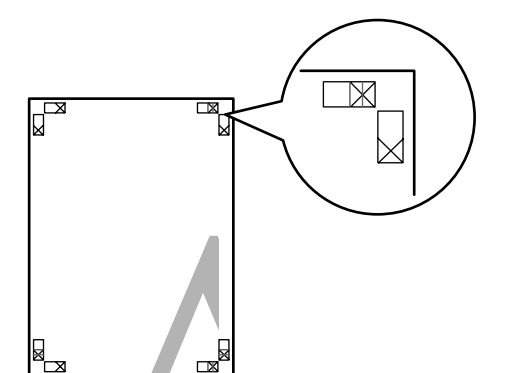

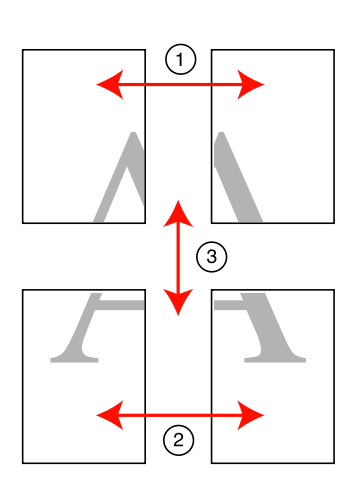

V nasledujúcej časti je popísané spojenie štyroch vytlačených strán.

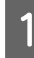

A Horný ľavý list orežte pozdĺž zarovnávacej značky (zvislá modrá čiara).

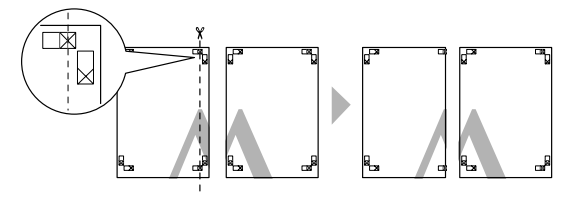

*Rada: Pri čiernobielej tlači sú zarovnávacie značky čierne.*

2 Eavý horný list položte na pravý horný list. Podľa nižšie uvedenej ilustrácie zarovnajte X značky a dočasne ich pripevnite na zadnej strane pomocou lepiacej pásky.

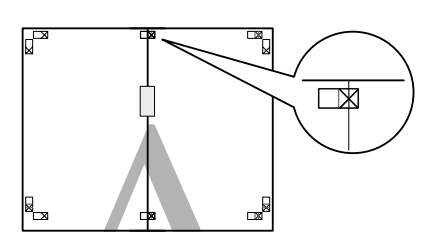

S Pokiaľ sa dve strany prekrývajú, orežte ich pozdĺž zarovnávacej značky (zvislá červená čiara).

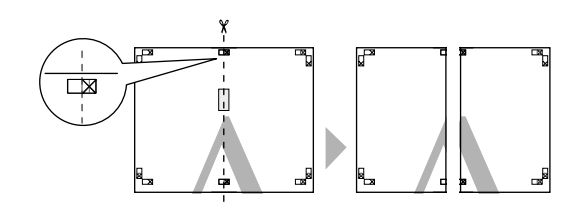

4 Spojte ľavý a pravý list.

Na zlepenie zadných strán listov spolu použite lepiacu pásku.

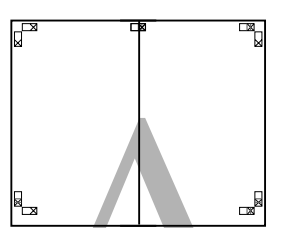

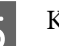

E Kroky 1 až 4 opakujte s nižšími listami.

F Spodnú časť horných listov orežte pozdĺž zarovnávacích značiek (horizontálna modrá čiara).

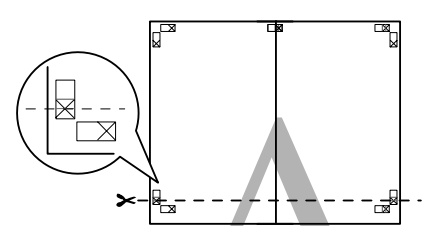

G Horný list položte na spodný list. Podľa nižšie uvedenej ilustrácie zarovnajte X značky a dočasne ich pripevnite na zadnej strane pomocou lepiacej pásky.

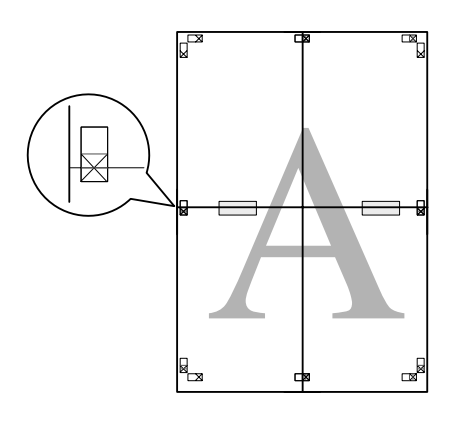

B Pokiaľ sa dve strany prekrývajú, orežte ich pozdĺž zarovnávacej značky (horizontálna červená čiara).

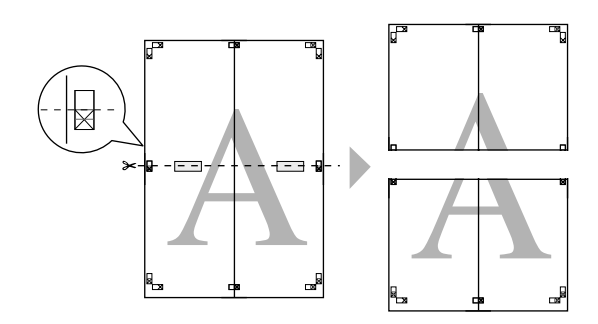

**9** Spojte horný a dolný list.

Na zlepenie zadných strán listov spolu použite lepiacu pásku.

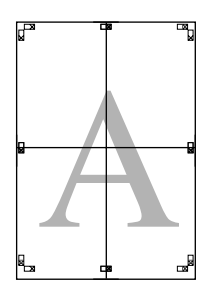

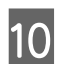

10 Po spojení všetkých listov orežte okraje pozdĺž vonkajších vodiacich čiar.

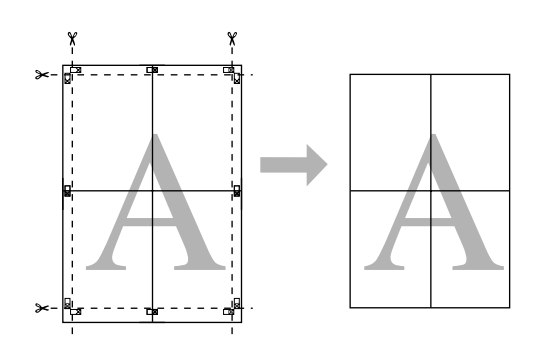

# <span id="page-67-0"></span>**Rozmery papiera definované používateľom/Vlastná veľkosť papiera**

Môžete tlačiť aj na rozmery papierov, ktoré ešte nie sú k dispozícii v ovládači tlačiarne. Rozmery papiera definované používateľom, ktoré boli vytvorené a uložené podľa nižšie uvedeného popisu, môžu byť zvolené pomocou možnosti nastavenia strany v aplikácii. Ak vaša aplikácia podporuje vytváranie rozmerov definovaných používateľom, pri voľbe rovnakého rozmeru aký bol vytvorený v aplikácii dodržiavajte nižšie uvedené kroky a potom tlačte.

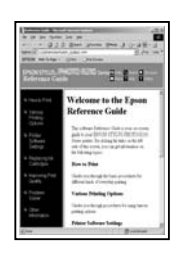

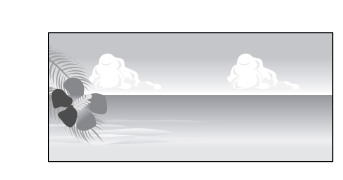

#### *Poznámka:*

❏ *Hoci vám ovládač tlačiarne umožňuje voľbu rozmerov papiera väčších než je rozmer ktorý sa dá vložiť do tlačiarne, nemusia byť vytlačené správne.*

*Viď nasledovné informácie o rozmeroch papiera podporovaných touto tlačiarňou.*

U*["Podporované médiá" na strane 107](#page-106-0)*

❏ *Dostupný výstupný rozmer je obmedzený v závislosti na aplikácii.*

Ovládač tlačiarne podporuje nasledovné rozmery papiera.

#### **Automatický podávač papiera**

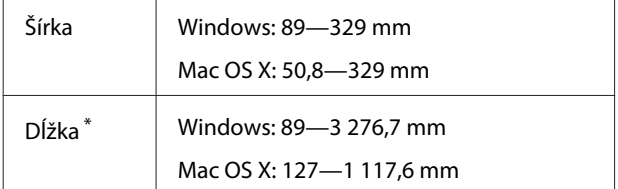

#### **Manuálne vkladanie zozadu (jemné umelecké médiá)**

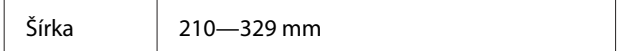

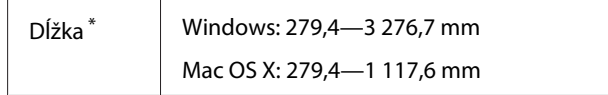

#### **Manuálne vkladanie zozadu (hrubý papier)**

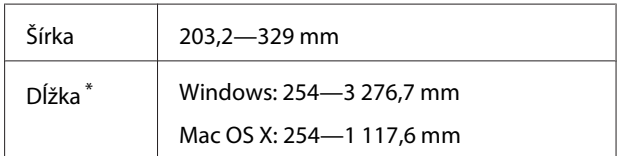

#### **Papier na kotúči**

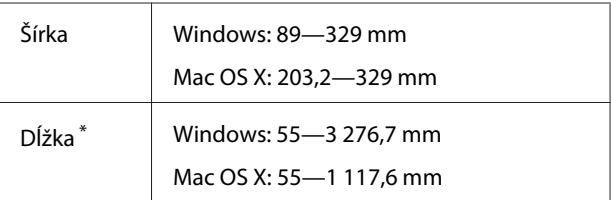

\* Dĺžka papiera môže byť dlhšia, ak aplikácia podporuje tlač plagátov. Skutočný rozmer tlače však závisí na aplikácii, na rozmere papiera vloženého do tlačiarne a na počítačovom prostredí.

#### **Vykonanie nastavení Windows**

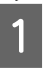

A Ak je zobrazená **Main (Hlavný)** obrazovka ovládača, kliknite na **User Defined (Definované používateľom)**.

U["Základné metódy tlačenia \(Windows\)" na](#page-27-0) [strane 28](#page-27-0)

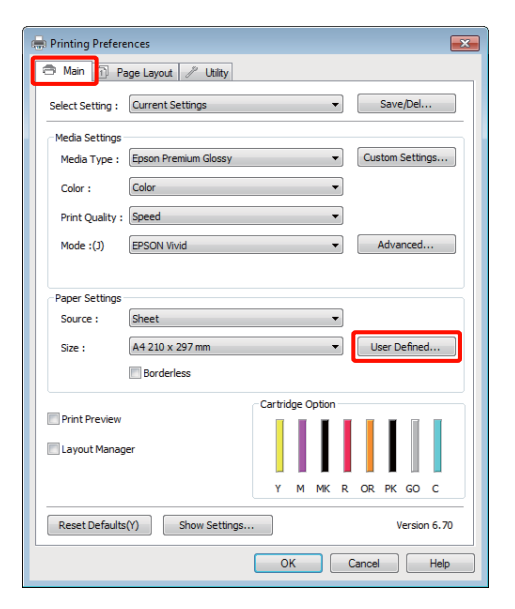

- B Na obrazovke **User Defined Paper Size (Veľkosť papiera definovaná používat.)** nastavte rozmer papiera ktorý chcete použiť a potom kliknite na **Save (Uložiť)**.
	- ❏ Pre **Paper Size Name (Názov veľkosti papiera)** môžete zadať až 24 jednobytových znakov.
	- ❏ Hodnoty dĺžky a šírky pre preddefinované rozmery blízke požadovaným vlastným rozmerom môžu byť zobrazené voľbou príslušnej možnosti v menu **Base Paper Size (Základná veľkosť papiera)**.
	- ❏ Ak je pomer dĺžky a šírky rovnaký ako u definovaného rozmeru papiera, zvoľte si definovaný rozmer papiera z **Fix Aspect Ratio (Zachovať pomer strán)** a pre **Base (Základný)** si zvoľte buď **Landscape (Krajinka)** alebo **Portrait (Na výšku)**. V takomto prípade môžete nastaviť len šírku papiera alebo výšku papiera.

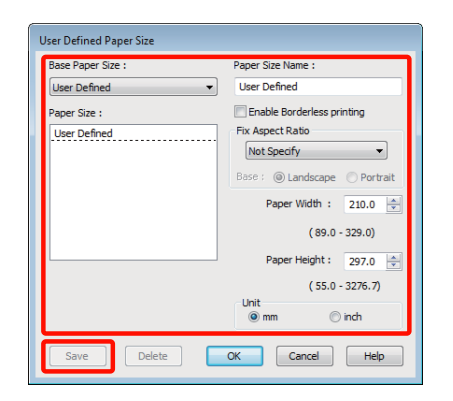

#### *Rada:*

- ❏ *Ak chcete zmeniť uložený rozmer papiera, zo zoznamu na ľavej strane si vyberte názov rozmeru papiera.*
- ❏ *Ak chcete vymazať používateľom definovaný rozmer uložený rozmer papiera, zo zoznamu na ľavej strane si vyberte názov rozmeru papiera a potom kliknite na Delete (Odstrániť).*
- ❏ *Môžete uložiť až 100 rozmerov papiera.*

C Kliknite na položku **OK**.

Z menu **Size (Veľkosť)** na karte **Main (Hlavný)** si teraz môžete vybrať nový rozmer papiera.

Teraz môžete tlačiť ako zvyčajne.

#### **Vykonanie nastavení pre Mac OS X**

A Ak je zobrazená obrazovka tlačenia, vyberte si **Manage Custom Sizes** zo zoznamu **Paper Size**.

Ak používate Mac OS X 10.4, alebo ak položky na obrazovke nastavenia strany nie sú zobrazené na obrazovke tlačenia z dôvodu aplikácie použitej v Mac OS X 10.6 alebo 10.5, zobrazte obrazovku nastavenia strany a vykonajte nastavenia.

U["Základné metódy tlačenia \(Mac OS X\)" na](#page-28-0) [strane 29](#page-28-0)

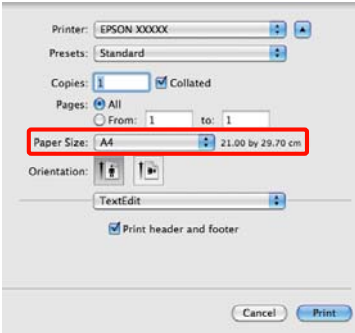

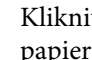

B Kliknite na **+** a potom zadajte názov rozmeru papiera.

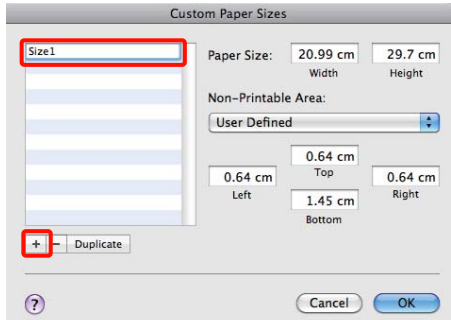

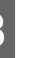

C Zadajte **Width**, **Height** pre **Paper Size**, a zadajte okraje a potom kliknite na **OK**.

> Veľkosť strany a okraje tlačiarne môžete nastaviť podľa metódy tlače.

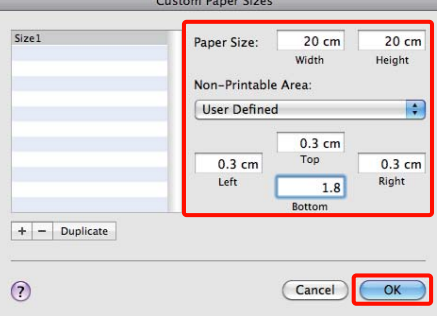

#### *Rada:*

- ❏ *Ak chcete zmeniť obsah ktorý ste uložili, zo zoznamu na ľavej strane obrazovky Custom Paper Sizes si vyberte názov rozmeru papiera.*
- ❏ *Ak chcete duplikovať uložený, používateľom definovaný rozmer, zo zoznamu na ľavej strane obrazovky Custom Paper Sizes si vyberte názov rozmeru papiera a potom kliknite na Duplicate.*
- ❏ *Ak chcete vymazať uložený, používateľom definovaný rozmer, zo zoznamu na ľavej strane obrazovky Custom Paper Sizes si vyberte názov rozmeru papiera a potom kliknite na -.*
- ❏ *Nastavenie vlastnej veľkosti papiera sa líši v závislosti na verzii operačného systému. Podrobnosti nájdete v dokumentácii vášho operačného systému.*
- D Kliknite na položku **OK**.

Uloženú veľkosť papiera si môžete vybrať z kontextovej ponuky pre veľkosť papiera.

E Otvorte menu **Paper Size (Veľkosť papiera)**<sup>a</sup> uloženú veľkosť papiera si vyberte pomocou dialógu **Custom Paper Size (Papier vlastnej veľkosti)**.

### F Zvoľte **Print Settings (Tlač – nastavenie)** a v menu **Page Layout (Rozloženie strany)** si vyberte zdroj papiera.

Dostupné zdroje papiera závisia na vlastnej veľkosti papiera.

Teraz môžete tlačiť ako zvyčajne.

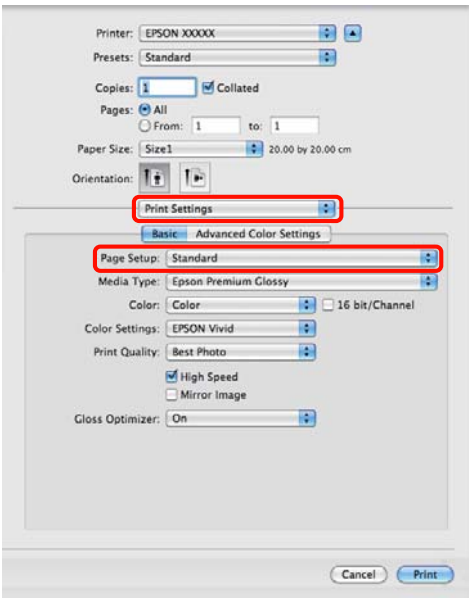

# **Tlač reklamných plagátov (na kotúč papiera)**

Reklamné plagáty a panoramatické obrázky môžete tlačiť, ak vo vašej aplikácii vytvoríte a nastavíte tlačové údaje pre tlačenie plagátov.

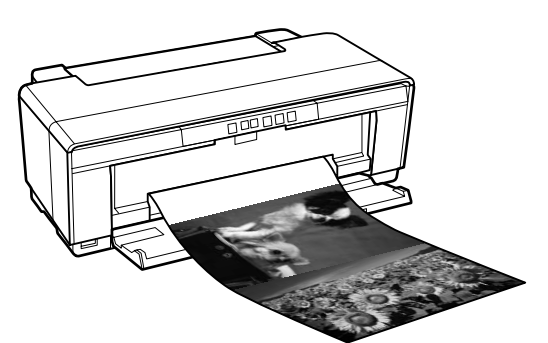

Existujú dva spôsoby tlačenia reklamných plagátov.

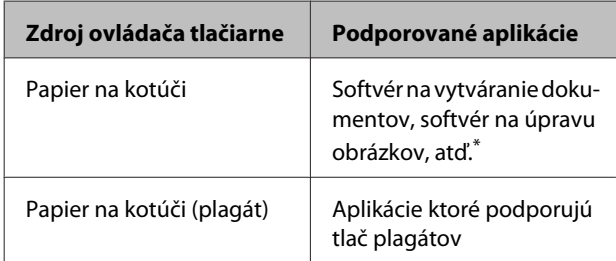

\* Vytvorte tlačové údaje vo veľkosti podporovanej danou aplikáciou, pri dodržaní pomeru dĺžky a šírky tlače.

Ovládač tlačiarne podporuje nasledovné veľkosti tlače.

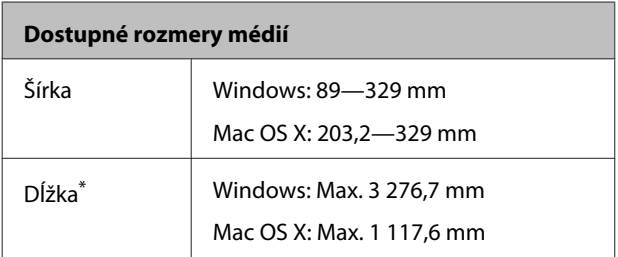

\* Dĺžka papiera môže byť dlhšia pri použití aplikácie ktorá podporuje tlač plagátov. Uvedomte si však, že aktuálna tlačiteľná dĺžka závisí na aplikácii, veľkosti papiera vloženého do tlačiarne a na vašom počítačovom systéme.

#### **Vykonanie nastavení Windows**

A <sup>V</sup>**Main (Hlavný)** obrazovke ovládača tlačiarne zvoľte **Media Type (Typ média)**.

U["Základné metódy tlačenia \(Windows\)" na](#page-27-0) [strane 28](#page-27-0)

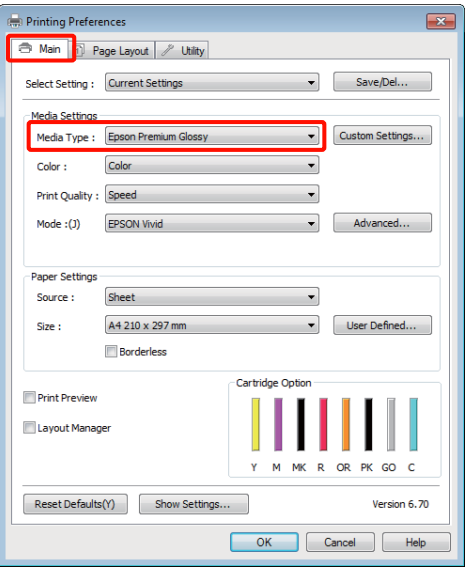

B Vyberte si **Roll Paper (Kotúč papiera)** alebo **Roll Paper (Banner) (Kotúč papiera (banner))** zo zoznamu **Source (Zdroj)**. Rada:

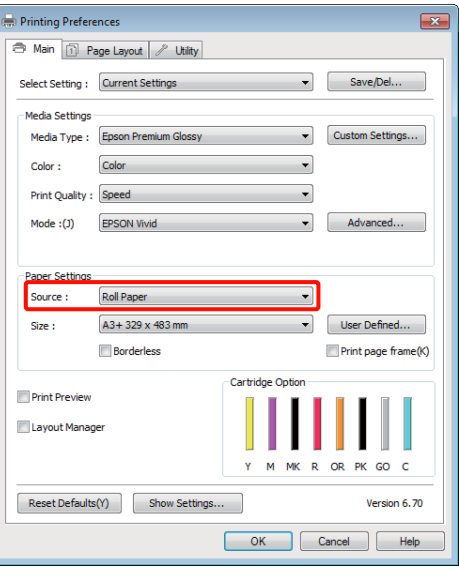

#### *Rada:*

- ❏ *Roll Paper (Banner) (Kotúč papiera (banner)) môžete použiť len ak tlačíte z aplikácií ktoré podporujú tlačenie plagátov.*
- ❏ *Voľba Roll Paper (Banner) (Kotúč papiera (banner)) nastavuje horné a dolné okraje papiera na 0 mm.*

C Zvoľte si možnosť pre **Size (Veľkosť)** ktorá zodpovedá veľkosti dokumentu vytvoreného v aplikácii.

> Voľba **User Defined Paper Size (Veľkosť papiera definovaná používat.)** slúži na zadanie neštandardného rozmeru papiera.

U["Rozmery papiera definované](#page-67-0) [používateľom/Vlastná veľkosť papiera" na](#page-67-0) [strane 68](#page-67-0)

#### *Rada:*

*Ak tlačíte z aplikácii ktoré podporujú tlačenie plagátov, nemusíte nastaviť User Defined Paper Size (Veľkosť papiera definovaná používat.) ak si zvolíte Roll Paper (Banner) (Kotúč papiera (banner)) ako Source (Zdroj).*

 $\Delta$  Mierku výstupu zadajte podľa potreby.

U["Zväčšené/Zmenšené tlačenie" na](#page-55-0) [strane 56](#page-55-0)

#### *Rada:*

*Ak tlačíte z aplikácii ktoré podporujú tlačenie plagátov, nemusíte upraviť mierku, ak si vyberiete Roll Paper (Banner) (Kotúč papiera (banner)) ako Source (Zdroj).*

E Dbajte na označenie začiarkavacieho políčka **Optimize Enlargement (Optimalizované zväčšenie)**.

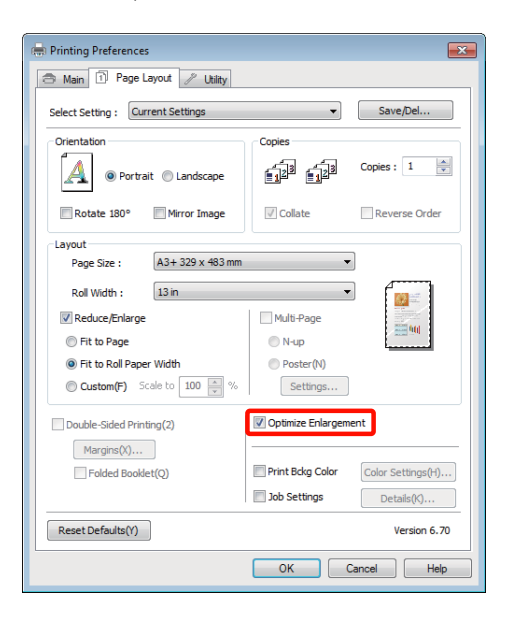

6 Prekontrolujte ostatné nastavenia a začnite tlačiť.

#### **Vykonanie nastavení pre Mac OS X**

### A Ak je zobrazená obrazovka tlačenia, zvoľte veľkosť údajov vytvorených s aplikáciou vo **Paper Size**.

Ak používate Mac OS X 10.4, alebo ak položky na obrazovke nastavenia strany nie sú zobrazené na obrazovke tlačenia z dôvodu aplikácie použitej v Mac OS X 10.6 alebo 10.5, zobrazte obrazovku nastavenia strany a vykonajte nastavenia.

#### U["Základné metódy tlačenia \(Mac OS X\)" na](#page-28-0) [strane 29](#page-28-0)

Môžete si vybrať z nasledujúcich veľkostí papiera.

XXXX (Roll Paper) (Kotúč papiera)

XXXX (Roll Paper - Borderless)

XXXX (Roll Paper - Borderless Banner)

Kde XXXX je skutočná veľkosť papiera, napr. A4.

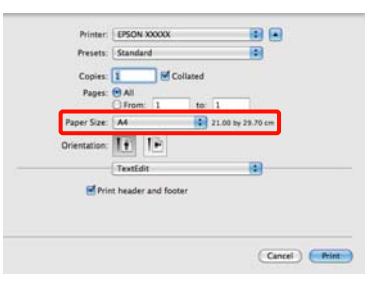
Ak je zvolený XXXX (Roll Paper) (Kotúč papiera), vyberte **Page Layout Settings** zo zoznamu a pre **Roll Paper Option (Možnosť kotúča papiera)** zvoľte **Cut Sheet (Odstrihnúť list)** alebo **Banner (Plagát)**.

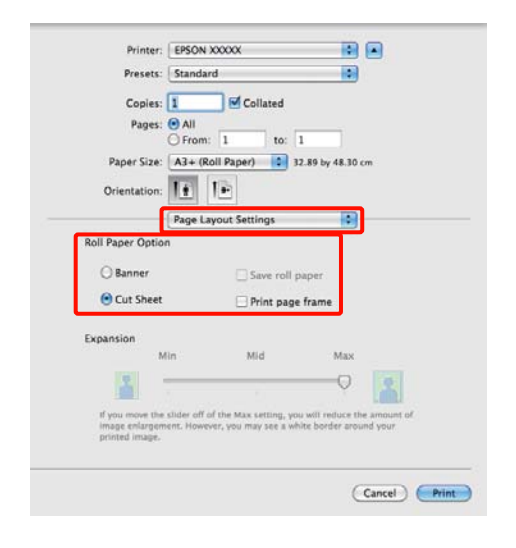

Pre výber neštandardného rozmeru papiera zvoľte **Manage Custom Sizes** pre **Paper Size**.

 $\mathscr{D}$ , Rozmery papiera definované [používateľom/Vlastná veľkosť papiera" na](#page-67-0) [strane 68](#page-67-0)

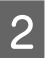

B Mierku výstupu zadajte podľa potreby.

U["Zväčšené/Zmenšené tlačenie" na](#page-55-0) [strane 56](#page-55-0)

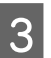

C Prekontrolujte ostatné nastavenia a začnite tlačiť.

# **Layout Manager (Správca rozloženia) (len Windows)**

Funkcia Layout Manager (Správca rozloženia) vám umožňuje umiestniť viac kusov tlačových údajov vytvorených v rôznych aplikáciách voľne na papier a vytlačiť ich naraz.

Plagát alebo propagačný materiál môžete vytvoriť umiestnením viacerých kusov tlačových údajov kdekoľvek chcete. Takisto aj správca vzhľadu vám umožní využiť papier efektívne.

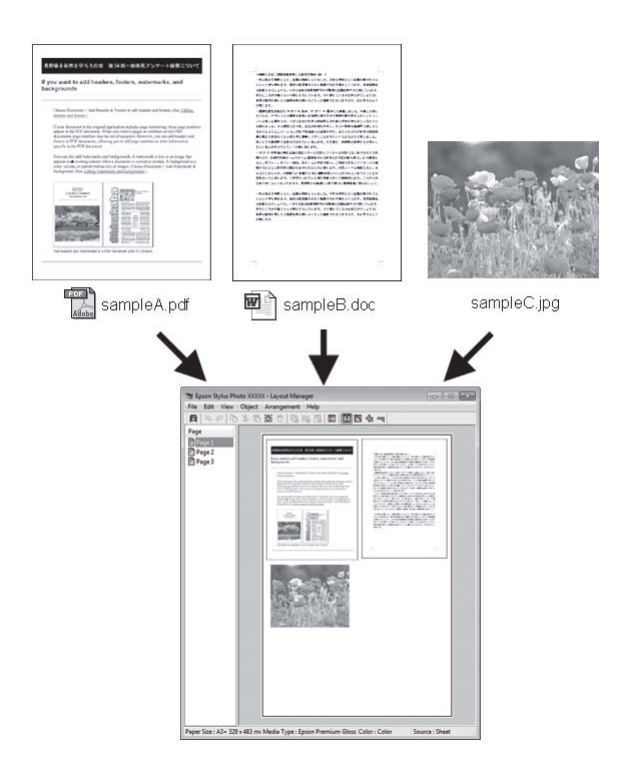

Nižšie je uvedený príklad vzhľadu.

#### **Mnohotvárnosť tlače**

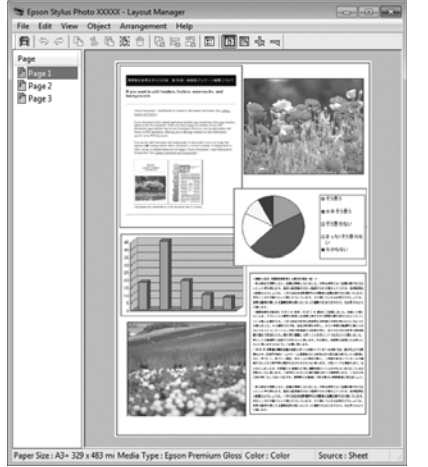

#### **Umiestnenie položiek s viacnásobnými údajmi**

#### **Umiestnenie tých istých údajov**

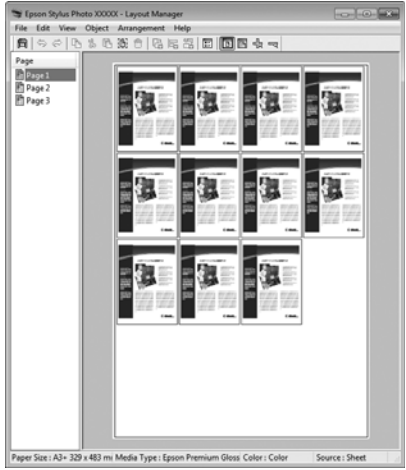

#### **Voľné umiestnenie údajov**

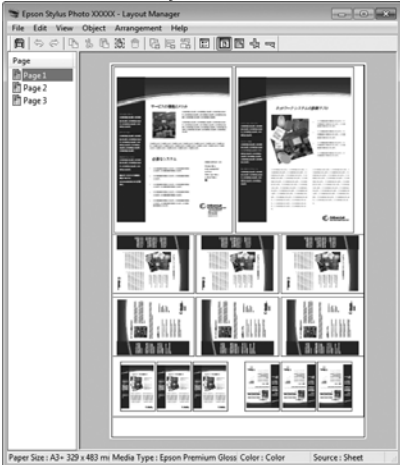

#### **Umiestnenie údajov na papier na kotúči**

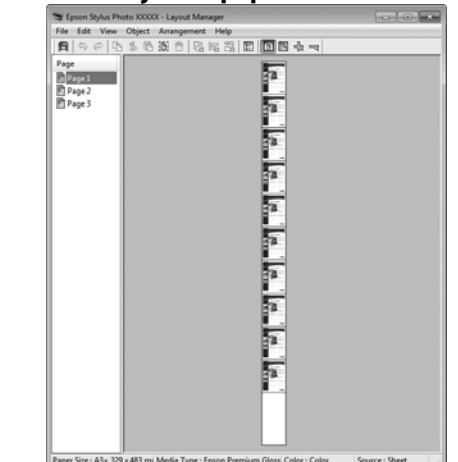

### **Postupy pri nastavovaní tlače**

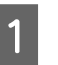

A Prekontrolujte či je tlačiareň pripojená a pripravená na tlač.

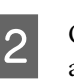

Otvorte súbor ktorý chcete vytlačiť vo vašej aplikácii.

C Zvoľte **Layout Manager (Správca rozloženia)** na **Main (Hlavný)** karte ovládača tlačiarne a vyberte voľbu pre **Size (Veľkosť)** ktorá zodpovedá veľkosti dokumentu vytvoreného v aplikácii.

> U["Základné metódy tlačenia \(Windows\)" na](#page-27-0) [strane 28](#page-27-0)

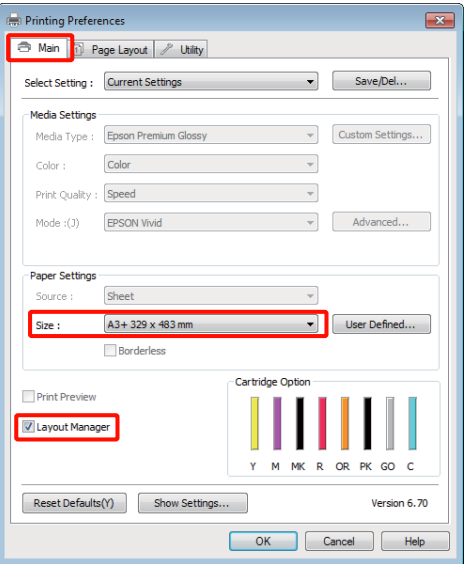

#### *Rada:*

*Voľba vybratá pre Size (Veľkosť) je veľkosť použitá v Layout Manager (Správca rozloženia). Skutočný rozmer tlačového papiera sa nastavuje na obrazovke v kroku 7.*

D Kliknite na položku **OK**. Pri tlačení s aplikáciou sa otvorí obrazovka **Layout Manager (Správca rozloženia)**.

> Tlačové údaje nie sú vytlačené, ale jedna strana je umiestnená na papier obrazovky **Layout Manager (Správca rozloženia)** ako jeden objekt.

E Ponechajte obrazovku **Layout Manager (Správca rozloženia)** otvorenú a pri usporiadaní ďalších kusov údajov zopakujte kroky 2 až 4.

> Objekty sú pridané k obrazovke **Layout Manager (Správca rozloženia)**.

F Usporiadať objekty na obrazovke **Layout Manager (Správca rozloženia)**.

> Objekty môžete pretiahnuť, presunúť a zmeniť ich veľkosť; na zarovnanie a otáčanie objektov použite tlačidlá nástrojov a menu **Object (Objekt)** na obrazovke **Layout Manager (Správca rozloženia)**.

Veľkosť celých objektov môžete upraviť a môžete ich vymeniť na obrazovkách Preferencií alebo Usporiadania.

Viac detailov o každej funkcii nájdete v pomocníkovi pre **Layout Manager (Správca rozloženia)**.

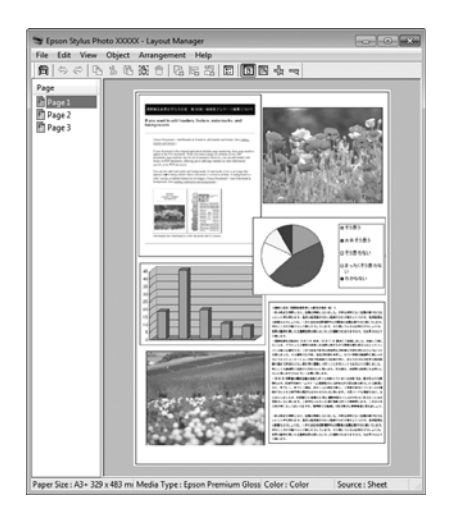

G Kliknite na **File (Súbor)** — **Properties (Vlastnosti)** a vykonajte nastavenia tlače na obrazovke ovládača tlačiarne.

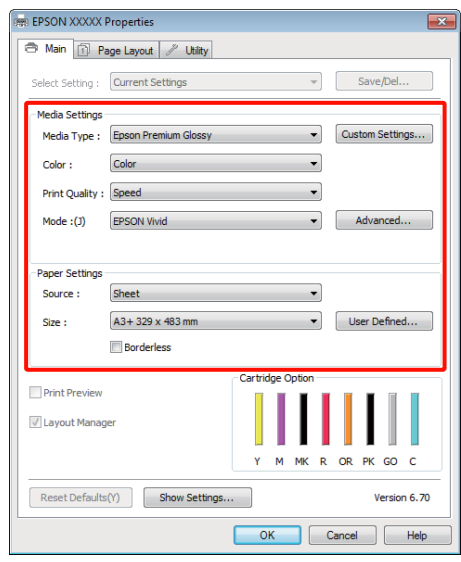

Nastavte **Media Type (Typ média)**, **Source (Zdroj)**, **Size (Veľkosť)**, atď.

H Kliknite na menu **File (Súbor)** na obrazovke **Layout Manager (Správca rozloženia)** a potom kliknite na **Print (Tlačiť)**.

Spustí sa tlačenie.

### **Nastavenia správcu vzhľadu pre ukladanie a volanie**

Usporiadanie obrazovky **Layout Manager (Správca rozloženia)** a obsah nastavenia môžete uložiť do súboru. Ak vašu aplikáciu potrebujete zatvoriť uprostred práce, môžete ju uložiť do súboru a potom ju otvoriť a pokračovať v práci.

### **Ukladanie**

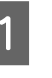

A Na obrazovke **Layout Manager (Správca rozloženia)** kliknite na menu **File (Súbor)** a potom na **Save as (Uložiť ako)**.

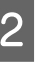

Zadajte názov súboru, zvoľte umiestnenie a potom kliknite na **Save (Uložiť)**.

C Zatvorte obrazovku **Layout Manager (Správca rozloženia)**.

### **Otvorenie uložených súborov**

A Pravým tlačidlom kliknite na ikonu pomocného programu ( $\bigcirc$ ) v Windows Taskbar (Panel úloh) a z menu ktoré sa zobrazí vyberte **Layout Manager (Správca rozloženia)**.

Zobrazí sa obrazovka **Layout Manager (Správca rozloženia)**.

Ak sa ikona pomocného programu nezobrazí v Windows Taskbar (Panel úloh)  $\mathscr{F}$  ["Prehľad o](#page-38-0) [karte s funkciami" na strane 39](#page-38-0)

B Na obrazovke **Layout Manager (Správca rozloženia)** kliknite na menu **File (Súbor)** a potom na **Open (Otvorte)**.

S Zvoľte umiestnenie a otvorte požadovaný súbor.

# **Tlačenie priamo z digitálneho fotoaparátu**

Môžete tlačiť priamo z digitálnych fotoaparátov a iných PictBridge-kompatibilných zariadení pripojených cez USB.

Jediný dostupný zdroj je automatický podávač papiera.

### **Tlač**

A Vložte papier do automatického podávača papiera.

 $\mathscr{F}$  ["Vloženie papiera do automatického](#page-19-0) [podávača papiera" na strane 20](#page-19-0)

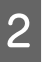

Zapnite digitálny fotoaparát a pripojte ho cez USB kábel.

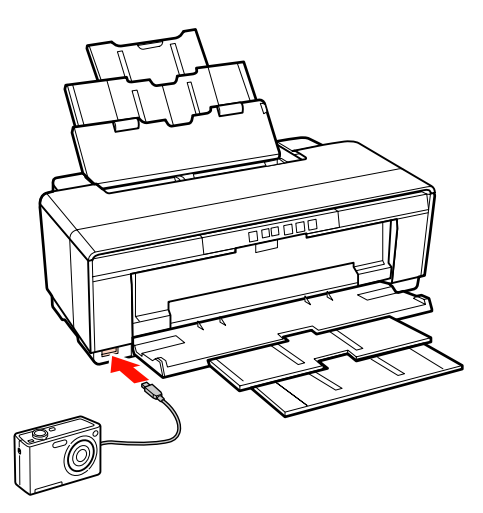

C V digitálnom fotoaparáte si vyberte fotografie ktoré chcete tlačiť a počet kópií a podľa potreby upravte ostatné nastavenia.

#### *Rada:*

- ❏ *Informácie o menu a o iných činnostiach nájdete v dokumentácii k digitálnemu fotoaparátu.*
- ❏ *Ak digitálny fotoaparát nepodporuje voľbu veľkosti strany alebo typu papiera, veľkosť strany a typ papiera budú nastavené podľa predvoľby na fotografický papier 4 × 6".*

Začnite tlačiť z digitálneho fotoaparátu.

# <span id="page-76-0"></span>**Vytlačenie správy farieb**

# **O správe farieb**

Aj pri použití rovnakých obrazových údajov, pôvodný obrázok a zobrazený obrázok môžu vypadať rozdielne, a tiež výsledok z tlačiarne môže vypadať rozdielne oproti obrázku na obrazovke. Deje sa tak z dôvodu rozdielnych charakteristík, keď vstupné zariadenia ako skenery a digitálne kamery zachytávajú farby ako elektronické údaje, a keď výstupné zariadenia ako obrazovky displejov a tlačiarne reprodukujú farby z týchto údajov. Systém správy farieb je prostriedkom k nastaveniu rozdielov v charakteristikách farebnej konverzie medzi vstupnými a výstupnými zariadeniami. Rovnako ako aplikácie na spracovanie obrazov, aj každý operačný systém je vybavený systémom správy farieb, ako ICM pre Windows a ColorSync pre Mac OS X.

V systéme správy farieb sa na zabezpečenie zhody farieb medzi zariadeniami používa definičný súbor farieb s názvom "Profil". (Tento súbor je známy tiež ako ICC profil.) Profil vstupného zariadenia sa volá vstupný profil (alebo zdrojový profil), a pre výstupné zariadenia ako tlačiareň má názov profil tlačiarne (alebo výstupný profil). Pre každý typ média je v ovládači tlačiarne pripravený profil.

Oblasti farebnej konverzie vstupného zariadenia a oblasti farebnej reprodukcie výstupného zariadenia sa líšia. Výsledkom je, že existujú farebné oblasti ktoré sa nezhodujú ani po vykonaní farebného prispôsobenia pomocou profilu. Okrem výberu profilov, systém správy farieb špecifikuje konverzné podmienky aj pre oblasti, kde "účelne" zlyháva prispôsobenie farieb. Názov a typ účelu sa môžu líšiť aj podľa používaného systému správy farieb.

Podľa výsledkov tlače a zobrazenia na displeji nie je možné farby prispôsobiť správou farieb medzi vstupným zariadením a tlačiarňou. Aby sa zhodovali všetky farby, treba uskutočniť aj správu farieb medzi vstupným zariadením a displejom.

# **Nastavenia správy farieb tlačiarne**

Správu farebnej tlače pomocou ovládača tlačiarne môžete urobiť dvomi spôsobmi.

Vyberte si najlepší spôsob podľa používanej aplikácie, operačného programu, účelu použitia výtlačku atď.

### **Nastavenie správy farieb s aplikáciami**

Tento spôsob je vhodný pre tlač z aplikácií, ktoré podporujú správu farieb. Všetky procesy správy farieb sa vykonávajú cez systém správy farieb konkrétnej aplikácie. Tento spôsob je užitočný, ak potrebujete správou farieb v bežnej aplikácii dosiahnuť rovnaké výsledky tlače pri rôznych operačných systémoch.

### U["Nastavenie správy farieb s aplikáciami" na](#page-77-0) [strane 78](#page-77-0)

### **Nastavenie správy farieb v ovládači tlačiarne**

Ovládač tlačiarne používa systém správy farieb vo svojom operačnom systéme a vykonáva všetky procesy spojené s procesmi správy farieb. Nastavenia správy farieb v ovládači tlačiarne môžete robiť nasledujúcimi dvomi spôsobmi.

❏ Host ICM (Hostiteľské ICM) (Windows)/ ColorSync (Mac OS X)

Nastavte pre tlač z aplikácií, ktoré podporujú správu farieb. Tento spôsob je použiteľný pre dosiahnutie podobných výsledkov tlače z rôznych aplikácií pod rovnakými operačnými systémami.

U["Správa farebnej tlače cez klienta Host ICM](#page-79-0) [\(Windows\)" na strane 80](#page-79-0)

U["Tlač so správou farieb od ColorSync \(Mac](#page-80-0) [OS X\)" na strane 81](#page-80-0)

❏ Driver ICM (Ovládač ICM) (len Windows)

Teraz môžete vykonať správu farieb pre tlač z aplikácií, ktoré nepodporujú správu farieb.

U["Správa farebnej tlače cez ovládač ICM \(len](#page-81-0) [Windows\)" na strane 82](#page-81-0)

### <span id="page-77-0"></span>**Nastavenie profilov**

Nastavenia vstupného profilu, profilu tlačiarne a účelu (spôsobu nastavenia zhody) môžu byť odlišné pre tri typy správy farebnej tlače, lebo ich prostriedky na správu farieb sa nepoužívajú rovnako. Je tomu tak preto, že používanie správy farieb je odlišné pre každý z týchto prostriedkov. Urobte nastavenia ovládača tlačiarne alebo aplikácie podľa popisu v nasl. tabuľke.

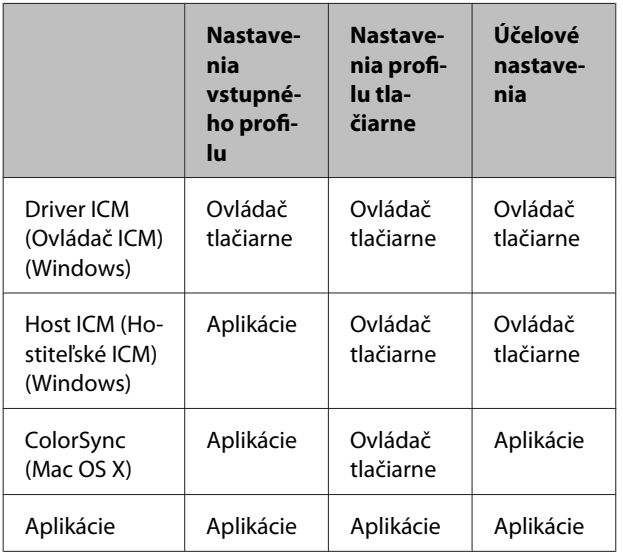

K vykonávaniu správy farieb existujú profily tlačiarne pre každý typ papiera, tieto sa inštalujú spolu s ovládačom tlačiarne. Vhodný profil si môžete zvoliť na obrazovke pre nastavenie ovládača tlačiarne.

Podrobnejšie informácie sú uvedené ďalej.

U["Správa farebnej tlače cez ovládač ICM \(len](#page-81-0) [Windows\)" na strane 82](#page-81-0)

U["Správa farebnej tlače cez klienta Host ICM](#page-79-0) [\(Windows\)" na strane 80](#page-79-0)

 $\mathcal{L}$ , Tlač so správou farieb od ColorSync (Mac OS [X\)" na strane 81](#page-80-0)

U"Nastavenie správy farieb s aplikáciami" na strane 78

# **Nastavenie správy farieb s aplikáciami**

Tlač pomocou aplikácií s funkciou správy farieb. Urobte nastavenie správy farieb v aplikácii a zablokujte funkciu nastavenia farieb v ovládači tlačiarne.

A Nastavenia správy farieb v aplikáciách.

Príklad Adobe Photoshop CS4:

Otvorte obrazovku **Print (Tlač)**.

Zvoľte **Color Management (Správa farieb)** a potom **Document (Dokument)**. Zvoľte **Photoshop Manages Colors (Farby spravuje program Photoshop)** ako nastavenie **Color Handling (Správa farieb)**, vyberte **Printer Profile (Profil tlačiarne)** a **Rendering Intent (Vykreslenie)**, a potom kliknite na **Print (Tlač)**.

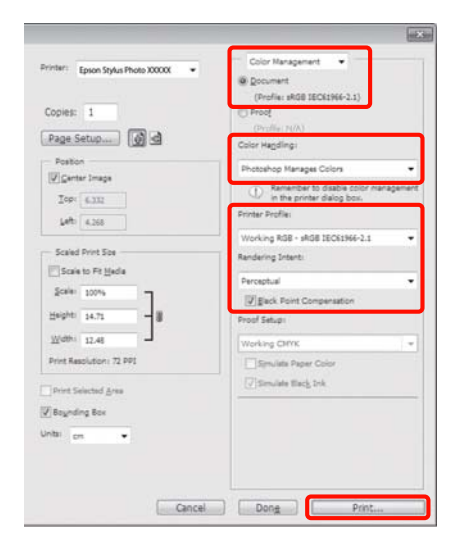

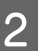

Zobrazenie nastavení ovládača tlačiarne<br>
(Windows) alebo obrazovky Print (Mac OS X).

Urobte nastavenia ovládača tlačiarne.

### **Pre Windows**

U["Základné metódy tlačenia \(Windows\)" na](#page-27-0) [strane 28](#page-27-0)

**Pre Mac OS X**

U["Základné metódy tlačenia \(Mac OS X\)" na](#page-28-0) [strane 29](#page-28-0)

#### **Vytlačenie správy farieb**

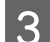

8 Nastavte správu farieb na off.

### **Pre Windows**

Zvoľte **Off (No Color Adjustment) (Vypnuté(bez nastavenia farby))** pre **Mode (Režim)** v **Main (Hlavný)** tab.

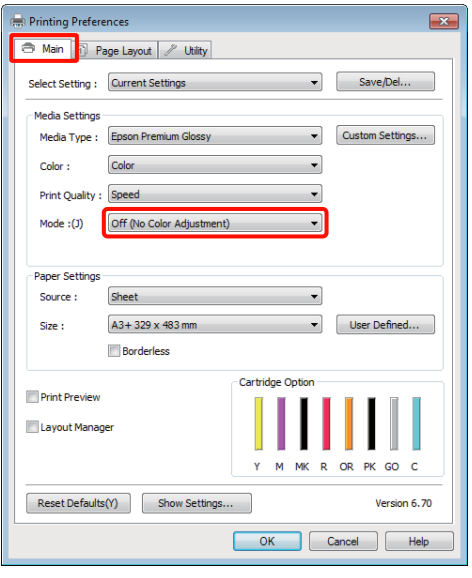

#### *Rada:*

*Vo Windows 7, Windows Vista, a Windows XP (Service Pack 2 alebo vyšší a .NET 3.0) je automaticky zvolený režim Off (No Color Adjustment) (Vypnuté(bez nastavenia farby)).* **Pre Mac OS X**

Vyberte **Print Settings (Tlač – nastavenie)** zo zoznamu, a potom zvoľte **Off (No Color Adjustment) (Vypnuté(bez nastavenia farby))** ako nastavenie **Color Settings (Nastavenia farby)**.

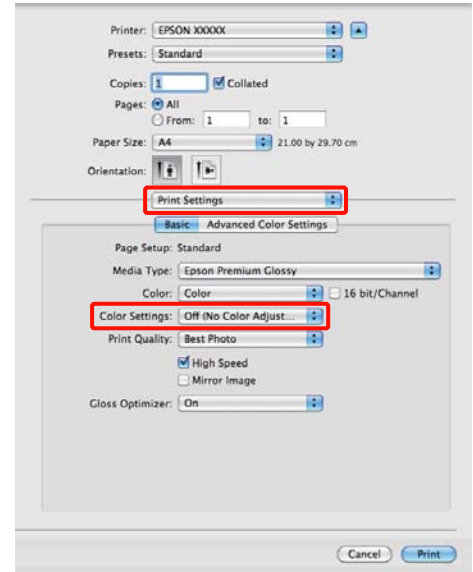

**4** Prekontrolujte ostatné nastavenia a začnite tlačiť.

# <span id="page-79-0"></span>**Nastavenie správy farieb v ovládači tlačiarne**

### **Správa farebnej tlače cez klienta Host ICM (Windows)**

Použite zobrazené dáta, ktoré obsahujú vstupný profil. Táto aplikácia musí podporovať aj ICM.

Pomocou aplikácie urobte nastavenia správy farieb.

V závislosti na type aplikácie vykonajte nastavenia podľa nižšie uvedenej tabuľky.

Adobe Photoshop CS3 alebo vyššia Adobe Photoshop Elements 6.0 alebo vyššia Adobe Photoshop Lightroom 1 alebo vyššia

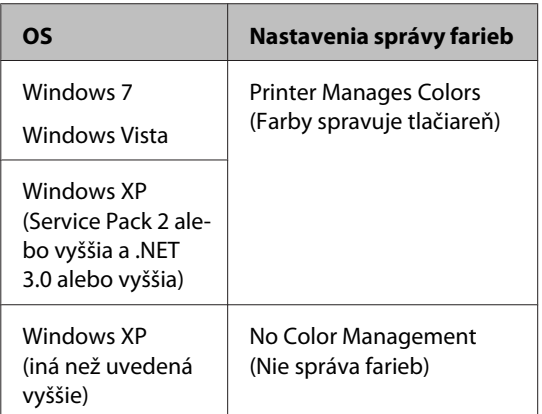

V iných aplikáciách nastavte **No Color Management (Nie správa farieb)**.

Príklad Adobe Photoshop CS4:

Otvorte obrazovku **Print (Tlač)**.

Zvoľte **Color Management (Správa farieb)** a potom **Document (Dokument)**. Zvoľte **Printer Manages Colors (Farby spravuje tlačiareň)** ako nastavenie **Color Handling (Správa farieb)** a potom kliknite na **Print (Tlač)**.

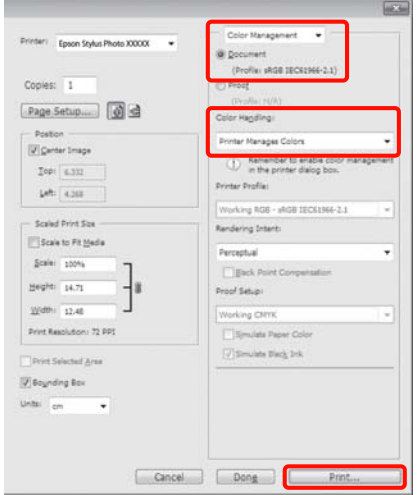

Pri používaní aplikácií bez funkcie správy farieb začnite krokom 2.

B Zvoľte **ICM** pre **Mode (Režim)** v ovládači tlačiarne, karta **Main (Hlavný)** a kliknite na **Advanced (Rozšírené)**.

> U["Základné metódy tlačenia \(Windows\)" na](#page-27-0) [strane 28](#page-27-0)

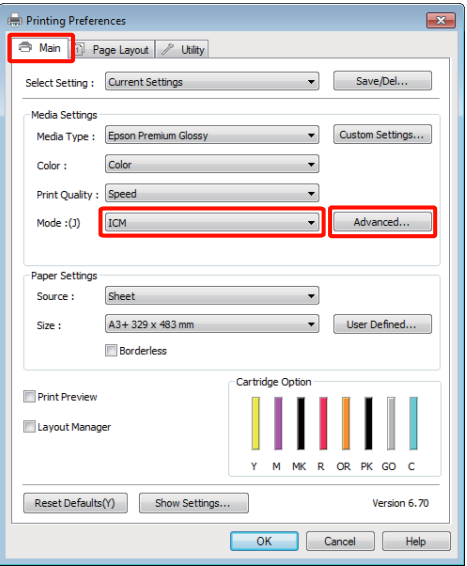

### **Vytlačenie správy farieb**

### <span id="page-80-0"></span>C Zvoľte **Host ICM (Hostiteľské ICM)**.

Ak bolo zvolené špeciálne médium z **Media Type (Typ média)** v zobrazení **Main (Hlavný)**, automaticky bude zvolený profil tlačiarne prislúchajúci tomuto typu média a zobrazený v políčku **Printer Profile Description (Popis profilu tlačiarne)**.

Profil zmeníte voľbou **Show all profiles (Zobrazenie všetkých profilov)** v spodnej časti.

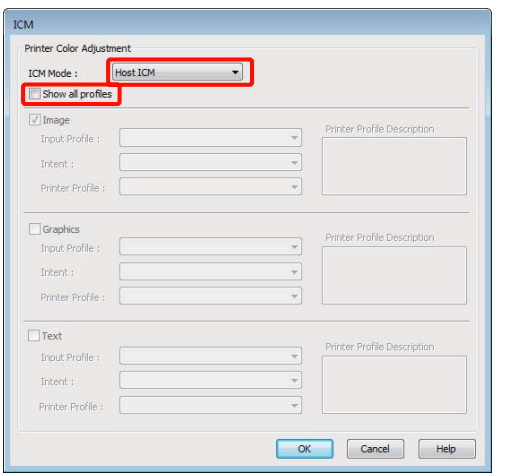

D Prekontrolujte ostatné nastavenia a začnite tlačiť.

### **Tlač so správou farieb od ColorSync (Mac OS X)**

Použite zobrazené dáta, ktoré obsahujú vstupný profil. Táto aplikácia musí podporovať aj ColorSync.

#### **Pre systém Mac OS X 10.5 alebo 10.6**

V závislosti od aplikácie, tlač so správou farieb od **ColorSync** nemusí byť podporovaná.

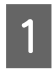

Zakážte funkcie správy farieb v aplikácii.

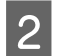

2 Zobrazenie obrazovky tlačenia.

U["Základné metódy tlačenia \(Mac OS X\)" na](#page-28-0) [strane 29](#page-28-0)

C Zvoľte **Color Matching** zo zoznamu, a kliknite na **ColorSync**.

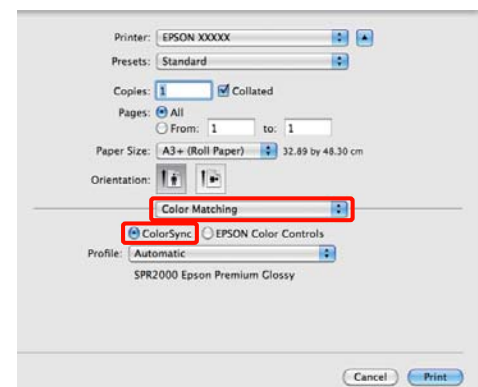

D V Mac OS X 10.5 potrebujete tiež vybrať **Print Settings (Tlač – nastavenie)** zo zoznamu a potom vybrať **Off (No Color Adjustment) (Vypnuté(bez nastavenia farby))** z **Color Settings (Nastavenia farby)**.

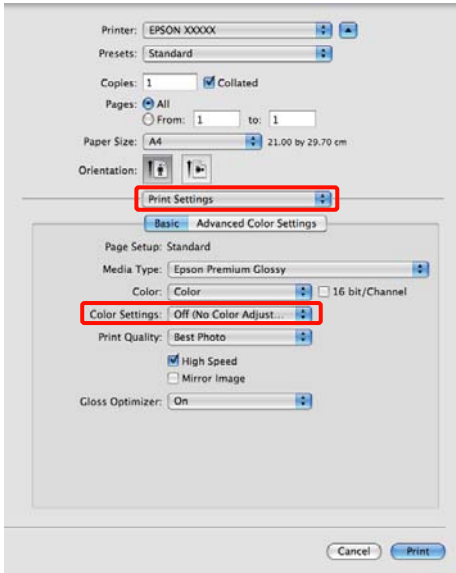

#### **Pre systém Mac OS X 10.4**

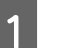

A Zakážte funkcie správy farieb v aplikácii.

V závislosti na type aplikácie vykonajte nastavenia podľa nižšie uvedenej tabuľky.

<span id="page-81-0"></span>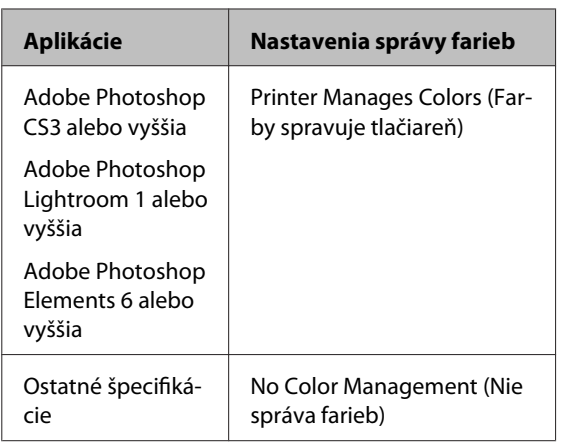

#### *Rada:*

*Viac informácií o operačných systémoch podporovaných každou aplikáciou nájdete na webovej stránke distribútora.*

Príklad Adobe Photoshop CS4:

Otvorte obrazovku **Print (Tlač)**.

Zvoľte **Color Management (Správa farieb)** a potom **Document (Dokument)**. Zvoľte **Printer Manages Colors (Farby spravuje tlačiareň)** ako nastavenie **Color Handling (Správa farieb)** a potom kliknite na **Print (Tlač)**.

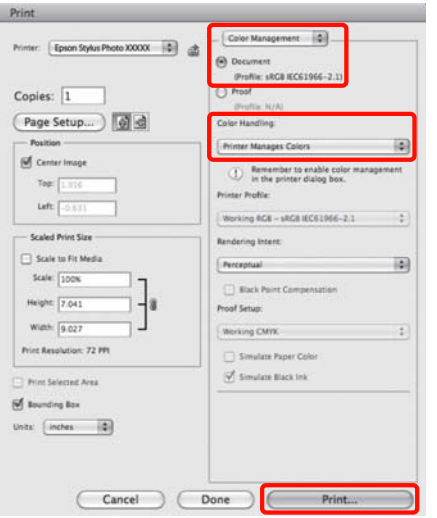

Zobrazte obrazovku Print (Tlačiť), vyberte **Print Settings (Tlač – nastavenie)** zo zoznamu, a potom **ColorSync** nastavenie farieb **Color Settings (Nastavenia farby)**.

U["Základné metódy tlačenia \(Mac OS X\)" na](#page-28-0) [strane 29](#page-28-0)

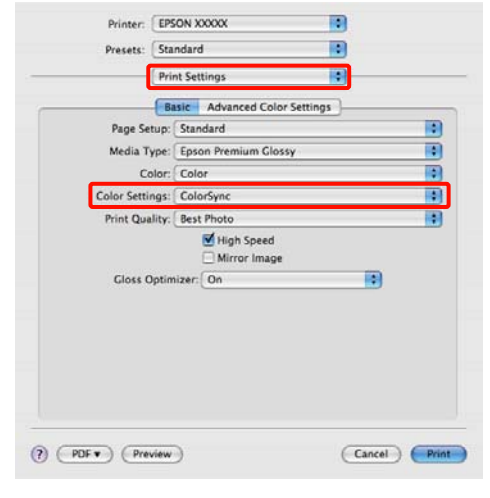

C Prekontrolujte ostatné nastavenia a začnite tlačiť.

### **Správa farebnej tlače cez ovládač ICM (len Windows)**

Tento ovládač tlačiarne používa vlastné profily tlačiarne pre správu farieb. Môžete použiť nasledujúce dva spôsoby korekcie farieb.

❏ Driver ICM (Basic) (Ovládač ICM(základný))

K spracovaniu úplných obrazových dát špecifikujte jeden typ profilu a účel.

❏ Driver ICM (Advanced) (Ovládač ICM(rozšírený))

Ovládač tlačiarne rozlišuje obrazové údaje do **Image (Obraz)**, **Graphics (Grafika)**, a **Text** obsahu. Špecifikujte tri typy profilov a účelov pre spracovanie každého obsahu.

**Pri používaní aplikácií s funkciou správy farieb**

Urobte nastavenia správy farieb pomocou aplikácie ešte pred nastavením ovládača tlačiarne.

V závislosti na type aplikácie vykonajte nastavenia podľa nižšie uvedenej tabuľky.

### **Vytlačenie správy farieb**

Adobe Photoshop CS3 alebo vyššia Adobe Photoshop Elements 6.0 alebo vyššia Adobe Photoshop Lightroom 1 alebo vyššia

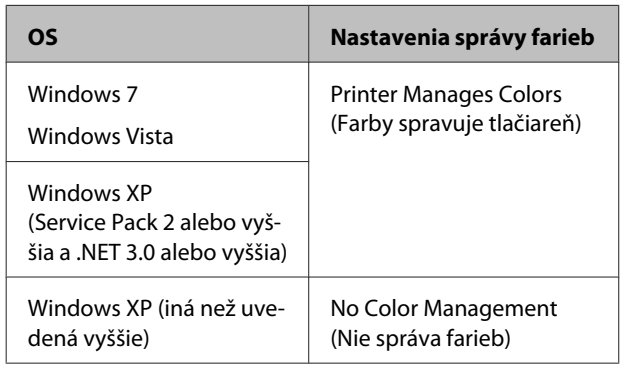

V iných aplikáciách nastavte **No Color Management (Nie správa farieb)**.

#### *Rada:*

*Viac informácií o operačných systémoch podporovaných každou aplikáciou nájdete na webovej stránke distribútora.*

Príklad Adobe Photoshop CS4:

Otvorte obrazovku **Print (Tlač)**.

Zvoľte **Color Management (Správa farieb)** a potom **Document (Dokument)**. Zvoľte **Printer Manages Colors (Farby spravuje tlačiareň)** ako nastavenie **Color Handling (Správa farieb)** a potom kliknite na **Print (Tlač)**.

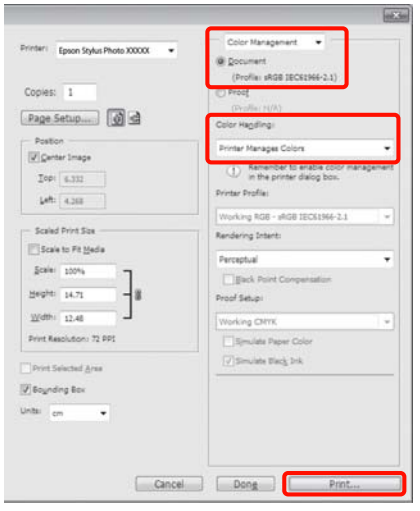

A Zvoľte **ICM** pre **Mode (Režim)** v ovládači tlačiarne, karta **Main (Hlavný)** a kliknite na **Advanced (Rozšírené)**.

U["Základné metódy tlačenia \(Windows\)" na](#page-27-0) [strane 28](#page-27-0)

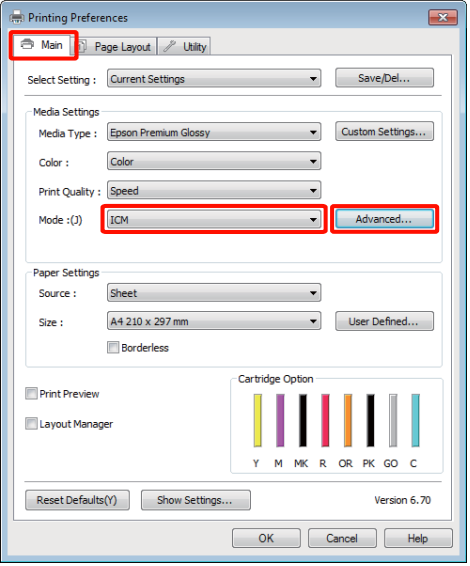

B <sup>Z</sup>**ICM Mode (Režim ICM)** v obrazovke **ICM**, zvoľte **Driver ICM (Basic) (Ovládač ICM(základný))** alebo **Driver ICM (Advanced) (Ovládač ICM(rozšírený))**.

> Ak si vyberiete **Driver ICM (Advanced) (Ovládač ICM(rozšírený))**, môžete špecifikovať profily a účel pre každý obrázok, ktorým je fotografia, grafika alebo textové dáta.

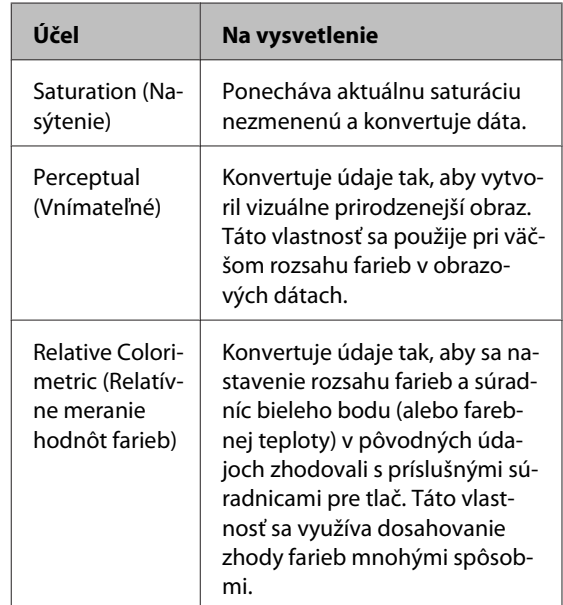

### **Vytlačenie správy farieb**

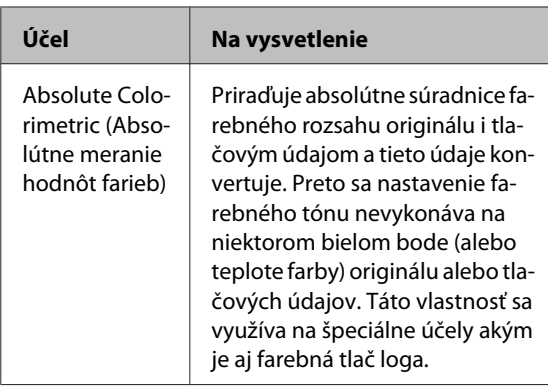

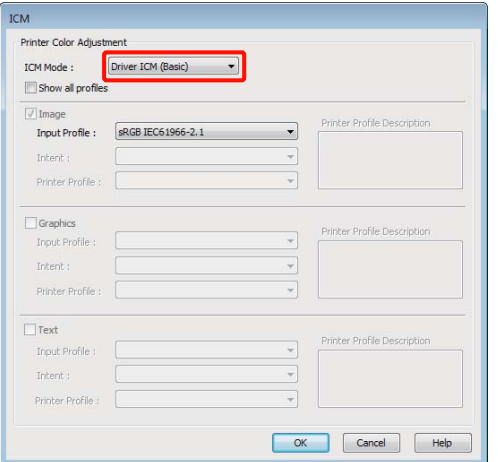

Prekontrolujte ostatné nastavenia a začnite tlačiť.

# <span id="page-84-0"></span>**Nastavenie tlačovej hlavy**

Ak sa vo výtlačkoch objavujú biele čiary alebo si všimnete zhoršenie kvality tlače, treba nastaviť tlačovú hlavu. Môžete urobiť nasledujúce funkcie údržby tlačiarne, aby ste udržovali tlačovú hlavu v dobrom stave a zaistili najlepšiu kvalitu tlače.

Vykonajte príslušnú údržbu, ktorá závisí od výsledkov tlače a od situácie.

#### **Kontrola a čistenie zanesených trysiek**

Ak sú trysky tlačovej hlavy zanesené, výsledná tlač obsahuje niečo ako bandáž alebo neobyčajné farby. Ak si všimnete takéto príznaky, skontrolujte či nie sú trysky zanesené a ak áno, vykonajte čistenie trysiek.

U"Kontrola zanesených trysiek" na strane 85

### $\mathscr{D}$ , Čistenie hlavy" na strane 86

#### **Auto Nozzle Check and Cleaning (Auto. kontrola a čistenie trysiek)**

Vykonanie čistenia hlavy s následnou kontrolou trysiek. Ak tlačiareň zistí zanesené trysky, vykoná kontrolu trysiek a automaticky vykoná čistenie hlavy.

 $\mathcal{L}$ , Auto Nozzle Check and Cleaning (Auto. [kontrola a čistenie trysiek\)" na strane 87](#page-86-0)

#### *Rada:*

*Pri čistení hlavy dbajte na dodržovanie nasl. pokynov.*

- ❏ *Tlačovú hlavu vyčistite iba v prípade, že kvalita tlače sa znižuje. Napríklad, ak je výtlačok rozmazaný alebo je farba nesprávna alebo chýba.*
- ❏ *Čistenie hlavy používa atrament zo všetkých náplní. Aj keď používate len čierne atramenty na čiernobielu tlač, spotrebovávajú sa aj farebné atramenty.*
- ❏ *Ak sú trysky stále zanesené aj po vykonaní asi štyroch cyklov kontroly trysiek a čistenia hlavy, vypnite tlačiareň, počkajte aspoň šesť hodín a znovu vykonajte kontrolu trysiek a čistenie hlavy. Ponechanie kaziet v kľude po nejaký čas môže napomôcť rozpusteniu atramentu, ktorý spôsobil zanesenie.*

*Ak sú trysky stále zanesené, kontaktujte vášho dodávateľa alebo Epson Support (Technická pomoc Epson).*

#### **Ink Density Optimization (Optimalizácia hustoty atramentu)**

Odstráni nekonzistencie v hustote atramentu v kazetách, aby bola reprodukcia farieb konzistentnejšia.

U["Ink Density Optimization \(Optimalizácia](#page-86-0) [hustoty atramentu\)" na strane 87](#page-86-0)

#### **Nastavenie polohy tlačovej hlavy (Print Head Alignment (Nastavenie tlačovej hlavy))**

Ak sa výsledky tlače zdajú ako zrnité alebo neostré, vykonajte Print Head Alignment (Nastavenie tlačovej hlavy). Funkcia Print Head Alignment (Nastavenie tlačovej hlavy) opraví toto nesprávne nastavenie tlače.

 $\mathscr{D}$ , Oprava nastavenia (Print Head Alignment [\(Nastavenie tlačovej hlavy\)\)" na strane 89](#page-88-0)

### **Kontrola zanesených trysiek**

Vytlačte obrazec kontroly trysiek ku kontrole, či trysky tlačovej hlavy nie sú zanesené. Ak sa kontrolný obrazec zdá nejasný alebo obsahuje medzery, trysky sú zanesené. Vykonajte čistenie hlavy aby sa vyčistili zanesené trysky.

Kontrolu trysiek je možné urobiť niektorým z nasledujúcich spôsobov:

- ❏ Z počítača
- ❏ Z ovládacieho panelu

### <span id="page-85-0"></span>**Z počítača**

Vysvetlenia k tomuto odstavcu nájdete ako príklad napr. v Windows ovládač tlačiarne.

Použite EPSON Printer Utility 4 pre Mac OS X.

U["Funkcie Epson Printer Utility 4" na strane 42](#page-41-0)

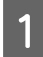

A Vložte obyčajný papier A4 do automatického zásobníka papiera.

U["Vloženie papiera do automatického](#page-19-0) [podávača papiera" na strane 20](#page-19-0)

B Kliknite na **Nozzle Check (Kontrola trysiek)** na karte **Utility (Program)** k ovládačom tlačiarne **Properties (Vlastnosti)** (alebo na obrazovke **Print Settings (Nastavenia tlače)**).

Postupujte podľa pokynov na obrazovke.

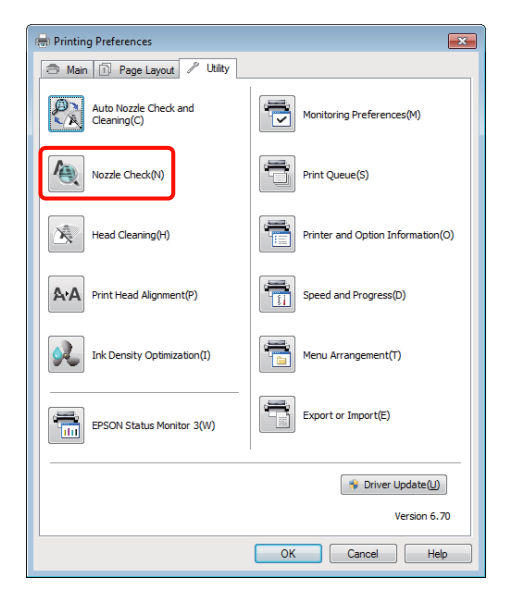

### **Z ovládacieho panelu**

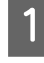

A Vložte obyčajný papier A4 do automatického zásobníka papiera.

U["Vloženie papiera do automatického](#page-19-0) [podávača papiera" na strane 20](#page-19-0)

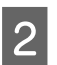

 $\sum$  Vypnite tlačiareň.

Stlačte  $\circledcirc$  pri súčasne stlačenom tlačidle  $\circledcirc$ .

Tlačiareň sa zapne a vytlačí obrazec kontroly trysiek.

4 Skontrolujte výsledky tlače.

### **Príklad s čistými tryskami**

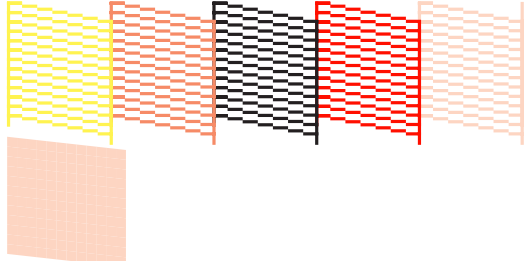

V obrazci na kontrolu trysiek nie sú žiadne medzery.

### **Príklad so zanesenými tryskami**

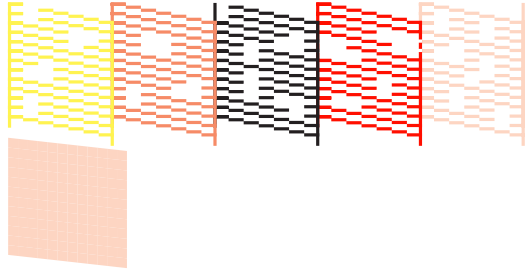

Ak niektoré segmenty v obrazci na kontrolu trysiek chýbajú, vyčistite hlavu.

### **Čistenie hlavy**

Čistenie hlavy je možné urobiť niektorým z nasledujúcich spôsobov:

- ❏ Z počítača
- ❏ Z ovládacieho panelu

### **Z počítača**

Vysvetlenia k tomuto odstavcu nájdete ako príklad napr. v Windows ovládač tlačiarne.

Použite EPSON Printer Utility 4 pre Mac OS X.

U["Použitie Epson Printer Utility 4" na strane 42](#page-41-0)

<span id="page-86-0"></span>A Kliknite na **Head Cleaning (Čistenie hlavy)** na karte **Utility (Program)** k ovládačom tlačiarne **Properties (Vlastnosti)** (alebo na obrazovke **Print Settings (Nastavenia tlače)**).

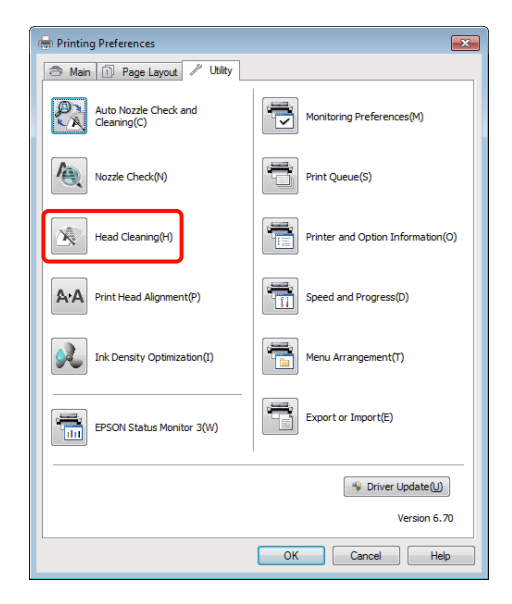

Postupujte podľa pokynov na obrazovke.

Čistenie hlavy trvá asi tri minúty.

### **Z ovládacieho panelu**

Stlačte tlačidlo  $\Diamond$  na tri sekundy alebo viac k spusteniu čistenia hlavy. Tento proces trvá asi tri minúty.

### **Auto Nozzle Check and Cleaning (Auto. kontrola a čistenie trysiek)**

Auto Nozzle Check and Cleaning (Auto. kontrola a čistenie trysiek) vytlačí sa obrazec kontroly trysiek, tento sa načíta senzorom ku automatickej kontrole zanesených trysiek. Ak sú detekované zanesené trysky, vykoná sa čistenie hlavy.

Tento úkon sa vykonáva z počítača.

Vysvetlenia k tomuto odstavcu nájdete ako príklad napr. v Windows ovládač tlačiarne.

Použite EPSON Printer Utility 4 pre Mac OS X.

U["Použitie Epson Printer Utility 4" na strane 42](#page-41-0)

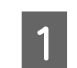

A Vložte obyčajný papier A4 do automatického zásobníka papiera.

 $\mathcal{F}$  ["Vloženie papiera do automatického](#page-19-0) [podávača papiera" na strane 20](#page-19-0)

B Kliknite na **Auto Nozzle Check and Cleaning (Auto. kontrola a čistenie trysiek)** na karte **Utility (Program)** ovládača tlačiarne **Properties (Vlastnosti)** (alebo na dialóg **Print Settings (Nastavenia tlače)**).

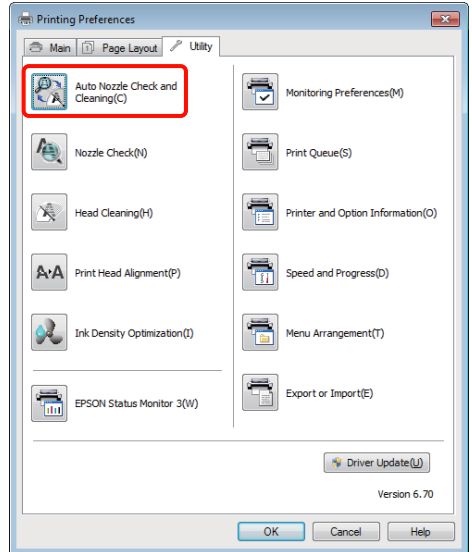

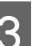

B Postupujte podľa pokynov na obrazovke.

Podľa stavu trysiek, Auto Nozzle Check and Cleaning (Auto. kontrola a čistenie trysiek) bude trvať štyri až desať minút.

### **Ink Density Optimization (Optimalizácia hustoty atramentu)**

Odstráni nekonzistencie v hustote atramentu v kazetách, aby bola reprodukcia farieb konzistentnejšia. Tlačová hlava sa pohybuje vľavo a vpravo aby sa vyrovnala hustota atramentu.

Pri štandardnom nastavení sa tento úkon vykonáva automaticky v určených časových periódach (Auto Ink Density Optimization (Autom. optimalizácia hustoty atramentu)). Odporúčame toto nastavenie nemeniť.

<span id="page-87-0"></span>Nahliadnite do Auto Ink Density Optimization (Autom. optimalizácia hustoty atramentu) ak meníte tieto nastavenia.

U"Úprava nastavení Auto Ink Density Optimization (Autom. optimalizácia hustoty atramentu)" na strane 88

Po voľbe Off (Vypnuté) pre Auto Ink Density Optimization (Autom. optimalizácia hustoty atramentu), vykonajte Ink Density Optimization (Optimalizácia hustoty atramentu) raz týždenne.

U"Vykonávanie Ink Density Optimization (Optimalizácia hustoty atramentu)" na strane 88

### **Úprava nastavení Auto Ink Density Optimization (Autom. optimalizácia hustoty atramentu)**

Vysvetlenia k tomuto odstavcu nájdete ako príklad napr. v Windows ovládač tlačiarne.

Použite EPSON Printer Utility 4 pre Mac OS X.

 $\mathcal{D}$ , Použitie Epson Printer Utility 4" na strane 42

A Kliknite na **Printer and Option Information (Informácie o tlačiarni a možnostiach)** na karte **Utility (Program)** ovládača tlačiarne **Properties (Vlastnosti)** (alebo na dialóg **Print Settings (Nastavenia tlače)**).

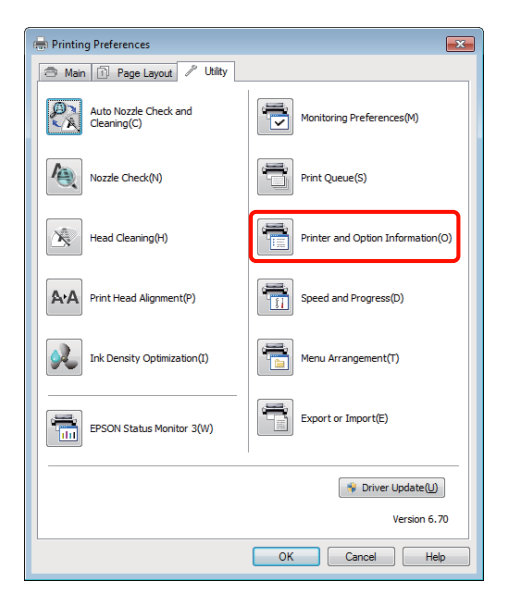

B Vyberte **On (Zapnuté)** alebo **Off (Vypnuté)** pre **Auto Ink Density Optimization (Autom. optimalizácia hustoty atramentu)**.

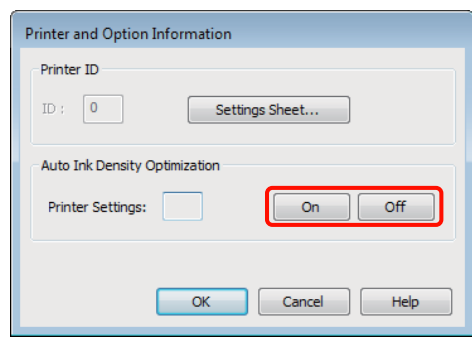

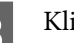

C Kliknite na **OK** k zatvoreniu dialógu.

### **Vykonávanie Ink Density Optimization (Optimalizácia hustoty atramentu)**

Vysvetlenia k tomuto odstavcu nájdete ako príklad napr. v Windows ovládač tlačiarne.

Použite EPSON Printer Utility 4 pre Mac OS X.

 $\mathcal{D}$ , Použitie Epson Printer Utility 4" na strane 42

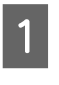

A Kliknite na **Ink Density Optimization (Optimalizácia hustoty atramentu)** na karte **Utility (Program)** ovládača tlačiarne **Properties (Vlastnosti)** (alebo na dialóg **Print Settings (Nastavenia tlače)**).

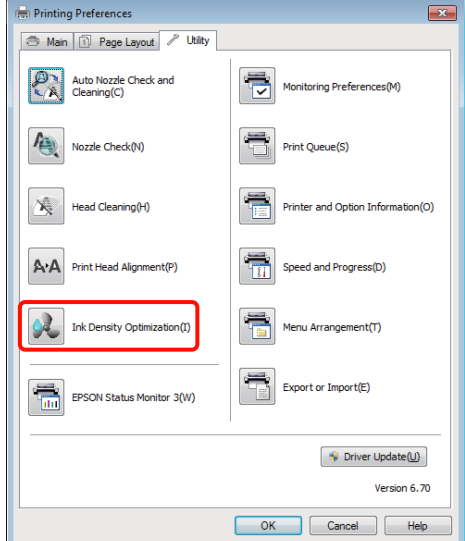

<span id="page-88-0"></span>Postupujte podľa pokynov na obrazovke.

Ink Density Optimization (Optimalizácia hustoty atramentu) trvá 30 sekúnd.

Počas optimalizácie neotvárajte kryt tlačiarne (pokiaľ bliká indikátor $\Phi$ ).

### **Oprava nastavenia (Print Head Alignment (Nastavenie tlačovej hlavy))**

Vzhľadom k malej vzdialenosti medzi tlačovou hlavou a papierom, môže sa objaviť chybné nastavenie spôsobené vlhkosťou alebo teplotou, zotrvačnou silou pohybov tlačovej hlavy alebo pohybom tlačovej hlavy v obidvoch smeroch. Výsledkom je zrnitá alebo neostrá tlač. V tomto prípade vykonajte opravu nastavenia Print Head Alignment (Nastavenie tlačovej hlavy).

Tento úkon sa vykonáva z počítača.

Vysvetlenia k tomuto odstavcu nájdete ako príklad napr. v Windows ovládač tlačiarne.

Použite EPSON Printer Utility 4 pre Mac OS X.

 $\mathscr{D}$ , Použitie Epson Printer Utility 4" na strane 42

A Vložte papier formátu A4 EPSON Photo Quality Inkjet Paper (Papier fotografickej kvality pre atramentovú tlačiareň) do automatického podávača.

> $\mathcal{F}$  ["Vloženie papiera do automatického](#page-19-0) [podávača papiera" na strane 20](#page-19-0)

B Kliknite na **Print Head Alignment (Nastavenie tlačovej hlavy)** na karte **Utility (Program)** ovládača tlačiarne **Properties (Vlastnosti)** (alebo na obrazovke **Print Settings (Nastavenia tlače)**).

Postupujte podľa pokynov na obrazovke.

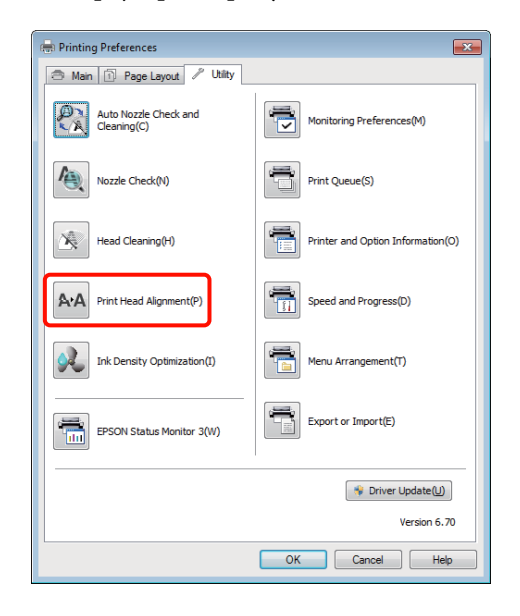

# <span id="page-89-0"></span>**Výmena atramentových kaziet**

### **Výrobné čísla atramentových kaziet**

S touto tlačiarňou je možné používať nasledujúce atramentové kazety.

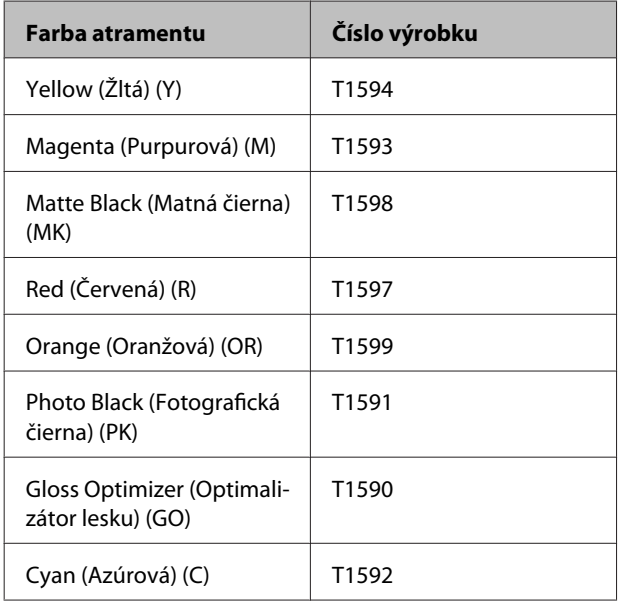

### **Výmena kazety**

Ak jedna z inštalovaných kaziet je spotrebovaná, nie je možné tlačiť. Po zobrazení upozornenia na nízku hladinu atramentu odporúčame kazetu (kazety) čo najskôr vymeniť.

Ak sa atrament v kazete spotrebuje počas tlače, môžete po výmene kazety s atramentom pokračovať v tlači. Avšak po výmene atramentu počas tlače môžete vidieť rozdiel vo farbe, ktorý závisí od podmienok sušenia.

### *Poznámka:*

*Spoločnosť Epson odporúča používať originálne atramentové kazety Epson. Spoločnosť Epson neručí za kvalitu alebo spoľahlivosť neoriginálneho atramentu. Používanie neoriginálneho atramentu môže spôsobiť škodu, na ktorú sa nevzťahuje záruka spoločnosti EPSON a za určitých okolností môže spôsobiť chybu v činnosti tlačiarne.*

*Informácia o úrovniach hladiny neoriginálneho atramentu sa nemusia zobraziť, a používanie neoriginálneho atramentu je zaznamenané pre potreby servisnej podpory.*

V nasledujúcom postupe je ako príklad uvedené použitie žltého atramentu. Rovnaký postup môžete použiť na výmenu všetkých atramentových kaziet.

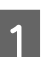

Skontrolujte, či je tlačiareň zapnutá.

Otvorte kryt tlačiarne.

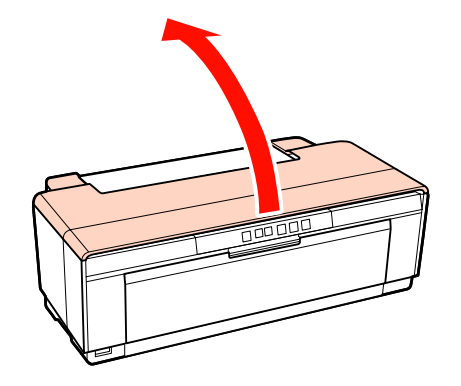

#### *Rada:*

*Ak sa vyžaduje výmena atramentovej kazety, svieti indikátor atramentu tejto kazety.*

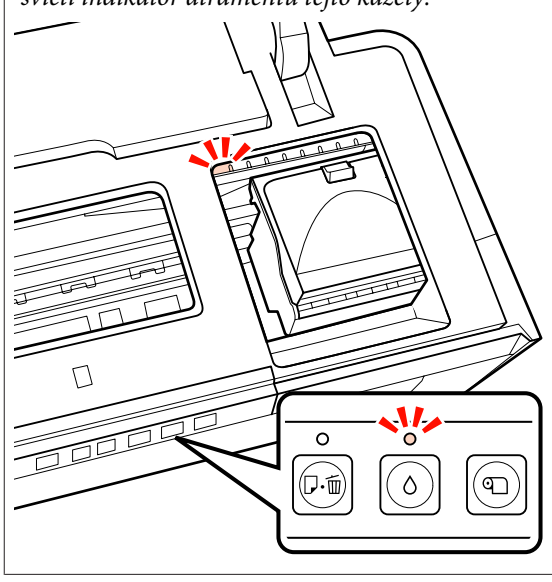

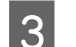

Stlačte tlačidlo 0.

Tlačová hlava sa pohybuje do polohy pre výmenu kazety.

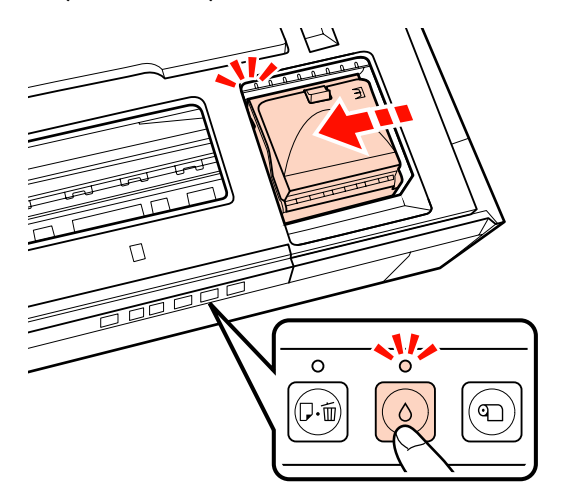

Otvorte kryt kazety.

#### *Poznámka:*

*Dotýkajte sa len častí, požadovaných pre tento úkon (zobrazené červenou farbou).*

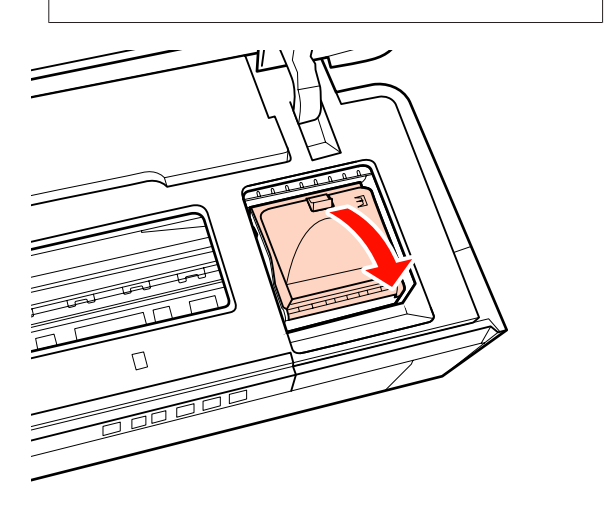

![](_page_90_Picture_10.jpeg)

E Vyberte atramentovú kazetu ktorá má byť vymenená.

Držte kazetu za háčky a zdvihnite ju nahor.

Ak sa kazeta ľahko nevysunie, potiahnite silnejšie.

#### *Poznámka:*

*Vybraté atramentové kazety môžu mať okolo plniaceho otvoru atrament, preto počas výmeny buďte opatrní aby sa tento atrament nedostal na okolité plochy.*

![](_page_90_Picture_16.jpeg)

![](_page_90_Picture_17.jpeg)

 $\overline{6}$  Zatraste s novou kazetou štyri alebo päťkrát, vyberte ju z balenia a odlúpnite žltý film.

> Počas trasenia kazety a odlupovania žltého filmu držte kazetu tak, aby žltý film smeroval nahor.

#### *Poznámka:*

*Nedotýkajte sa zeleného čipu IC na atramentových kazetách. Mohlo by sa stať že nebudete môcť tlačiť správne.*

![](_page_90_Picture_22.jpeg)

*Rada: Počas trasenia môžete počuť hrkavý zvuk zvnútra kazety.*

![](_page_91_Picture_2.jpeg)

Vložte novú atramentovú kazetu.

Zatlačte kazetu tak, aby zapadla na miesto.

![](_page_91_Picture_5.jpeg)

Opakujte kroky 5 až 7 pri výmene ostatných atramentových kaziet.

#### *Poznámka:*

*Inštalujte atramentové kazety do všetkých slotov. Ak atramentové kazety nie sú inštalované vo všetkých slotoch, tlač nebude možná.*

![](_page_91_Picture_9.jpeg)

**9** Zatvorte kryt tlačiarne.

![](_page_91_Picture_11.jpeg)

![](_page_91_Picture_12.jpeg)

10 Stlačte tlačidlo 0.

Začne sa plnenie atramentom. Plnenie atramentom trvá asi tri minúty.

Plnenie je ukončené, keď svetelný indikátor  $\mathcal O$ prestane blikať.

# **Čistenie tlačiarne**

Aby ste tlačiareň udržali v dobrom stave, treba ju periodicky (asi raz za mesiac) čistiť.

### **Čistenie vonkajších častí tlačiarne**

A Odstráňte každý papier z tlačiarne.

2 Vypnite tlačiareň a odpojte od napájacej siete.

S Opatrne odstráňte prach a iné cudzie látky mäkkou tkaninou.

> Zatvrdnuté škvrny je možné odstrániť tkaninou, navlhčenou vodou s malým množstvom neutrálneho čistiaceho prostriedku a potom riadne vytrieť. Napokon treba tlačiareň riadne vysušiť suchou tkaninou.

#### *Poznámka:*

*Nepoužívajte prchavé čistiace prostriedky ako benzén, riedidlá alebo alkohol. Nedodržanie týchto opatrení môže mať za následok stratu farby alebo deformáciu tlačiarne.*

### <span id="page-92-0"></span>**Čistenie vnútorných častí tlačiarne**

Vyčistite valčeky prechodom (zavedenie a vysunutie) jedného z nasledujúcich typov papiera cez tlačiareň.

#### **Štandardný papier**

Ak výsledkom tlače sú škrabance alebo škvrny, môže byť špina na valčekoch. Nechajte prebehnúť štandardný papier (zavedenie a vysunutie) cez tlačiareň, aby sa špina odstránila z valčekov.

#### **Čistiaci list**

Ak spolu s špeciálnymi médiami Epson bol dodaný aj čistiaci list, môžete ho prebehnúť (zavedenie a vysunutie) cez tlačiareň k vyčisteniu valčekov, keď štandardný papier zlyháva pri dosahovaní požadovaných výsledkov.

Viac informácií nájdete v príručke, dodávanej s papierom.

![](_page_92_Picture_9.jpeg)

Zapnite tlačiareň.

B Vložte štandardný papier A3 alebo A3+ alebo čistiaci list do automatického zásobníka.

Štandardný papier:

Ak je papier menší ako A3 alebo A3+, bude vyčistená len plocha zodpovedajúca tejto veľkosti papiera.

Čistiaci list:

Odstráňte ochranný povlak z čistiaceho listu a vložte list do automatického zásobníka. Pod ochranným povlakom je lepiaca páska. Nedotýkajte sa lepiacej pásky, ani ju neprikladajte k ostatným objektom.

Stlačte tlačidlo  $\Phi$  aby sa papier zaviedol do tlačiarne (zavedenie a vysunutie).

Štandardný papier:

Pokračujte vo vedení papiera cez tlačiareň, dokiaľ nie sú detekované žiadne škvrny.

Čistiaci list:

Trikrát zaveďte list do tlačiarne.

# <span id="page-93-0"></span>**Indikátory**

Indikátory blikajú alebo svietia aby zobrazili stav tlačiarne. Ak sa vyskytne chyba, postupujte podľa inštrukcií v nižšie uvedenej tabuľke.

![](_page_93_Figure_5.jpeg)

### **Štandardná prevádzka**

![](_page_93_Picture_145.jpeg)

![](_page_93_Picture_146.jpeg)

![](_page_94_Picture_163.jpeg)

## **Poruchy**

### **Poruchy týkajúce sa atramentu**

![](_page_94_Picture_164.jpeg)

### **Chyby týkajúce sa papiera**

![](_page_94_Picture_165.jpeg)

![](_page_95_Picture_202.jpeg)

## **Chyby týkajúce sa siete**

![](_page_95_Picture_203.jpeg)

### **Ďalšie poruchy**

![](_page_95_Picture_204.jpeg)

![](_page_96_Picture_112.jpeg)

## <span id="page-97-0"></span>**Odstraňovanie problémov**

### **Nemôžete tlačiť (lebo tlačiareň nepracuje)**

### **Tlačiareň sa nezapne.**

- o **Je sieťový kábel pripojený k elektrickej zásuvke alebo k tlačiarni?** Skontrolujte bezpečné zasunutie sieťového káblu do tlačiarne.
- o **Je nejaký problém so sieťovou zásuvkou?** Skontrolujte vašu zásuvku pripojením kábla k inému elektrickému spotrebiču.

o **Stlačte a krátko podržte tlačidlo** P**.**

### **Nemôže tlačiť**

o **Potvrďte činnosť tlačiarne.** Vytlačte obrazec kontroly trysiek.

Kontrola zanesených trysiek" na strane 85

Ak sa obrazec kontroly trysiek vytlačil, tlačiareň pracuje správne. Skontrolujte nasl.

S ovládačom tlačiarne nie je možné tlačiť" na strane 98

Ak sa obrazec kontroly trysiek nevytlačil správne, tlačiareň si môže vyžadovať opravu.

Kontaktujte vášho dodávateľa alebo technickú pomoc Epson.

### **S ovládačom tlačiarne nie je možné tlačiť**

o **Je kábel riadne zasunutý?** Skontrolujte kábel rozhrania tlačiarne, či je bezpečne zasunutý do správneho konektora počítača a tlačiarne. Skontrolujte tiež, či kábel nie je porušený alebo prelomený. Ak máte náhradný kábel, skúste prepojenie s týmto káblom.

#### o **Údaje pre kábel rozhrania sa zhodujú s údajmi pre počítač?**

Uistite sa, že údaje pre kábel rozhrania sa zhodujú s údajmi pre tlačiareň a počítač.

Tabuľka s technickými údajmi" na strane 112

#### o **Je kábel rozhrania pripojený priamo do počítača?**

Ak používate zariadenie na prepínanie tlačiarní alebo predlžovací kábel medzi tlačiarňou a počítačom, podľa ich kombinácie možno nebudete môcť tlačiť. Prepojte tlačiareň a počítač priamo káblom rozhrania a skontrolujte, či môžete normálne tlačiť.

#### **■** Ak používate rozbočovač USB, je používaný **správne?**

Podľa špecifikácie USB je možné zreťaziť dva USB rozbočovače za sebou. Ale odporúčame vám pripojiť tlačiareň k prvému rozbočovaču, ktorý je pripojený priamo do počítača. Podľa použitého rozbočovača, prevádzka tlačiarne nemusí byť stabilná. V takomto prípade zasuňte USB kábel od tlačiarne priamo do USB portu počítača.

### o **Je rozbočovač USB korektne rozpoznaný?**

Uistite sa, že rozbočovač USB je korektne rozpoznaný. Ak je rozbočovač USB korektne rozpoznaný, odpojte všetky rozbočovače USB od USB portu počítača, a potom prepojte konektor USB rozhrania tlačiarne priamo s portom USB počítača. Požiadajte výrobcu rozbočovača USB o informácie k prevádzke rozbočovača.

o **Je ikona tlačiarne uvedená v Devices and Printers (Zariadenia a tlačiarne), Printers (Tlačiarne), alebo v zložke Printers and Faxes (Tlačiarne a faxy) (Windows)?** Ak ikona tlačiarne nie je uvedená, ovládač tlačiarne nie je inštalovaný. Inštalovanie ovládača tlačiarne.

#### o **Zhoduje sa nastavenie portu tlačiarne s portom pripojenia tlačiarne? (Windows)** Skontrolujte port tlačiarne.

Kliknite na kartu **Ports (Porty)** v zobrazení Properties (Vlastnosti) a skontrolujte **Print to the following port(s) (Tlačiť s použitím nasledovných portov)**.

- ❏ USB: **USB** xxx (x je číslo portu) na pripojenie USB
- ❏ Sieť: Správna IP adresa pre pripojenie siete

Ak nie je indikovaná, ovládač tlačiarne nie je inštalovaný správne. Ovládač tlačiarne vymažte a inštalujte znovu.

D ["Odinštalovanie ovládača tlačiarne" na strane 40](#page-39-0)

#### o **Je tlačiareň pridaná do zoznamu tlačiarní? (Mac OS X)**

Kliknite na menu Apple, priečinok **System Preferences** a potom na priečinok **Print & Fax**.

Ak sa názov tlačiarne nezobrazil, pridajte tlačiareň.

### **V sieťovom prostredí nemôžete tlačiť.**

o **Pripojte tlačiareň priamo k počítaču káblom USB a pokúste sa tlačiť.**

Ak môžete tlačiť cez USB, budú nejaké problémy v sieťovom prostredí. Viď Sprievodca sieťou (PDF). Ak nemôžete tlačiť cez USB, viď príslušný odstavec v tejto Používateľskej príručke.

### **Tlačiareň má poruchu.**

o **Skontrolujte indikátory na ovládacom paneli.** U["Indikátory" na strane 94](#page-93-0)

### **Tlačiareň zastaví tlač.**

### o **Je stav tlačového frontu Pause (Pauza)? (Windows)** Ak zastavíte tlač alebo tlačiareň zastaví tlač pre poru-

chu, tlačový front prejde do stavu **Pause (Pauza)**. V tomto stave nie je možné tlačiť.

Kliknite dvakrát na ikonu v **Devices and Printers (Zariadenia a tlačiarne)**, **Printers (Tlačiarne)**, alebo na zložku **Printers and Faxes (Tlačiarne a faxy)**; ak je tlač prerušená, zrušte **Pause Printing (Pozastaviť tlač)** v ponuke **Printer (Tlačiareň)**.

#### o **Je tlač prerušená? (Mac OS X)** Mac OS X 10.5 a 10.6:

Ak kliknete na **Pause Printer** v **Print & Fax**, tlačiareň nezačne tlačiť, dokiaľ nie je uvoľnená.

(1) Kliknite v Apple Menu na zložku **System Preferences**, a potom na zložku **Print & Fax**.

(2) Dvakrát kliknite na prerušenú tlačiareň.

(3) Kliknite na **Resume Printer**.

#### Mac OS X 10.4:

Ak kliknete na **Stop Jobs** v **Printer Setup Utility**, tlačiareň nezačne tlačiť, dokiaľ nie je uvoľnená.

(1) Dvakrát kliknite na zložku **Applications** potom na zložku **Utilities** a potom **Printer Setup Utility**.

- (2) Dvakrát kliknite na prerušenú tlačiareň.
- (3) Vyberte prerušenú tlač a kliknite na **Start Jobs**.

Ak je zobrazená **Printer Setup Utility** v Dock, môžete pokračovať v nasledujúcich krokoch.

- (1) Kliknite na ikonu **Printer Setup Utility** v Dock.
- (2) Dvakrát kliknite na prerušenú tlačiareň.
- (3) Vyberte prerušenú tlač a kliknite na **Start Jobs**.

### **Váš problém tu nie je uvedený.**

#### o **Treba rozhodnúť, či je problém spôsobený ovládačom tlačiarne alebo aplikáciou. (Windows)**

Urobte skúšobnú tlač z ovládača tlačiarne, aby ste sa uistili že spojenie medzi tlačiarňou a počítačom je v poriadku a nastavenia ovládača tlačiarne sú správne.

(1) Uistite sa, že tlačiareň je zapnutá a v stave ready (pripravená), a zaveďte papier A4 alebo väčší.

(2) Otvorte **Devices and Printers (Zariadenia a tlačiarne)**, **Printers and Faxes (Tlačiarne a faxy)**, alebo zložku **Printers (Tlačiarne)**.

(3) Pravým tlačítkom myšky klepnite na cieľovú ikonu tlačiarne, a vyberte **Properties (Vlastnosti)**.

(4) V štítku **General (Všeobecné)** kliknite na tlačidlo **Print Test Page (Vytlačiť skúšobnú stranu)**.

Po krátkej chvíľke začne tlačiareň tlačiť skúšobnú stránku.

- ❏ Ak je skúšobná stránka správne vytlačená, spojenie medzi tlačiarňou a počítačom je v poriadku. Prejdite na nasledujúci odstavec.
- ❏ Ak testovacia stránka nie je správne vytlačená, znovu skontrolujte vyššie uvedené položky.

∠<sup>®</sup> ["Nemôžete tlačiť \(lebo tlačiareň](#page-97-0) [nepracuje\)" na strane 98](#page-97-0)

"Driver Version" (verzia ovládača), zobrazená na skúšobnej stránke, je číslo verzie interného ovládača Windows. Toto sa líši od verzie ovládača tlačiarne Epson, ktorú ste inštalovali.

### **Tlačiareň vydáva zvuky akoby tlačila, ale nič sa nevytlačí**

### o **Vymieňali ste atramentové kazety pri vypnutej tlačiarni?**

Ak sú atramentové kazety vymieňané pri vypnutej tlačiarni, tlačiareň nebude schopná správne určiť hladinu atramentu, preto môže dôjsť k zlyhaniu pri rozsvietení indikátora keď si kazeta vyžaduje výmenu a tlačiareň môže zlyhať pri normálnej tlači. Keď vymieňate atramentové kazety, určite postupujte podľa procedúry uvedenej v tejto príručke.

U["Výmena atramentových kaziet" na strane 90](#page-89-0)

#### o **Bola tlačiareň dlhší čas nepoužívaná?**

Ak tlačiareň nebola dlhší čas používaná, trysky mohli zaschnúť a zaniesť sa. Ak tlačiareň nebola používaná po dlho trvajúce obdobie, pred pokračovaním v tlačení skontrolujte, či trysky tlačovej hlavy nie sú zanesené. Ak sú trysky zanesené, vykonajte čistenie hlavy.

U["Kontrola zanesených trysiek" na strane 85](#page-84-0)

### **Tlač výsledkov Quality/Print**

### **Ak je zlá kvalita tlače, nerovnomerná, príliš svetlá alebo príliš tmavá.**

![](_page_99_Picture_320.jpeg)

Ak sú trysky zanesené, vykonajte čistenie tlačovej hlavy.

C<sub>2</sub> ["Čistenie hlavy" na strane 86](#page-85-0)

### $\blacksquare$  Bolo vykonané Print Head Alignment **(Nastavenie tlačovej hlavy)?**

Pri obojsmernej tlači tlačová hlava tlačí počas pohybu vľavo a vpravo. Ak je tlačová hlava nesprávne nastavená, ovládané riadky môžu tiež byť nevyrovnané. Ak sú pri obojsmernej tlači vertikálne ovládané riadky nevyrovnané, vykonajte Print Head Alignment (Nastavenie tlačovej hlavy).

Derava nastavenia (Print Head Alignment (Na[stavenie tlačovej hlavy\)\)" na strane 89](#page-88-0)

#### **■** Používate originálne atramentové kazety **Epson?**

Táto tlačiareň je vyvinutá na používanie atramentových kaziet Epson. Ak používate iné atramentové kazety ako Epson, tlač môže byť rozmazaná,farby vytlačených obrázkov môžu byť zmenené, lebo nie je správne detekovaná zostávajúca hladina atramentu. Zaistite používanie správnych atramentových kaziet.

#### o **Používate starú atramentovú kazetu?**

Kvalita tlače klesá pri používaní starých atramentových kaziet. Vymeňte starú atramentovú kazetu za novú. Odporúčame používanie atramentových kaziet pred uplynutím dátumu expirácie, uvedeného na balení (do šesť mesiacov po inštalácii do tlačiarne).

![](_page_100_Picture_286.jpeg)

Použitím ovládača tlačiarne môžete dosiahnuť podobné farby pri rovnakom spôsobe nastavenia farieb alebo rovnakom nastavení korekcie gama.

U["Vytlačenie správy farieb" na strane 77](#page-76-0)

### **Tlač na papieri nie je správne umiestnená.**

o **Máte špecifikovanú plochu pre tlač?** Skontrolujte plochu pre tlač v nastaveniach aplikácie a tlačiarne.

o **Je nastavenie veľkosti papiera správne?** Ak sa nastavenie **Paper Size (Veľkosť papiera)** ovládača tlačiarne a veľkosť zavedeného papiera nezhodujú, tlač nemusí byť tam kde ju chcete mať, alebo jej časť môže chýbať. V tomto prípade skontrolujte nastavenia tlačiarne.

### **Vertikálne ovládané riadky sú nevyrovnané.**

#### o **Je tlačová hlava nevyrovnaná? (pri obojsmernej tlači)**

Pri obojsmernej tlači tlačová hlava tlačí počas pohybu vľavo a vpravo. Ak je tlačová hlava nesprávne nastavená, ovládané riadky môžu tiež byť nevyrovnané. Ak sú pri obojsmernej tlači vertikálne ovládané riadky nevyrovnané, vykonajte Print Head Alignment (Nastavenie tlačovej hlavy).

Derava nastavenia (Print Head Alignment (Na[stavenie tlačovej hlavy\)\)" na strane 89](#page-88-0)

### **Vytlačený povrch je ošúchaný alebo špinavý.**

- o **Je papier príliš hrubý alebo príliš tenký?** Skontrolujte, či údaje o papieri sú kompatibilné s touto tlačiarňou. Informácie o typoch média a príslušných nastaveniach pre tlač na papier od ostatných výrobcov alebo pri použití softvéru RIP, viď príručku dodanú s papierom alebo kontaktujte dodávateľa papiera alebo výrobcu RIP.
	- o **Je papier pokrčený alebo poskladaný?** Nepoužívajte starý alebo skladaný papier. Vždy používajte nový papier.

#### o **Je papier zvlnený alebo slabý?** Voľné listy bývajú zvlnené alebo mimo tolerancie

vzhľadom k teplotám a vlhkosti a vtedy tlačiareň nemusí správne rozpoznať veľkosť papiera. Papier pred vložením do tlačiarne vyrovnajte, alebo použite nový papier.

#### o **Tlačová hlava odiera tlačený povrch?**

Pri použití hrubšieho papiera môže dôjsť k odieraniu povrchu tlačovou hlavou. V tomto prípade urobte nastavenie ovládača tlačiarne podľa nasledujúceho popisu.

Windows:

Otvorte kartu **Utility (Program)**, klepnite na **Speed and Progress (Rýchlosť a postup)**, a vyberte **Reduce scraping**.

Mac OS X:

Zvoľte **Thick paper (Hrubý papier)** na karte **Extension Settings**.

#### **■ Tlačíte z PictBridge-kompatibilného zariadenia?**

Ak je tlačený povrch rozmazaný alebo špinavý pri tlači z digitálnej kamery alebo iného zariadenia PictBridge, tlačte v režime "reduce scraping" (zníženie rozmazania).

(1) Vypnite tlačiareň.

(2) V pripojenom PictBridge-kompatibilnom zariadení, stlačte tlačidlo  $\circlearrowright$  a súčasne tlačidlo  $\circlearrowright$ .

 $(3)$  Uvoľnite tlačidlá keď indikátor tlačiarne  $(1)$  začne blikať. Režim "reduce scraping" (zníženie rozmazania) je teraz v činnosti.

Zostane v činnosti až do vypnutia tlačiarne.

### ■ Je vnútrajšok tlačiarne špinavý?

Na valčekoch môže byť špina. Nechajte prebehnúť papier (zavedenie a vysunutie) cez tlačiareň, aby sa valčeky očistili.

C<sup>T</sup> ["Čistenie vnútorných častí tlačiarne" na stra](#page-92-0)[ne 93](#page-92-0)

### **Papier je pokrčený.**

### o **Používate tlačiareň pri normálnej izbovej teplote?**

Špeciálne médiá Epson by sa mali používať pri normálnej izbovej teplote (teplota: 15 až 25 °C, vlhkosť: 40 až 60 %). K informáciám o papieri, ako napr. tenký papier od iných výrobcov ktorý si vyžaduje špeciálne zachádzanie, viď príručku dodanú výrobcom papiera.

### **Strieka sa veľmi veľa farby.**

#### o **Sú nastavenia Media Type (Typ média) správne?**

Uistite sa, že nastavenia ovládača tlačiarne **Media Type (Typ média)** sú správne pre papier, ktorý používate. Množstvo atramentu, ktoré má byť vystrekované, závisí od typu média. Ak sa nastavenia nezhodujú so zavedeným papierom, môže dôjsť k nadmernému vystrekovaniu atramentu.

#### o **Potriasli ste s atramentovou kazetou pred jej inštaláciou do tlačiarne?**

Tlačiareň používa pigmentové atramenty, ktoré vyžadujú aby sa atrament vnútri kazety pred inštaláciou kazety premiešal.

U["Výmena atramentových kaziet" na strane 90](#page-89-0)

### **Pri tlači bez okrajov sa objavujú pásy.**

o **Sú nastavenia pre tlačové dáta v aplikácii správne?** Skontrolujte správnosť nastavenia papiera v aplikácii ako aj v ovládači tlačiarne.

Bezokrajová tlač" na strane 51

### o **Sú nastavenia papiera správne?**

Uistite sa, že nastavenia papiera pre tlačiareň sa zhodujú s používaným papierom.

### o **Zmenili ste veľkosť zväčšenia?**

Nastavte veľkosť zväčšenia pre bezokrajovú tlač. Okraje sa môžu objaviť, ak nastavíte veľkosť zväčšenia na **Min (Min.)**.

Bezokrajová tlač" na strane 51

### o **Je papier správne uskladnený?**

Papier sa môže rozťahovať alebo sťahovať ak nie je správne skladovaný, preto sa okraje môžu objaviť aj pri nastavení na bezokrajovú tlač. Viac informácií k skladovaniu papiera nájdete v príručke, dodávanej s papierom.

### o **Používate papier, ktorý podporuje bezokrajovú tlač?**

Papier, ktorý nepodporuje bezokrajovú tlač, sa môže roztiahnuť alebo stiahnuť počas tlače a tak sa okraje objavia aj pri nastavení bezokrajovej tlače. Odporúčame používať papier, ktorý je navrhnutý pre bezokrajovú tlač.

U["Podporované médiá" na strane 107](#page-106-0)

### **Nie je možné zaviesť alebo vysunúť papier**

### o **Je papier vložený v správnej polohe?**

Viď nasl. text k správnej polohe vkladania papiera.

U["Vkladanie voľných listov" na strane 20](#page-19-0)

U["Vkladanie a rezanie papiera na kotúči" na stra](#page-23-0)[ne 24](#page-23-0)

U["Vkladanie a vyberanie CD a DVD" na strane 26](#page-25-0)

Ak je papier vložený správne, skontrolujte kvalitu používaného papiera.

#### o **Je papier vložený v správnom smere?** Voľné liatu vložte vertikálne. Ak je papier vložený s nesprávnou orientáciou, tlačiareň nerozpozná tento papier alebo ho zavedie nesprávne, výsledkom budú chyby.

U["Vkladanie voľných listov" na strane 20](#page-19-0)

**■** Je papier pokrčený alebo poskladaný? Nepoužívajte starý alebo skladaný papier. Vždy používajte nový papier.

### o **Je papier navlhnutý?**

Nepoužívajte navlhnutý papier. Tiež špeciálne médiá Epson by mali byť ponechané v balení dovtedy, kým sa nezačnú používať. Ak je ponechaný vonku dlhší čas, skrúti sa a navlhne, potom sú problémy s jeho zavedením.

#### o **Je papier zvlnený alebo slabý?** Voľné listy bývajú zvlnené alebo mimo tolerancie vzhľadom k teplotám a vlhkosti a vtedy tlačiareň nemusí správne rozpoznať veľkosť papiera. Papier pred vložením do tlačiarne vyrovnajte, alebo použite nový papier.

■ **Je papier príliš hrubý alebo príliš tenký?** Skontrolujte, či údaje o papieri sú kompatibilné s touto tlačiarňou. Informácie o typoch média a príslušných nastaveniach pre tlač na papier od ostatných výrobcov alebo pri použití softvéru RIP, viď príručku dodanú s papierom alebo kontaktujte dodávateľa papiera alebo výrobcu RIP.

#### o **Používate tlačiareň pri normálnej izbovej teplote?**

Špeciálne médiá Epson by sa mali používať pri normálnej izbovej teplote (teplota: 15 až 25 °C, vlhkosť: 40 až 60 %).

<span id="page-103-0"></span>o **Valčeky vo vnútri tlačiarne môžu byť špinavé.** Ak je s papierom dodaný čistiaci list, nechajte ho prejsť (zavedenie a vysunutie) cez tlačiareň k vyčisteniu valčekov.

 $\mathscr{D}$  ["Čistenie vnútorných častí tlačiarne" na stra](#page-92-0)[ne 93](#page-92-0)

#### o **Papier sa zasekol v tlačiarni?**

Otvorte kryt tlačiarne a skontrolujte, či sa v tlačiarni nenachádza zaseknutý papier alebo cudzie predmety. Ak je papier zaseknutý, viď nižšie a odstráňte vzpriečený papier.

### **Zaseknutie papiera z automatického zásobníka papiera**

Pri riešení zaseknutia postupujte podľa nasledujúcich krokov:

#### *Poznámka:*

*Nepoužívajte násilie. Pokus o násilné odstránenie zaseknutého papiera môže poškodiť tlačiareň.*

Zaseknutý papier ťahajte pomaly z tlačiarne.

![](_page_103_Picture_12.jpeg)

![](_page_103_Picture_13.jpeg)

Otvorte kryt tlačiarne a pomaly ťahajte zaseknutý papier z tlačiarne.

![](_page_103_Figure_16.jpeg)

![](_page_103_Picture_17.jpeg)

C Po odstránení papiera zavrite kryt tlačiarne a stlačte tlačidlo  $\Phi$  k zrušeniu chyby.

![](_page_103_Picture_19.jpeg)

Ak nemôžete papier odstrániť, kontaktujte vášho dodávateľa alebo technickú podporu Epson.

### <span id="page-104-0"></span>**Pokrčené jemné umelecké médiá**

Pri odstraňovaní zaseknutého papiera postupujte podľa nasledujúcich krokov:

![](_page_104_Picture_4.jpeg)

Stlačte tlačidlo **I** po dobu troch alebo viac sekúnd k vysunutiu papiera zo zadnej časti tlačiarne.

![](_page_104_Picture_6.jpeg)

B Vytiahnite papier zo zadnej časti tlačiarne.

![](_page_104_Picture_8.jpeg)

C Po odstránení papiera stlačte tlačidlo M<sup>k</sup> zrušeniu chyby.

Ak sa takto nedá papier odstrániť, tlačiareň vypnite a pomaly ťahajte papier von zo zadnej časti tlačiarne.

Ak sa papier nedá vytiahnuť zo zadnej časti ale dá sa odstrániť spredu, ťahajte papier spredu.

#### *Poznámka:*

*Pokus o násilné odstránenie zaseknutého papiera môže poškodiť tlačiareň.*

E Ak nemôžete papier odstrániť, kontaktujte vášho dodávateľa alebo technickú podporu Epson.

### **Zasekol sa hrubý papier, CD alebo DVD**

Pri riešení zaseknutia postupujte podľa nasledujúcich krokov:

V ilustrácii je znázornený disk, ale rovnaký postup sa týka papiera.

A Vytiahnite papier alebo disk spredu.

![](_page_104_Picture_20.jpeg)

![](_page_104_Picture_21.jpeg)

2 Po odstránení zaseknutej veci, stlačte  $\Phi$ k zrušeniu chyby.

S Ak nemôžete túto vec odstrániť, kontaktujte vášho dodávateľa alebo technickú podporu Epson.

### **Zaseknutie papiera na kotúči**

Pri odstraňovaní zaseknutého papiera postupujte podľa nasledujúcich krokov:

![](_page_104_Picture_26.jpeg)

Stlačte tlačidlo **I** po dobu troch alebo viac sekúnd k vysunutiu papiera zo zadnej časti tlačiarne.

2 Otočením gombíka na držiaku role papiera vyrovnajte prebytočný papier.

![](_page_104_Picture_30.jpeg)

![](_page_104_Picture_31.jpeg)

Stlačte tlačidlo **D** k zrušeniu chyby.

Ak sa takto nedá papier odstrániť, tlačiareň vypnite a pomaly ťahajte papier von zo zadnej časti tlačiarne.

> Ak sa papier nedá vytiahnuť zo zadnej časti ale dá sa odstrániť spredu, odtrhnite papier od zásobníka papiera na kotúči a ťahajte papier spredu.

#### *Poznámka:*

*Pokus o násilné odstránenie zaseknutého papiera môže poškodiť tlačiareň.*

E Ak nemôžete papier odstrániť, kontaktujte vášho dodávateľa alebo technickú podporu Epson.

### **Iné**

### **Farebný atrament sa rýchlo spotrebováva aj pri tlači v režime Black (Čierna) alebo pri tlačení čiernych dát.**

**Farebný atrament sa spotrebováva počas procesu čistenia hlavy.** Počas čistenia hlavy sa čistia všetky trysky, s použitím všetkých farieb atramentu. (Aj po voľbe režimu Black (čierna) sa počas čistenia spotrebováva atrament všetkých farieb.)

U["Čistenie hlavy" na strane 86](#page-85-0)

### **Stav tlačiarne sa nedá správne zobraziť, ak sa používa EPSON Status Monitor 3 v sieti.**

o **Epson Network Utility (Sieťová pomôcka EPSON) nesmie byť inštalovaný. (Windows)** Zvoľte **Epson Network Utility (Sieťová pomôcka EPSON)** z **Software List (Zoznam softvéru)** na disku s programom dodaným spolu s tlačiarňou a inštalujte.

### **Tlačiareň sa trasie a robí hluk**

o **Počkajte na skončenie aktuálnej činnosti.** Ak bliká indikátor  $\circledcirc$  počas otrasov a hluku, prebieha Auto Ink Density Optimization (Autom. optimalizácia hustoty atramentu). Počkajte na ukončenie tohoto procesu; môže trvať od 15 sekúnd do 3 minút, v závislosti od podmienok.

> U["Ink Density Optimization \(Optimalizácia husto](#page-86-0)[ty atramentu\)" na strane 87](#page-86-0)

**Príloha**

# <span id="page-106-0"></span>**Príloha**

## **Podporované médiá**

S touto tlačiarňou je možné používať nasledujúce médiá.

K dosahovaniu tlače s vysokou kvalitou odporúčame používať špeciálne médiá Epson.

*Rada:*

*Informácie o typoch média a príslušných nastaveniach pre tlač na papier iný ako špeciálne médiá Epson alebo pri použití softvéru Raster Image Processing (RIP, spracovanie obrazového rastra), viď príručku dodanú s papierom alebo kontaktujte dodávateľa papiera alebo výrobcu RIP.*

### **Opisy položiek**

Názov: Opisuje názov média.

Veľkosť: Opisuje veľkosť média tvoreného voľnými listami alebo šírkou papiera na kotúči.

Kapacita: Opisuje, koľko listov je možné vložiť do automatického zásobníka listov. Len pre voľné listy.

Zdroj: Opisuje zdroj z ktorého sa papier zavedie.

Bez okrajov: Opisuje, či je možná bezokrajová tlač.

Profil ICC: Opisuje profil ICC pre médiá. Názov profilu sa použije ako pomenovanie profilu v ovládači tlačiarne alebo v aplikácii.

Media Type (Typ média): Opisuje typ média, vybraný v ovládači tlačiarne.

**Príloha**

# **Špeciálne médiá Epson**

![](_page_107_Picture_245.jpeg)
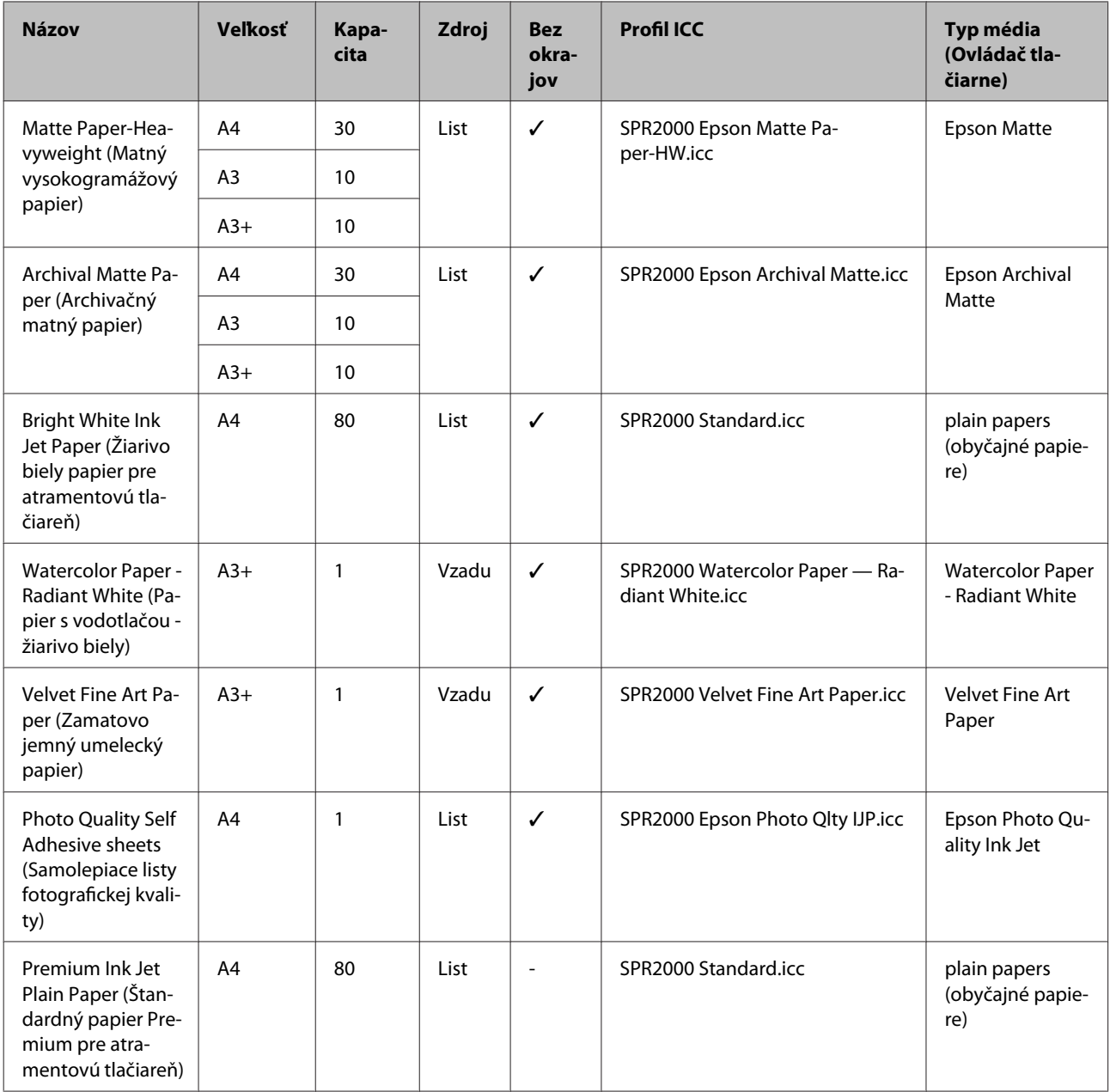

# **Komerčne využiteľné papiere**

#### *Poznámka:*

- ❏ *Nepoužívajte papier ktorý je pokrčený, zaprášený, potrhaný alebo špinavý.*
- ❏ *Aj keď obyčajný papier môže byť vložený a zavedený do tlačiarne pokiaľ splňuje nasledujúce parametre, Epson nemôže zaručiť kvalitu tlače.*
- ❏ *Okrem obyčajného papiera, médium ktoré splňuje nasledujúce parametre môže byť vložené do tlačiarne; ale upozorňujeme, že Epson nemôže zaručiť kvalitu tlače alebo že tento papier sa správne zavedie.*

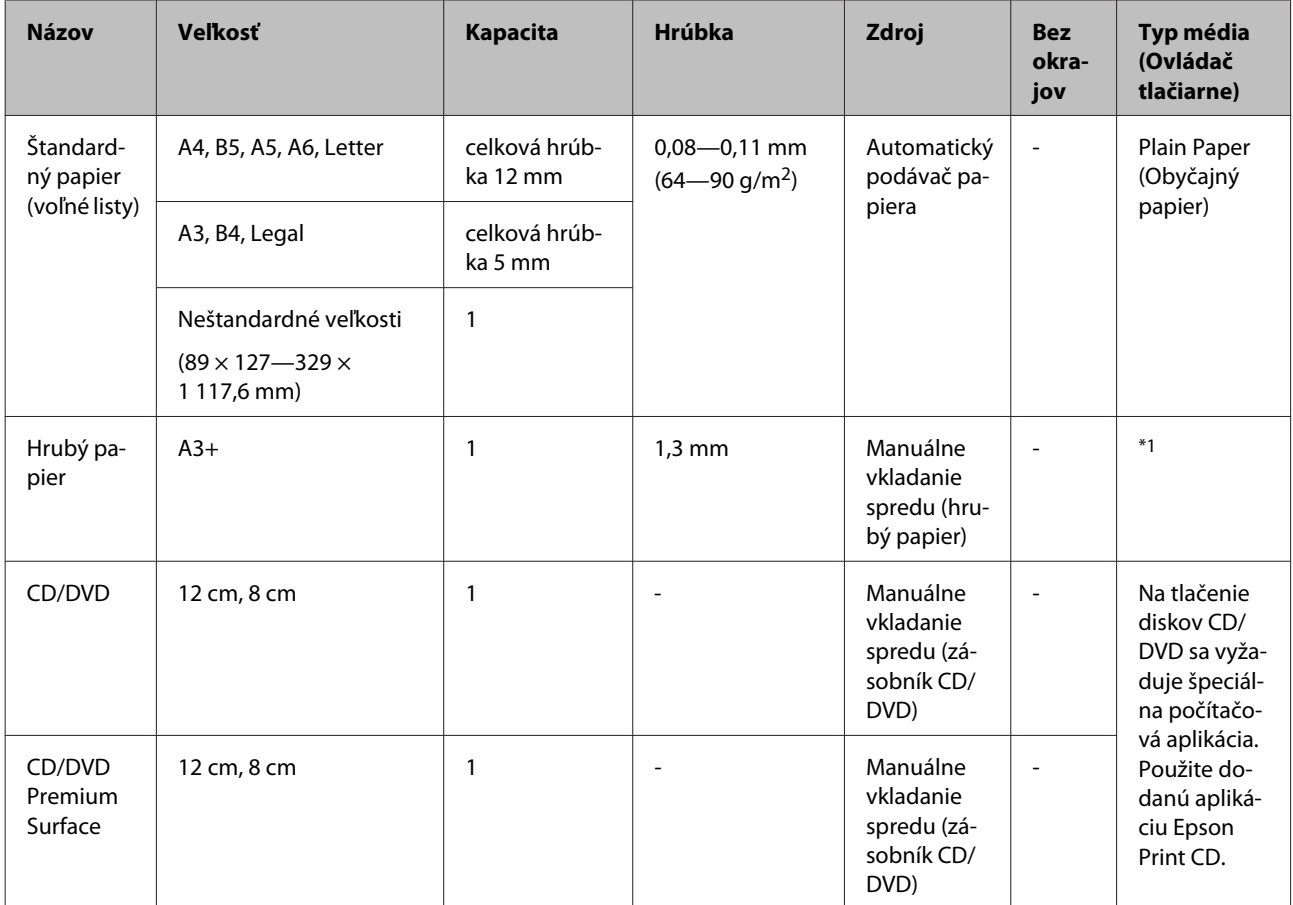

\*1 Viď príručku dodanú s papierom a upravte nastavenia podľa potreby.

# **Transport tlačiarne**

Pri transporte alebo sťahovaní tlačiarne postupujte podľa týchto krokov. Ako ochranu tlačiarne pred otrasmi a vibráciou ju zabaľte do pôvodnej škatule s použitím originálnych baliacich materiálov.

#### *Poznámka:*

- ❏ *Držte len v určených miestach; v opačnom prípade sa tlačiareň môže poškodiť.*
- ❏ *Tlačiareň sťahujte a transportujte s inštalovanými kazetami. Neodstraňujte kazety s atramentom; v opačnom prípade sa trysky môžu upchať a znemožniť tlač, alebo atrament môže vytekať.*

# **Príprava tlačiarne na transport**

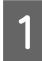

A Vypnite tlačiareň a odpojte všetky káble.

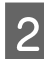

Odstráňte každý papier.

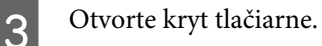

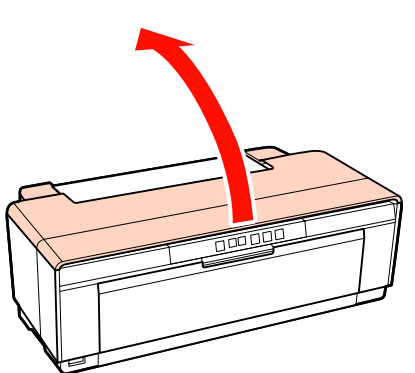

Tlačovú hlavu fixujte na mieste obyčajnou páskou.

Pri použití pásky buďte opatrní aby nedošlo k dotyku s internými časťami tlačiarne. Niektoré pásky sa ťažko odstraňujú ak sa ponechajú na mieste po dlhšiu dobu. Po transporte okamžite odstráňte pásky.

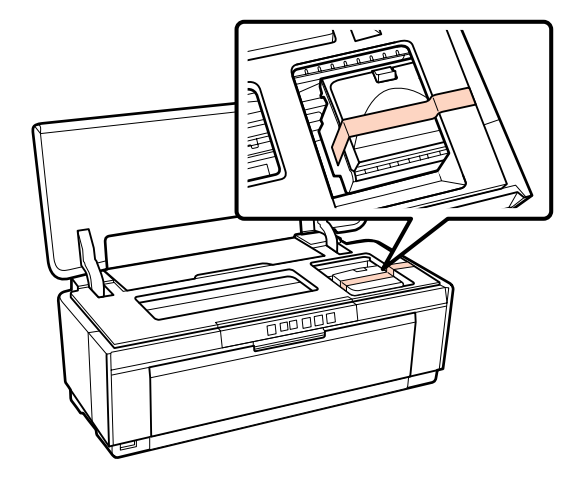

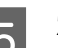

E Zatvorte kryt tlačiarne.

6 Držiac tlačiareň za spodnú časť, obaľte ju polystyrénom alebo iným ochranným materiálom a umiestnite do škatule.

## **Po transporte**

Pred prvým použitím tlačiarne po transporte skontrolujte, či tlačová hlava nie je zanesená.

U["Kontrola zanesených trysiek" na strane 85](#page-84-0)

# **Tabuľka s technickými údajmi**

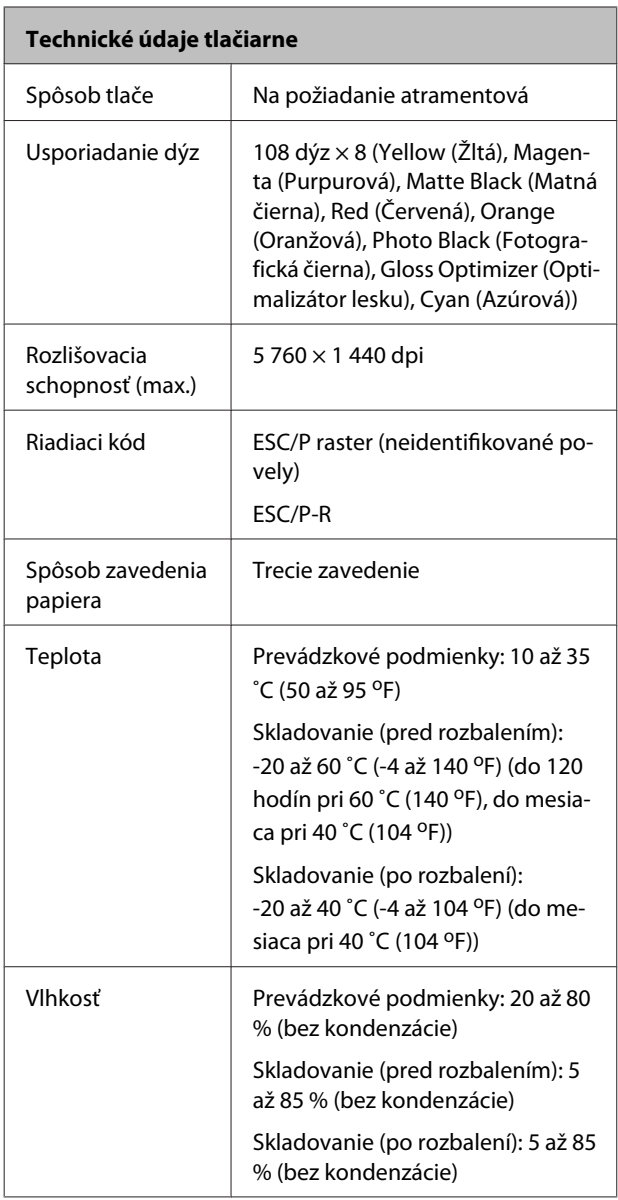

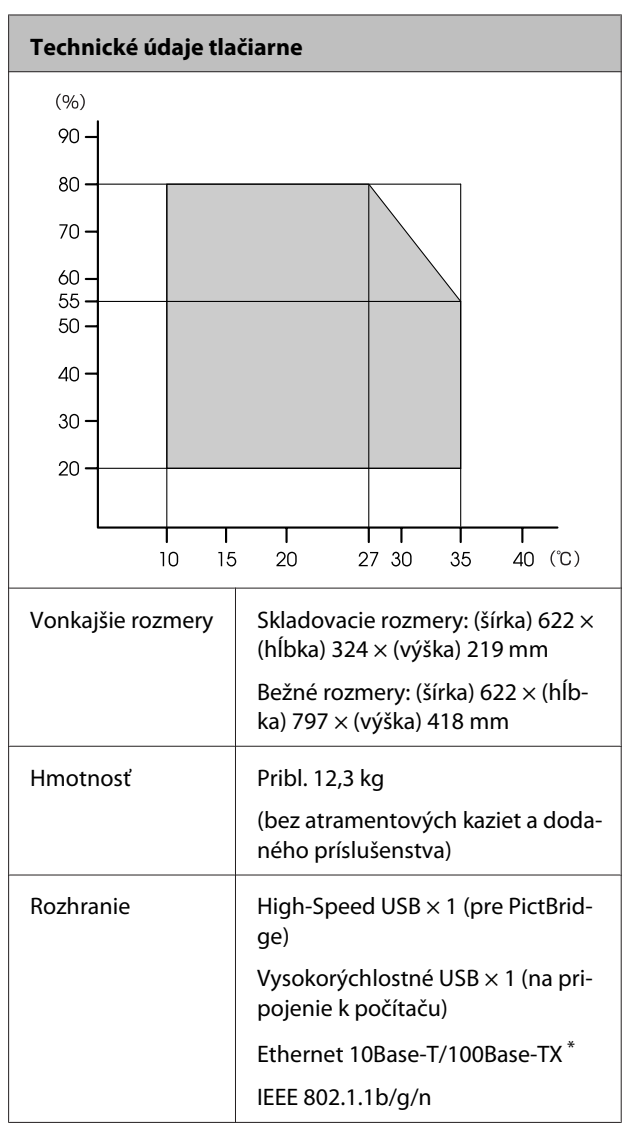

\* Použite tienený kábel so stočenými pármi (Kategória 5 alebo vyššia).

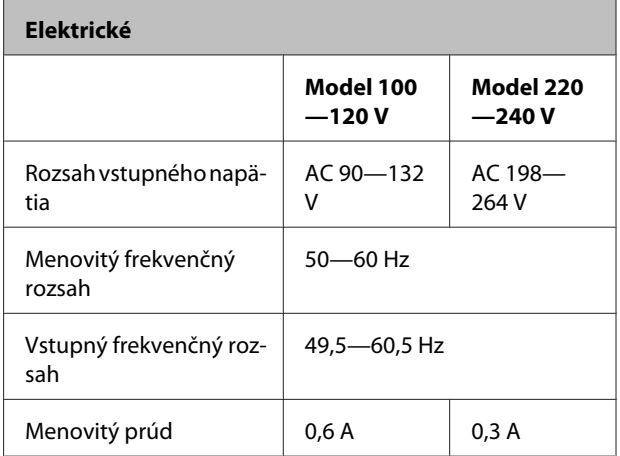

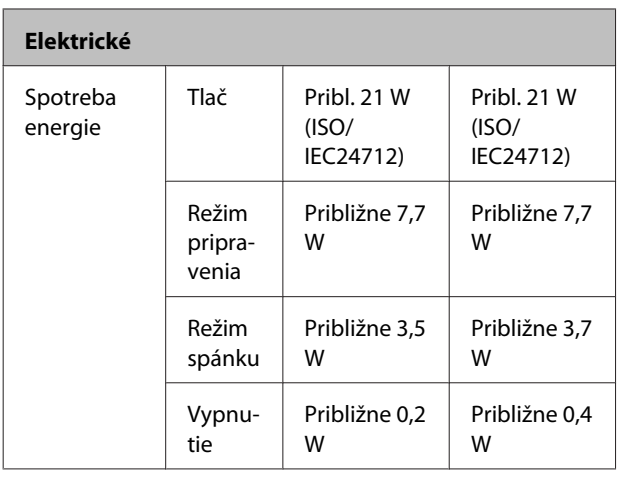

#### **Podporované formáty obrazových súborov (pripojenie ku PictBridge-kompatibilným zariadeniam)**

Súbory JPEG v súlade so špecifikáciou Exif verzie 2.3

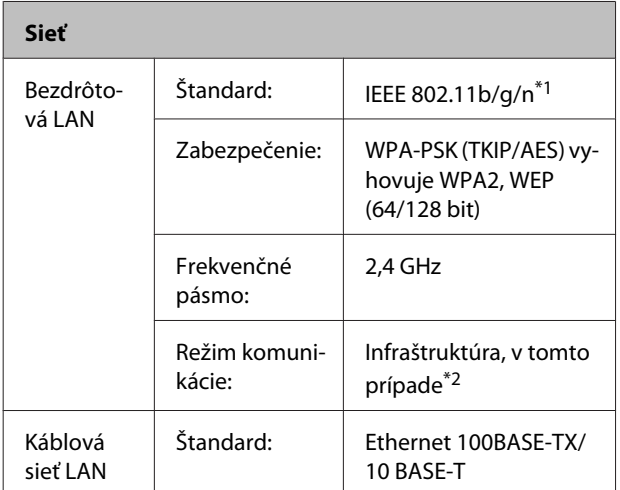

\*1 Vyhovuje IEEE 802.11b/g/n alebo IEEE 802.11b/g v závislosti od miesta nákupu.

\*2 IEEE 802.11n nie je podporovaná.

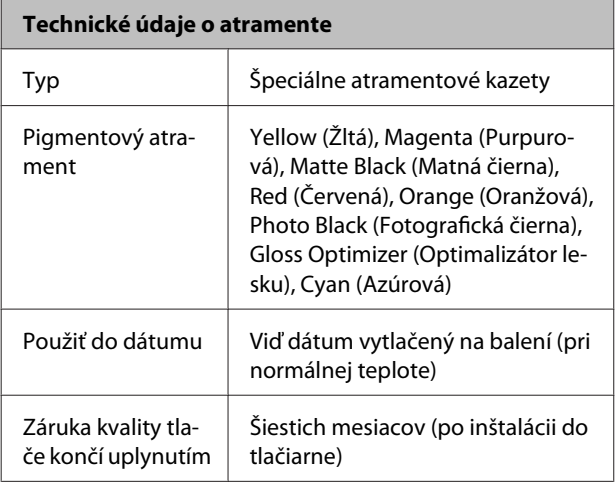

#### **Technické údaje o atramente**

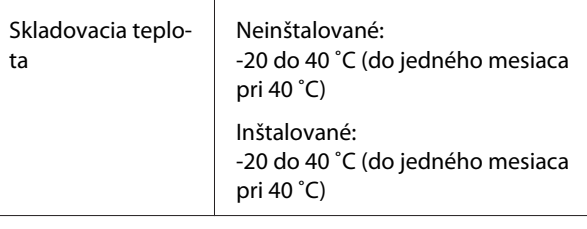

#### *Poznámka:*

- ❏ *Atrament mrzne pri dlhotrvajúcej teplote -15 ˚C. Ak atrament zamrzne, pred použitím ho ponechajte ho pri izbovej teplote (25 °C, bez kondenzácie) aspoň tri hodiny.*
- ❏ *Atrament znovu nenapĺňajte.*

#### **Podporované operačné systémy**

Windows XP/Windows XP x64

Windows Vista

Windows 7

Mac OS X 10.4.11—10.6

#### *Rada:*

*Najnovšie informácie o podpore operačných systémov na stránke:*

*<http://www.epson.com>*

# **Normy a osvedčenia**

#### **U.S. model:**

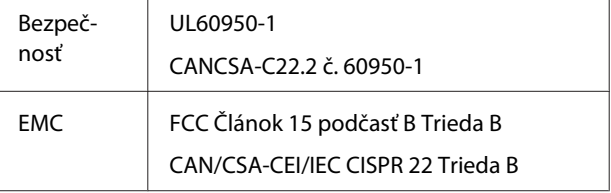

Toto zariadenie obsahuje nasl. bezdrôtový modul.

Výrobca: Marvell Semiconductor Inc.

Typ: SP88W8786-MD0-2C2T00

Tento výrobok vyhovuje časti 15 smernice FCC a RSS-210 smernice IC. Epson nemôže niesť zodpovednosť za akékoľvek zlyhanie pri zaisťovaní požiadaviek na ochranu vyplývajúce z nedovolenej modifikácie produktu. Prevádzka musí splňovať nasledujúce dve podmienky: (1) toto zariadenie nesmie spôsobovať škodlivé vyžarovanie, a (2) toto zariadenie musí akceptovať akékoľvek prijaté rušenie, včítane rušenia ktoré môže spôsobiť nežiadúcu prevádzku zariadenia.

Na zabránenie rádiového rušenia licencovaných služieb sa predpokladá, že toto zariadenie bude v prevádzke v interiéri a vzdialené od okien, aby sa dosiahlo maximálne odtienenie. Zariadenie (alebo jeho vysielacia anténa), ktoré je inštalované v exteriéri, je predmetom licencie.

#### **Európsky model:**

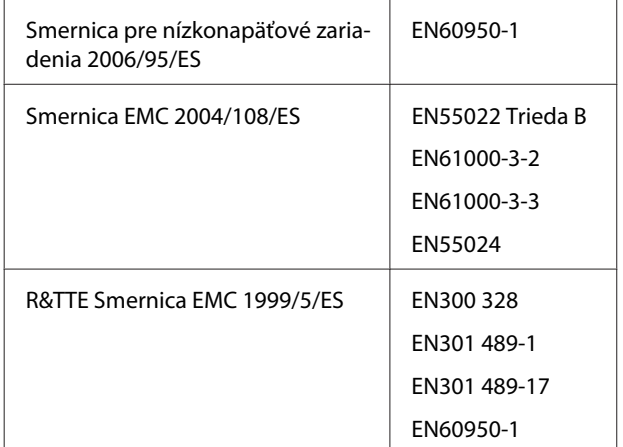

Pre európskych používateľov:

My, Seiko Epson Corporation, týmto vyhlasujeme, že toto zariadenie Model B472A je v zhode so základnými požiadavkami a ďalšími príslušnými smernicami 1999/5/EC.

Len pre používateľov v Írsku, Rakúsku, Nemecku, Lichtenštajnsku, Švajčiarsku,Francúzsku,Belgicku, Luxembursku, Holandsku, Taliansku, Portugalsku, Španielsku, Dánsku, Fínsku, Nórsku, Švédsku, Islande, Cypre, Grécku, Slovinsku, Bulharsku, Česku, Estónsku, Maďarsku, Lotyšsku, Litve, Poľsku, Rumunsku a Slovensku.

Vo Francúzsku je dovolená prevádzka len v interiéri.

Ak sa používa v Taliansku mimo vlastného obydlia alebo prevádzky, požaduje sa všeobecné povolenie.

Epson nemôže niesť zodpovednosť za akékoľvek zlyhanie pri zaisťovaní požiadaviek na ochranu vyplývajúce z nedovolenej modifikácie produktov.

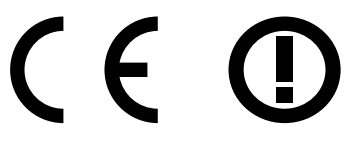

#### **Austrálsky model:**

EMC | AS/NZS CISPR22 Trieda B

Epson týmto vyhlasuje, že tento produkt Model B472A je v zhode so základnými požiadavkami a ďalšími príslušnými smernicami AS/NZS4771. Epson nemôže niesť zodpovednosť za akékoľvek zlyhanie pri zaisťovaní požiadaviek na ochranu vyplývajúce z nedovolenej modifikácie produktu.

# **Kde získať pomoc**

# **Webová stránka technickej podpory**

Webová stránka technickej podpory spoločnosti Epson poskytuje pomoc pri problémoch, ktoré sa nedajú vyriešiť pomocou informácií o riešení problémov z dokumentácie k výrobku. Ak máte webový prehliadač a môžete sa pripojiť k internetu, navštívte túto stránku na adrese:

#### <http://support.epson.net/>

Ak potrebujete najnovšie ovládače, najčastejšie otázky (FAQ), príručky alebo iné stiahnuteľné materiály, navštívte stránku na adrese:

#### <http://www.epson.com>

Potom na miestnej webovej stránke spoločnosti Epson vyberte časť venovanú podpore.

# **Kontaktovanie technickej podpory Epson**

## **Predtým, ako sa skontaktujete so spoločnosťou Epson**

Ak výrobok značky Epson nefunguje správne a problém nedokážete vyriešiť pomocou informácií o riešení problémov z dokumentácie k výrobku, obráťte sa na služby technickej podpory Epson, kde vám poskytnú pomoc. V prípade, že zákaznícka podpora pre vašu oblasť sa nižšie neuvádza, obráťte sa na dodávateľa, u ktorého ste si výrobok zakúpili.

Zákaznícka podpora vám bude vedieť pomôcť oveľa rýchlejšie, ak poskytnete nasledujúce informácie:

- ❏ Sériové číslo výrobku (Štítok so sériovým číslom sa obvykle nachádza na zadnej časti výrobku.)
- ❏ Model výrobku
- ❏ Verzia softvéru výrobku (V softvéri výrobku kliknite na položku **About (Čo je)**, **Version Info (Informácie o verzii)** alebo na iné podobné tlačidlo.)
- ❏ Značka a model vášho počítača
- ❏ Názov a verzia operačného systému počítača
- ❏ Názvy a verzie softvérových aplikácií, ktoré obvykle používate s daným výrobkom

# **Pomoc pre používateľov v Severnej Amerike**

Epson poskytuje nasledujúce technické služby podpory.

## **Podpora Internetu**

Navštívte stránku podpory Epson na [http://epson.com/](http://epson.com/support) [support](http://epson.com/support) a vyberte si váš produkt s riešeniami bežných problémov. Môžete si stiahnuť ovládače a dokumentáciu, získať odpovede na často používané otázky (FAQ) a rady na riešenie problémov, alebo odoslať e-mail firme Epson s vašimi otázkami.

## **Rozprávajte sa so zástupcom podpory**

Voľba: (562) 276-1300 (U.S.), alebo (905) 709-9475 (Kanada), 6:00 až 18:00 pacifický čas, pondelok až piatok. Dni a hodiny poskytovanej podpory sa môžu meniť bez predchádzajúceho upozornenia. Môžu byť uplatnené poplatky za diaľkové hovory alebo medzimesto.

Pred zavolaním podpory Epson si pripravte nasledujúce informácie:

- ❏ Názov výrobku
- ❏ Sériové číslo výrobku
- ❏ Dôkaz o nákupe (doklad) a dátum nákupu
- ❏ Konfigurácia počítača
- ❏ Opis problému

#### *Poznámka:*

*Pre pomoc s použitím iného softvéru vo vašom systéme sa riaďte informáciami o technickej podpore, ktoré nájdete v dokumentácii k tomuto softvéru.*

## **Nákup spotrebného materiálu a príslušenstva**

Autentické atramentové kazety, kazety s farbiacou páskou, papier a príslušenstvo si môžete kúpiť u vášho autorizovaného dodávateľa. Ak hľadáte najbližšieho dodávateľa, zavolajte na 800-GO-EPSON (800-463-7766). Alebo môžete nakúpiť online na [http://](http://www.epsonstore.com) [www.epsonstore.com](http://www.epsonstore.com) (U.S.) alebo [http://](http://www.epson.ca) [www.epson.ca](http://www.epson.ca) (Kanada).

# **Pomoc pre používateľov v Európe**

Informácie o tom, ako sa spojiť so zákazníckou podporou spoločnosti EPSON nájdete v dokumente **Pan-European Warranty Document (Paneurópska záruka)**.

# **Pomoc pre používateľov na Tchajwane**

Kontakty na informácie, podporu a služby:

## **World Wide Web [\(http://](http://www.epson.com.tw) [www.epson.com.tw](http://www.epson.com.tw))**

K dispozícii sú informácie o špecifikáciách výrobkov, ovládače na načítanie a dopyty na výrobky.

## **Centrum pomoci spoločnosti Epson (Telefón: +0280242008)**

Náš tím z centra pomoci vám môže telefonicky pomôcť pri nasledujúcich požiadavkách:

- ❏ Dopyty týkajúce sa predaja a informácií o výrobkoch
- ❏ Otázky alebo problémy s použitím výrobku
- ❏ Dopyty týkajúce sa opráv a záruky

## **Servisné stredisko pre opravy:**

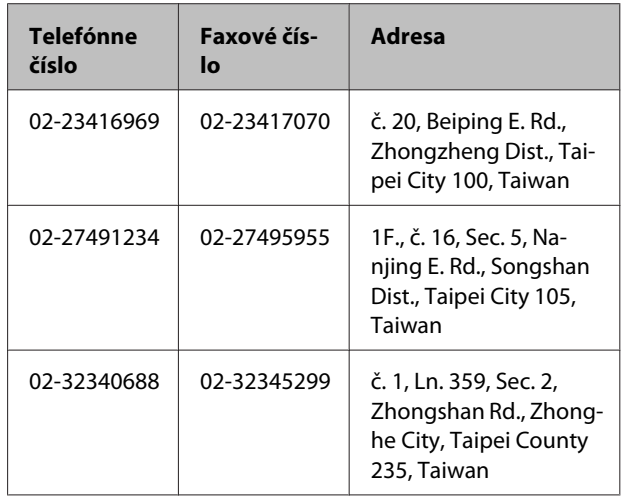

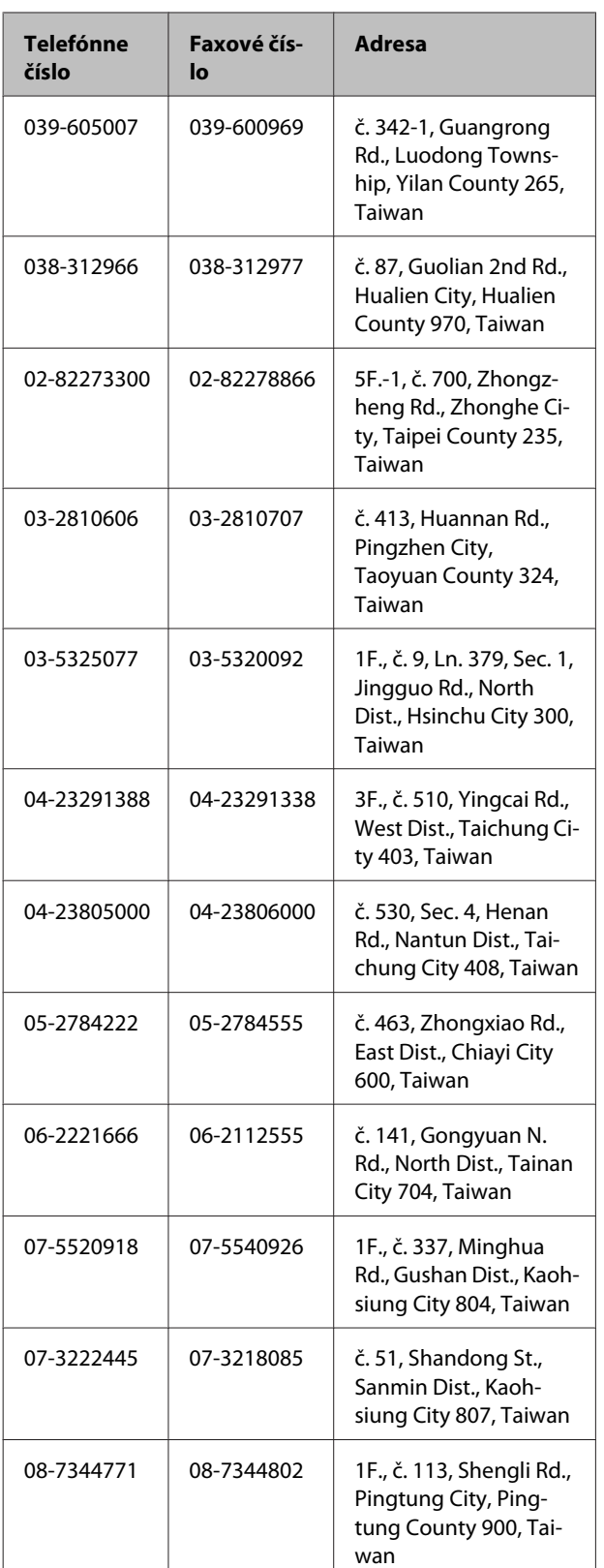

# **Pomoc pre používateľov v Austrálii**

Spoločnosť Epson Australia chce poskytovať zákaznícky servis na vysokej úrovni. Okrem dokumentácie k výrobku poskytujeme nasledujúce zdroje získania informácií:

## **Váš dodávateľ**

Nezabudnite, že dodávateľ dokáže často pomôcť pri zistení a riešení problémov. Ak potrebujete poradiť s problémom, vždy by ste sa mali obrátiť najskôr na dodávateľa. Často dokáže rýchlo a ľahko vyriešiť problémy, ako aj poradiť, ako postupovať ďalej.

## **Internetová adresa URL <http://www.epson.com.au>**

Navštívte webové stránky spoločnosti Epson Australia. Oplatí sa tam občas pozrieť! Na týchto stránkach nájdete časť venovanú preberaniu ovládačov, informácie o kontaktných miestach spoločnosti Epson, informácie o nových výrobkoch a technickú podporu (e-mail).

# **Centrum pomoci spoločnosti Epson**

Centrum pomoci Epson slúži ako konečné riešenie, aby naši klienti mali s zabezpečený prístup k poradenstvu. Operátori v centre pomoci vám môžu asistovať pri inštalácii, konfigurácii a prevádzke výrobku značky Epson. Personál z centra pomoci vám pred kúpou môže poskytnúť informačný materiál o nových výrobkoch značky Epson a poradiť, kde sa nachádza najbližší dodávateľ alebo servisné miesto. Dostanete tu odpovede na rôzne dopyty.

Čísla na Centrum pomoci sú:

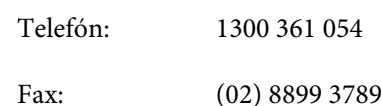

Odporúčame, aby ste pri telefonáte mali poruke všetky potrebné informácie. Čím viac informácií si pripravíte, tým rýchlejšie budeme môcť pomôcť s riešením problému. Medzi tieto informácie patrí dokumentácia k výrobku Epson, typ počítača, operačný systém, aplikačné programy a všetky, z vášho pohľadu potrebné informácie.

# **Pomoc pre používateľov v Singapure**

Zdroje informácií, podpora a služby dostupné v spoločnosti Epson Singapore:

# **World Wide Web**

### **[\(http://www.epson.com.sg](http://www.epson.com.sg))**

K dispozícii sú informácie o špecifikáciách výrobku, ovládače na načítanie, často kladené otázky (FAQ), dopyty týkajúce sa predaja a technická podpora prostredníctvom elektronickej pošty.

## **Centrum pomoci spoločnosti Epson (Telefón: (65) 6586 3111)**

Náš tím z centra pomoci vám môže telefonicky pomôcť pri nasledujúcich požiadavkách:

- ❏ Dopyty týkajúce sa predaja a informácií o výrobkoch
- ❏ Otázky alebo problémy s použitím výrobku
- ❏ Dopyty týkajúce sa opráv a záruky

# **Pomoc pre používateľov v Thajsku**

Kontakty na informácie, podporu a služby:

# **World Wide Web**

### **[\(http://www.epson.co.th](http://www.epson.co.th))**

K dispozícii sú informácie o špecifikáciách výrobku, ovládače na načítanie, často kladené otázky (FAQ) a elektronická pošta.

## **Poradenská linka Epson (Hotline) (Telefón: (66) 2685-9899)**

Náš tím z Poradenskej linky vám môže telefonicky pomôcť pri nasledujúcich požiadavkách:

- ❏ Dopyty týkajúce sa predaja a informácií o výrobkoch
- ❏ Otázky alebo problémy s použitím výrobku

❏ Dopyty týkajúce sa opráv a záruky

# **Pomoc pre používateľov vo Vietname**

Kontakty na informácie, podporu a služby:

Poradenská linka Epson 84-8-823-9239 (telefón):

Servisné stredisko: 80 Truong Dinh Street, District 1, Hochiminh City Vietnam

# **Pomoc pre používateľov v Indonézii**

Kontakty na informácie, podporu a služby:

## **World Wide Web**

### **([http://www.epson.co.id\)](http://www.epson.co.id)**

- ❏ Informácie o špecifikáciách výrobkov, ovládače na prevzatie
- ❏ Najčastejšie otázky (FAQ), dopyty týkajúce sa predaja, otázky zasielané e-mailom

## **Poradenská linka Epson (Hotline)**

- ❏ Dopyty týkajúce sa predaja a informácií o výrobkoch
- ❏ Technická podpora

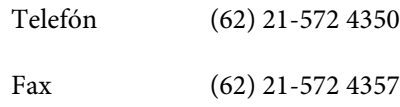

## **Servisné stredisko Epson**

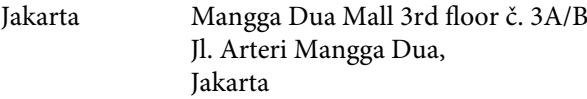

Telefón/Fax: (62) 21-62301104

#### **Kde získať pomoc**

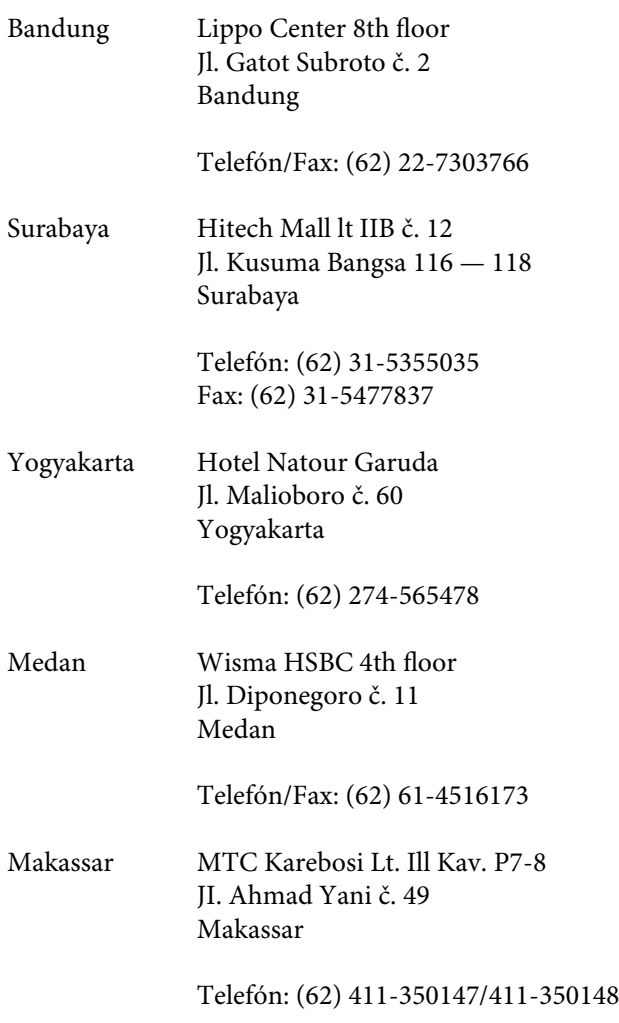

# **Pomoc pre používateľov v Hongkongu**

Používatelia sa môžu obrátiť na spoločnosť Epson Hong Kong Limited, ak chcú získať technickú podporu, ako aj iné služby poskytované po predaji.

### **Domovská internetová stránka**

Spoločnosť Epson Hong Kong zriadila na internete miestnu domovskú stránku v čínskom aj anglickom jazyku, ktorá poskytuje používateľom nasledujúce informácie:

- ❏ Informácie o výrobku
- ❏ Odpovede na najčastejšie otázky (FAQs)
- ❏ Najnovšie verzie ovládačov výrobkov značky Epson

Používatelia môžu navštíviť našu internetovú domovskú stránku na adrese:

<http://www.epson.com.hk>

## **Linka technickej podpory**

S naším technickým personálom sa môžete spojiť aj na nasledujúcich telefónnych a faxových číslach:

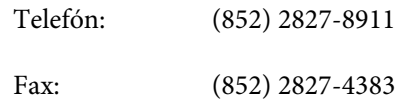

# **Pomoc pre používateľov v Malajzii**

Kontakty na informácie, podporu a služby:

# **World Wide Web**

- **([http://www.epson.com.my\)](http://www.epson.com.my)**
- ❏ Informácie o špecifikáciách výrobkov, ovládače na prevzatie
- ❏ Najčastejšie otázky (FAQ), dopyty týkajúce sa predaja, otázky zasielané e-mailom

## **Epson Trading (M) Sdn. Bhd.**

Ústredie

Telefón: 603-56288288

Fax: 603-56288388/399

### **Centrum pomoci spoločnosti Epson**

❏ Dopyty týkajúce sa predaja a informácií o výrobkoch (infolinka)

Telefón: 603-56288222

❏ Dopyty týkajúce sa opráv a záruky, použitia výrobkov a technickej podpory (Technická linka)

Telefón: 603-56288333

# **Pomoc pre používateľov v Indii**

Kontakty na informácie, podporu a služby:

## **World Wide Web [\(http://www.epson.co.in](http://www.epson.co.in))**

K dispozícii sú informácie o špecifikáciách výrobkov, ovládače na načítanie a dopyty na výrobky.

## **Epson India ústredie — Bangalore**

Telefón: 080-30515000

Fax: 30515005

### **Epson India regionálne pobočky:**

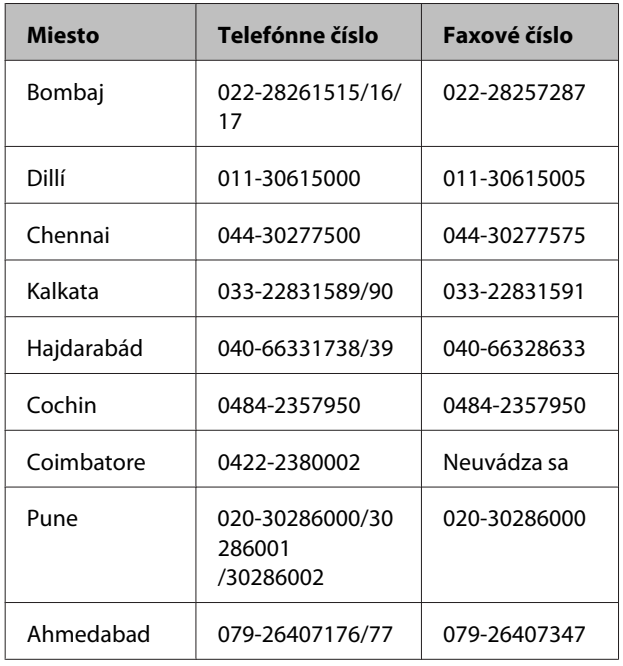

## **Linka pomoci**

Servis, informácie o výrobku alebo objednanie kazety — 18004250011 (9.00 — 21.00) — Bezplatná linka.

Servis (používatelia CDMA a mobilov) — 3900 1600 (9.00 — 18.00) Predvoľba — miestny kód STD

# **Pomoc pre používateľov na Filipínach**

Používatelia sa môžu obrátiť na spoločnosť Epson Philippines Corporation na uvedených telefónnych a faxových číslach a e-mailovej adrese, ak chcú získať technickú podporu, ako aj iné služby poskytované po predaji:

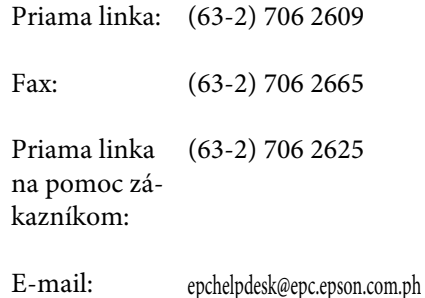

#### **World Wide Web**

([http://www.epson.com.ph\)](http://www.epson.com.ph)

K dispozícii sú informácie o špecifikáciách výrobku, ovládače na načítanie, často kladené otázky (FAQ) a dopyty zaslané elektronickou poštou.

#### **Priama linka bez poplatkov 1800-1069-EPSON(37766)**

Náš tím z Poradenskej linky vám môže telefonicky pomôcť pri nasledujúcich požiadavkách:

- ❏ Dopyty týkajúce sa predaja a informácií o výrobkoch
- ❏ Otázky alebo problémy s použitím výrobku
- ❏ Dopyty týkajúce sa opráv a záruky